# **FONTES LIBRES**

**Published :** 2017-06-22 **License :** GPLv2+

# **INTRODUCTION**

La lettre est la pièce minimale de l'expression écrite. C'est dire combien elle est nécessaire dans la vie de l'écriture. L'homme a eu le besoin d'écrire depuis la nuit des temps et l'histoire ne manque pas d'exemples montrant l'évolution des caractères depuis les origines jusqu'à nos jours. Si les caractères se combinent pour supporter une information (mots, phrases), leurs formes ne sont pas pour autant neutres, elles parlent. Il suffit de parcourir un livre pour s'en convaincre : titres, sous-titres, corps de texte… Prenant progressivement conscience des possibilités qui leur étaient offertes au cours de l'histoire, les locuteurs et les spécialistes de l'écriture ont commencé à documenter ou à créer des formes variées, chacun poursuivant un but particulier, grandement influencés par la culture et le contexte donné. On assiste alors lentement à la prolifération des typos surtout depuis l'avènement de l'ére informatique. Malheureusement, si des efforts constants sont faits pour rendre plus disponibles des fontes dans les langues largement parlées, d'autres langues moins connues et avec moins de locuteurs ne peuvent pas encore être utilisées sur un ordinateur parce que les glyphes qui les composent manquent encore jusqu'à aujourd'hui.

# Şĩ les carăctères pởấyaient prendre lã părởle, ilš pårleråient librement et ở úνεττεmεητ de diversité...

Voyage à travers Unicode : un espace international riche en diversité Inspiré de http://sincerelymichael.com/work/english/english.html par Michael Ciancio.

Ce livre veut être un guide pour celui qui ne trouve pas de fonte qui corresponde exactement à ses aspirations d'expression graphique, afin qu'il puisse aisément en adapter ou redessiner une ou plusieurs selon ses besoins. Il donne aussi aux [locuteurs](http://sincerelymichael.com/work/english/english.html) des langues qui ne disposent pas encore de fontes appropriées les pistes pour en trouver, en adapter ou en créer dans le but de faciliter l'usage par voie électronique et ainsi favoriser la préservation de la richesse culturelle de ces langues.

Les différents experts qui ont participé à sa rédaction n'ont pas manqué de donner au lecteur les rudiments nécessaires pour comprendre les aspects juridiques, techniques ainsi que toutes les attentions et intentions qu'il faut avoir à l'esprit en utilisant et en créant telle ou telle typo. Au-delà de la vonlonté de servir à tout utilisateur francophone d'ouvrage de référence technique précis en matière de création de fontes, ce manuel se veut également un outil indispensable de sensibilisation aux enjeux important du copyright et du droit d'auteur dans ce domaine.

Les fontes sont l'endroit magnifique où la connaissance, l'art, l'histoire, le code et le droit se rencontrent. C'est dire à quel point elles sont l'enjeu parfois trop muet d'attentes, de tensions et de désirs !

Ceci est un livre libre et les pistes proposées sont libres, elles aussi. Les nombreux exemples illustrés et la sélection de ressources en annexe font de ce livre un guide pour tous ceux qui recherchent des explications claires sur un domaine riche et complexe ainsi que des réponses pratiques aux différentes problématiques correspondantes.

Bonne lecture, bonne découverte et bienvenue dans la communauté des utilisateurs et des créateurs de fontes libres !

# **CONVENTIONS**

Le domaine de la typographie est vaste. Son vocabulaire riche devient souvent un jargon obscur, sujet à interprétations diverses. Dans cet ouvrage, nous veillerons donc à bien expliquer le sens do n n é aux mots de base de la typographie et à nous tenir à ce lexique.

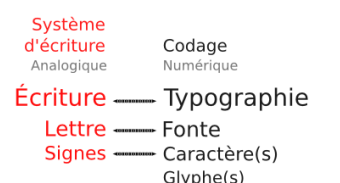

#### **La typo**

Il s'agit de la composante artistique, c'est-à-dire l'expressio n d e la lettre, la façon de représenter l'alphabet. Ainsi, parler de création d'alphabet est une simplification abusive. Il s'agit le plu s souvent de la création d'un style d'alphabet, et non d'un nouveau principe d'alphabet. Cette considération n'exclut pas une part de créativité. Elle se situe simplement au même niveau.

II faut bien distinguer la démarche de création et de standardisation d'un alphabet qui est l'aboutissement d'un travail faisant appel à la discipline scientifique de la linguistique descriptive réalise en partenariat avec les autorités locales et la création de typos à proprement parler.

Il existe toutefois des cas d'authentique création d'alphabet Il existe toutefois des cas d'authentique création d'alphabet<br>s'appuyant sur une approche typographique comme, par exemple, celle de l'alphabet pan-nigérian mis au point par Hermann Zapf de 1983 à 1985 en collaboration avec la linguiste Kay Williamson-

<span id="page-2-0"></span>Pour être tout à fait complet, il convient de préciser qu'un alphabet (pouvant être latin, arabe, grec, cyrillique, coréen, etc.) n'est qu'un type parmi d'autres de systèmes d'écriture (désignés sous le nom de scripts en anglais) au même titre que les systèmes logographiques (associant un signe à un mot comme pour les idéogrammes chinois, aussi utilisé en japonais et coréen, ou encore comme dans le cas des hiéroglyphes égyptiens), les systèmes syllabiques (comme les kanas japonais ou l'écriture cherokee) sans oublier les systèmes pictographiques correspondant à des codes signalétiques plus ou moins standardisés et non plus à des langues<sup>2</sup>. À cet égard, signalons le projet <u>ScriptSource.org<sup>3</sup>,</u> un service collaboratif qui répertorie et<br>détaille l'ensemble de la connaissance sur les différents systèmes d'écriture dans le monde ainsi que les différents standards internationaux correspondants: Unicode, ISO 639, ISO 15924, CLDR, etc.

#### **La fonte**

La fonte, [appelée](http://www.scriptsource.org) ainsi [ca](#page-3-0)r historiquement issue de la fonte de plomb et d'antimoine\*, désigne aujourd'hui le fichier numérique<br>grâce auquel on peut utiliser la typo. À noter qu'à une typo peut correspondre plusieurs fontes, qui sont autant de variantes. Les variantes les plus courantes sont le romain, le gras, l'italique et le gras italique, bien connues des utilisateurs de traitement de texte.

#### **Le caractère**

Le caractère désigne la zone standardisée où l'un des éléments constitutifs du système d'écriture est défini (il y a bien sûr souvent plusieurs caractères par fonte, afin que celle-ci soit utilisable pour former des mots à l'écran).

#### **Le glyphe**

Le glyphe est la forme graphique composée de contours que peut revêtir un caractère (il peut y avoir plusieurs glyphes par caractère, plusieurs a minuscules par exemple, ou plusieurs styles de chiffres).

# **LES TERMES VOLONTAIREMENT ÉCARTÉS**

Nous avons pris le parti d'écarter les expressions police de caractères et caractère typographique et compte tenu de la relative notoriété, voire de la popularité de ces expressions, nous tenons à expliquer ce choix ici.

#### **Police de caractères**

L'expression *police de caractères* date de l'époque de la typographie au plomb et a été forgée par analogie avec l'expression police d'assurances. Elle désigne le récapitulatif des caractères de la casse (meuble servant à stocker les caractères en plomb, avec en haut les capitales et en bas les minuscules, ou bas-de-casse ; ces expressions subsistant dans les logiciels, y compris les traitements de textes les plus récents, nous les explicitons ici pour mémoire). Bien que séduisante, cette analogie n'est aujourd'hui plus d'actualité dans la mesure où la liste des caractères d'une fonte est présentée automatiquement par l'ordinateur. La police n'a pas non plus vocation à maintenir un ordre alphabétique, paramétré en amont par le codage. Il n'est pas besoin de récapituler cela dans un document à part, sauf à établir un spécimen des différents caractères dont la fonte est composée, mais ce dernier a davantage une fonction pédagogique, voire promotionnelle, ce qui s'accompagne parfois du rappel de la grille tarifaire, cette pratique tendant toutefois à se perdre aujourd'hui.

#### **Caractère typographique**

L'expression caractère typographique est née de la prise en compte de l'aspect tautologique de l'expression police de caractères présentée ci-dessus. Cette expression, très usitée au sein de la communauté des fondeurs, tend implicitement à tisser une analogie entre la forme graphique d'une typo et la personnalité de son auteur, par glissement sémantique entre caractère au sens typographique et caractère au sens psychologique (tel que longuement exposé dans les Caractères de La Bruyère). Si donc cette expression est intellectuellement séduisante, elle peut également causer beaucoup de confusion dans l'esprit du public, notamment en raison des menus Table des caractères ou Insérer un caractère spécial par ailleurs très répandu dans les systèmes d'exploitation et dans les logiciels.

Notons enfin que pour éviter d'alourdir le texte et le fil de la lecture du manuel, plusieurs termes appartenant au domaine de la typographie ou plus largement des logiciels et des pratiques libres ont été expliqués dans le chapitre Glossaire. Ils sont identifiés dans le corps du manuel par un astérisque.

- 1. Frank Adebiaye, L'alphabet pan-nigérian, Graphê, n°42, mars  $2009^{\circ}$
- 2. Wikipédia et The Noun Project, une base de pictogramme collaborative - http://thenounproject.com/
- <span id="page-3-0"></span>3. ScriptSource: service collaboratif autour des systèmes d'écriture - http:[//s](#page-2-0)criptsource.org^

# **V E R S U N N O U V E A U P A R A DIG M E**

Le monde de la typographie vit actuellement un développement si important que des dizaines de fontes apparaissent chaque jour et sont mises à disposition immédiatement sur divers sites web. Il fau t prendre ce constat comme l'indice d'un engouement grandissant pour la création de fontes. On dénombre ainsi aisément plusieurs dizaines de milliers de fontes disponibles dans des styles allant du plus classique au plus original, en passant par le style gothique, le style manuscrit et bien d'autres. Pour autant, la situation est loin d'être idéale sur bien des points.

L'expérience montre que le besoin reste présent pour des raisons qui ne sont d'ailleurs pas toujours sans importance. Le souhait de créer une forme plus belle pour une oeuvre artistique le dispute à la nécessité d'adapter la forme d'un caractère aux besoins d'une langue africaine par exemple.

La modification, la recréation, la récréation<sup>1</sup> montrent à quel point la création de fontes est toujours d'actualité. Bien des graphistes souffrent de ne pas pouvoir et/ou de ne pas savo[ir](#page-6-0) manipuler les caractères comme ils le souhaitent.

<span id="page-4-0"></span>La typographie est au demeurant un art très empreint de techniques avancées qui permettent à celui qui le maîtrise un tant soit peu de résoudre à son niveau bon nombre de problèmes comme ceux évoqués ci-dessous.

#### **Combler l'absence**

Bon nombre de fontes ne disposent pas de tous les caractères voulus ni des variantes souhaitées. Il peut alors s'avérer intéressant pour un graphiste d'accéder au dessin même du caractère, de le modifier, de le travailler afin de lui offrir des caractéristiques supplémentaires puis de le rendre accessible non seulement à lui-même, mais aussi à toute une communauté de graphistes qui pourrait en bénéficier aussi.

Il faut aussi souligner le cas très répandu de nombreux pays, d'Afrique ou d'ailleurs (c'est même parfois le cas pour le français ou d'autres langues européennes dans une certaine mesure) où la multiplicité des langues et l'absence de caractères associés à certains signes et donc à certains sons constituent une barrière empêchant les locuteurs de ces langues d'accéder à l'information sous forme électronique, ceci limitant grandement - souvent jusqu'à la paralysie -l'expression culturelle, les échanges et les efforts d'éducation.

#### **Permettre l'intercompréhension**

Les caractères propres à certaines fontes sont absents d'autres fontes entravant la compréhension d'un texte ouvert dans un autre environnement. Ce qui fonctionne bien pour l'émetteur du message devient incompréhensible pour son destinataire. Nous sommes loin des considérations visuelles et graphiques, le fond même du message est inaccessible. C'est surtout le cas des fontes créées par certains amateurs pour un besoin précis sans prise en compte des enjeux de l'interopérabilité et la pérennité de leur travail (comme le soin de faire conformer leur fonte au standard Unicode).

#### **Personnaliser**

Pour la réalisation d'une œuvre originale ou pour faire ressortir la personnalité d'un commanditaire, il peut être souhaitable de transformer une fonte existante. C'est souvent le cas dans la réalisation de titrages ou de logos où une variante d'une fonte existante est utilisée.

Pour des novices, il est, dans un premier temps, plus simple de partir de fontes existantes et de se familiariser avec les bons usages avant d'en venir à la création à proprement parler.

#### **Renforcer sa création plastique**

Dans leur diversité, les caractères sont également utilisés dans des affiches ou autres créations plus graphiques et ponctuelles, contenant moins d'information. Dans ce cas, les qualités plastiques l'emportent sur la contrainte de lisibilité. Cependant, il est utile de créer une fonte à partir de lettres ponctuelles pour la ré-exploiter ultérieurement ou dans d'autres contextes (via un enrichissement fonctionnel des variations contextuelles). De nombreux mouvements artistiques des années 20 ou 60 ont largement abordé ces problèmes qui perdurent actuellement dans les pratiques quotidiennes de nombreux graphistes.

#### **Satisfaire son désir créatif**

La modification ou la création de caractères est en elle-même un exercice amusant pour le graphiste qui peut le conduire à la création d'une fonte (et donc l'amenant à devenir fondeur lui-même). Cette nouvelle fonte ne manquera pas d'atouts personnels et ajoutera un vent de fantaisie et d'originalité comme celui qui souffle actuellement sur le petit monde de la typographique.

### **QUELLES EXIGENCES POUR LA CRÉATION DE FONTES ?**

Si vous voulez vous exercer à créer ou à modifier une fonte, et si vous êtes vraiment motivés, alors sachez que ce capital de motivation représente une des choses essentielles dans cette aventure. Compte tenu du temps nécessaire à la production d'une fonte, et du nombre de retouches parfois décourageantes, c'est votre envie d'aller jusqu'au bout qui vous donnera l'énergie indispensable. Cultivez donc cette envie autant que vous pourrez mais apprenez aussi à considérer un certain nombre de choses selon le type de support d'édition :

#### **Viser la lisibilité**

La recherche de lisibilité constitue une bonne raison pour créer des fontes. Si la lisibilité peut être appréhendée de différentes manières, elle vise en effet, dans tous les cas, à ce que la facilité et le rythme de lecture ne soient pas entravés par la composition :

- Le type de texte à composer (selon qu'il s'agisse de titres, de
- logotypes, de textes courants) induit un type de fontes ; L'allure générale du texte (appelée encore gris typographique\*) devrait être homogène ce qui n'est pas toujours le cas, selon que l'on fasse varier la force\* du corps (ou taille du texte) ou la langue du document. Aussi une fonte donnant un rendu correct dans une langue ne le donnera pas nécessairement dans une autre au vu des spécificités (taux d'exploitation des voyelles, ascendantes, descendantes, majuscules, espaces et blancs...) ;
- · Changement de média : toutes les typos et toutes les fontes ne s'adaptent pas toujours à tous les médias. L'impression papier est plus précise et régulière qu'un affichage-écran. Il appartient au créateur de la fonte de définir la relation entre les deux (optimisation écran ou hinting\*), et cela n'est pas toujours fait. Les résultats de certains outils automatiques peuvent apporter un résultat correct mais qui reste insuffisant.

#### **Forger une identité visuelle comme débouché typographique**

Il s'agit à l'heure actuelle d'un domaine très porteur. Un texte composé dans telle ou telle typo ne donnera en effet pas la même impression au lecteur. Cette impression est bien sûr aussi dépendante de la culture du lecteur, mais du point de vue du graphiste, plusieurs points peuvent justifier la création typographique :

- le besoin de se démarquer et de créer un caractère facilement reconnaissable. Il suffit de penser à la plupart des grandes marques, elles ont souvent une typo qui leur est spécifique et créée pour le besoin : Renault, Pepsi... dans ce cas, la typo sera souvent utilisée sur des textes courts et écrits en corps large. Plus récemment, il faut souligner les efforts de plusieurs projets communautaires du logiciel libre qui se sont doté d'une fonte libre spécifique - par exemple Ubuntu<sup>2</sup>, Fedora<sup>3</sup>, OpenSuse et GNOME<sup>4</sup> - pour mieux véhiculer leur identité visuelle originale mais en s'inscrivant explicitement dans une approche collaborative afin de permettre à d'autres graphistes de participer au projet et à autoriser des déclinaisons de cette identité par les sous-projets de ces communautés.
- le besoin de donner une impression globale bien spécifique au document, en particulier lorsque le texte est long. Cette stratégie est très présente dans le monde [de](#page-6-1) l'édition [\(jo](#page-6-2)urnaux, livres, magazines) qui s'est largement engouffré dans cette voie au cours [d](#page-6-3)es 150 dernières années. Dans ce cas, le travail doit plutôt se focaliser sur du texte composé en petits corps, avec une attention toute particulière portée aux détails et aux blancs.

#### **Avoir une bonne culture générale**

Développer une identité visuelle ne suffit pas toujours. Il faut souvent que cette identité soit adaptée au contenu (émetteur, graphiste ou client) et l'interprétation qui peut en découler (récepteur, lecteur). Les problèmes culturels sont évidemment les moins quantifiables et les critères sont ici nombreux et subjectifs. Pour aider à déterminer les critères esthétiques d'une composition, les systèmes de classification (Thibaudeau, Vox, Codex 1980, ou autres) peuvent évidemment nous servir. Ici, l'expérience, l'analyse de documents et de fontes existantes ainsi que la culture générale sont les meilleures armes pour dénicher les meilleures corrélations culturelles.

#### **Éviter le gaspillage**

À ces quelques points fondamentaux, il est possible d'ajouter un autre qui a toujours été présent, mais pas nécessairement autant revendiqué : la chasse au gaspillage.

La nécessité de réduire les coûts de production autant que les soucis écologiques tendent à mettre en évidence le taux de couverture. Ce taux indique le pourcentage de papier couvert par de l'encre, le but étant d'avoir le taux le plus bas pour une lisibilité identique, soit un maximum de texte avec le minimum d'encre. On pourra alors aborder les fontes selon plusieurs critères (chasse, lisibilité à petit corps et taille d'œil, graisse(s), existence de condensé ou de versions light...). Ecofont est un exemple qui a poussé cette logique comme critère fondamental permettant d'économiser 20% d'encre dans des corps de textes courants (inférieur à 13 pts). Cet exemple est révélateur d'une sécularisation du monde typographique, ce dernier tendant désormais à inclure dans ses pratiques des motivations très largement extra-typographiques.

- 1. SUSCA, 2009<sup>^</sup>
- 2. Projet de fonte libre ubuntu http://font.ubuntu.com $\hat{-}$ 3. Project de fonte libre Fedora -
- <span id="page-6-3"></span><span id="page-6-2"></span><span id="page-6-1"></span><span id="page-6-0"></span>http://fedoraproject.org/wiki/Design/Fedora\_Branding\_Fonts<sup>2</sup><br>4. Projet de fonte libre GNOME
	- http://live.gnome.org/CantarellFonts<sup>^</sup>

# **À PROPOS DE CE LIVRE**

Les auteurs de ce livre à propos des fontes libres ont été guidés par les objectifs suivants :

- décrire le contexte historique, les attentes et les besoins exprimés à la fois par les graphistes et les utilisateurs face aux barrières de l'approche propriétaire dans l'usage et la création de typos et de fontes ;
- expliquer les enjeux et recommander une approche juridique validée par la communauté du logiciel libre ;
- donner des exemples pratiques pour tirer parti des méthodologies et des outils librement disponibles pour réaliser des fontes libres, les publier et en tirer profit sous diverses formes.

# **UN OUVRAGE COLLECTIF**

Ce livre sous licence libre est une production originale en français ; plusieurs co-auteurs francophones de différents pays ont participé à sa rédaction.

Le cœur de l'ouvrage de plus de 140 pages a été réalisé en 5 jours dans le cadre d'un BookSprint qui s'est tenu à Rennes (France) du 5 au 9 novembre 2011, grâce à l'initiative et avec le soutien de l'Organisation Internationale de la Francophonie<sup>1</sup>.

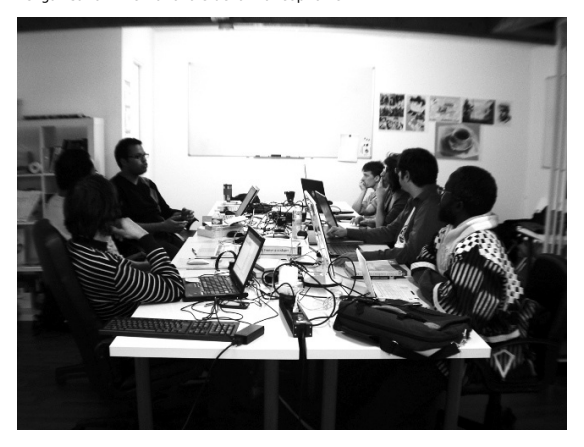

Co-rédacteurs présents lors du BookSprint :

- Frank [Adebiaye](http://www.fadebiaye.com) (Bénin / France), comptable-typographe, fondeur et auteur d'articles et de livres sur la typographie, dont une monographie consacrée à François Boltana, pionnier français de la typographie numérique, et éditée chez Atelier Perrousseaux. Il est également le fondateur de la fonderie<br>Velvetyne , première fonderie libre en France :
- versione ,première congo R.D. / Belgique), fondeur. A participé<br>notamment au proiet de création de la police libre DejaVu :
- notamment du projet de création de la police libre Dejavu ;<br>Cédric Gémy (France), graphiste et formateur sur les logic[iels](http://dejavu-fonts.org) libres [graphique](http://www.cgemy.com)s, auteur de livres sur Gimp, Scribus et Inkscape, membre fondateur du LibreGraphicsMeeting, de FlossManuals Francophone et de l'Association Francophone des graphistes lihres
- Pierre [Huyghebaert](http://www.afgral.org) (Belgique), graphiste attaché à <u>Speculoos,</u><br>professeur apprenant à <u>la Cambre</u>, membre de <u>Open Sour[ce](http://www.speculoos.com)</u><br><u>Publishing</u> et futur chercheur dans le projet européen <u>Libre</u> Graphics Research Unit ;
- Boureima Kinda (Burkina Faso), chargé de [publication](http://osp.constantvzw.org) de manuels scolaires en français et en langues nationales aux Editions Elan-D et utilisateur de logiciels libres de la chaîne<br>graphique dans le cadre de son activité professionnelle ;
- $M$ urielle Souyris (France), graphiste et formatrice sur les logiciels libres, cofondatrice de Libres à vous
- · Nicolas Spalinger (Suisse, France), membre du NRSI (Non-Roman Script Initiative) SIL International, co-auteur de l'Open Font License, membre de la Debian [Fonts](http://www.libresavous.org) Task Force. Mainteneur et éditeur de Planet Open Fonts (agrégateur anglophone de blogs des membres de la communauté [internationale](http://scripts.sil.org) des fontes libres). [Contributeur](http://scripts.sil.org/OFL) au Libre [Graphics](http://pkg-fonts.alioth.debian.org) Meeting. Contributeur au projet <u>ScriptSource.org</u>. Gérant de la SS2L (Société de Service<br>en Logiciels Libres) <u>IndiGO Labs</u> spécialisé dans les fontes libres, le web & l'imprimé, l'intern[ationalisation](http://www.libregraphicsmeeting.org) ainsi que la traduction.

Facilitatrice du [Booksprint](http://scriptsource.org) :

Elisa de Castro Guerra, par [ailleurs](http://www.indigo-labs.co/) graphiste utilisant les logiciels libres, auteur de livres sur Inkscape, membre fondatrice de FlossManuals Francophone et de l'Association Francophone des graphistes libres.

Co-rédacteurs en ligne et contributions externes :

- $\cdot$  Jil Daniel<sup>2</sup>
- $\cdot$  J[ean-Bernard](http://www.afgral.org) Macon
- Christian Ambaud

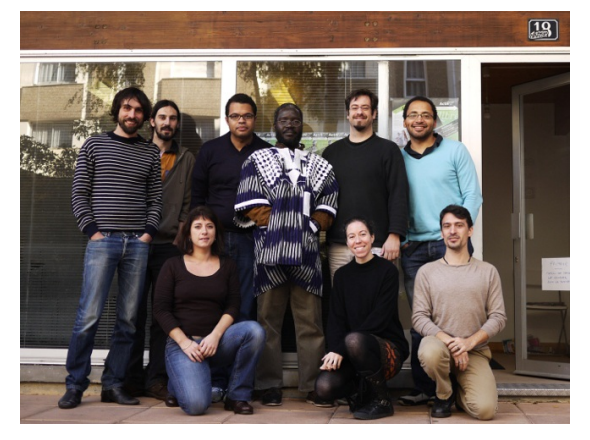

### **UN OUVRAGE VIVANT**

Ce manuel est vivant : il évolue au fur et à mesure des contributions. Pour consulter la dernière version actualisée, nous vous invitons à visiter régulièrement le volet francophone de Flossmanuals<sup>3</sup> et plus particulièrement sur la page d'accueil du livre Fontes Libres.

N'hésitez pas à votre tour à améliorer ce manuel en nous faisant part de vos commentaires dans la liste de diffusion francophone de Flossmanuals, ou, si vous avez des talents de rédacteur et une bonne connaissance sur le sujet des fontes, à vous inscrire en tant que contributeur pour proposer la création de nouveaux chapitres.

## **VOUS AVEZ DIT BOOKSPRINT ?**

Expérimentée et popularisée par la Floss Manuals Foundation dans le cadre de ses activités de création de manuels multilingues sur les logiciels et pratiques libres, la méthodologie du Booksprint permet de rédiger en un temps très court des livres de qualité.

Un groupe d'experts se retrouve dans un même lieu pour rédiger durant 3 à 5 jours un manuel. L'usage de la plate-forme de corédaction en ligne permet également à d'autres personnes intéressées de s'associer à distance à l'expérience.

Pour faciliter la structuration et la rédaction de ce manuel, les corédacteurs ont décidé de confronter leurs connaissances et leurs points de vue à deux persona, deux profils imaginaires de lecteurs auxquels ce livre pourrait s'adresser : une graphiste européenne - Mathilde - et un graphiste africain - Obasanjo.

#### **UN MANUEL LIBRE DISPONIBLE SOUS PLUSIEURS FORMATS ET SUPPORTS**

Ce livre est disponible depuis le site de Flossmanuals sous plusieurs formes : livre imprimé, pages web, pdf et ePub, ce dernier format permettant de le consulter facilement sur des appareils mobiles.

Publié sous licence Creative Commons CC-BY-SA 2.0 fr et GPLv2, ce manuel peut être lu et copié librement.

- Creative Commons CC-BY-SA: Paternité et Partage à l'Identique : http://creativecommons.org/licenses/by-sa/2.0/fr/
- GNU GPL : http://www.gnu.org/copyleft/gpl.html

Vous consultez l'édition révisée et augmentée du 3 décembre 2011.

### **RE[MERCIE](http://creativecommons.org/licenses/by-sa/2.0/fr/)[MENTS](http://www.gnu.org/copyleft/gpl.html)**

Durant le processus de rédaction du manuel, le groupe de corédacteurs a été confronté à un besoin d'utiliser une fonte libre pour l'illustration des différentes méthodologies et pour réaliser des captures d'écran adaptées. Le créateur de fontes - Loïc Sander - a été contacté afin de libérer sa typo Fengardo<sup>4</sup> et ainsi participer à l'élaboration de l'ouvrage. Nous lui témoignons ici toute notre gratitude pour avoir laissé ses fontes s'embarquer dans notre aventure.

La réalisation de cet ouvrage s'est grandement ap[pu](#page-9-0)yée sur FontForge<sup>5</sup>, formidable logiciel libre de création et d'édition de fontes sans équivalent créé par George Williams et généreusement mis à disposition et au service de la communauté.

Il faut d'ailleurs souligner que pour les besoins des captures d'écrans, la traduction en français de FontForge initiée par Pierre Hanser & Yannis Har[ala](#page-9-1)mbous a été partiellement mise à jour par les auteurs du bookprint directement à partir de la version de développement. Les mises à jour se sont concentrées sur les différentes fonctionnalités couvertes par ce livre pour harmoniser les différents termes. Ces contributions seront reversées au projet FontForge pour en faire bénéficier tous les utilisateurs.

- 1. Organisation Internationale de la Francophonie http://www.francophonie.org^
- 2. Graphiste indépendant http://jil.daniel.free.fr et blogueur http://bizyod.design.free.fr^
- 3. http://fr.flossmanuals.net^
- 4. http://www.akalollip.com/blog/?p=1673<sup>^</sup>
- <span id="page-9-1"></span><span id="page-9-0"></span>5. http://fontforge.sourceforge.net/^

# **MÉTHODOLOGIE**

- **1.** LICENCES
- **2.** INTENTIONS ET ATTENTIONS
- **3.** BONNES PRATIQUES DES FONDEURS
- **4.** RECOMMANDATIONS DE NOMMAGE
- **5.** ORGANISER SES SOURCES
- **6.** LA VALISES DES FONTES
- **7.** ÉCOSYSTÈME DES FONTES LIBRES
- **8.** FONDERIES ET MODÈLES

**ÉCONOMIQUES** 

# **1. LICENCES**

« Le véritable problème n'est ni la technique, ni la complexité des écritures du monde, c'est le problème des droits d'auteurs. Espérons que l'avenir nous sortira de ce tunnel, soit par une quelconque solution miracle au problème des droits, soit par une décision des grandes fonderies d'offrir ne serait-ce qu'une partie de leurs fontes aux utilisateurs du Web. » ‒ Yannis Haralambous, Fontes et codages, chapitre 10 « Fontes et pages Web », p. 361, O'Reilly, 2004.

Sept ans ont passé depuis cette citation et nous sommes très clairement en train de sortir du tunnel sombre décrit par cet auteur, le problème des droits est abordé de front avec les solutions apportées par les licences libres et les nouvelles méthodologies qui en découlent, et d'autre part les grandes fonderies, emmenées parfois à reculons par l'évolution des technologies web, mettent progressivement à disposition une partie de leurs fontes sous des termes moins restrictifs !

Pendant 600 ans et jusqu'aux années 1980, les techniques de la typographie (le plomb puis les systèmes optiques puis enfin les gros systèmes électroniques, qu'il s'agisse de la photocomposition\* ou du phototitrage\*) ne permettaient pas facilement les copies. Les questions techniques et légales étaient donc uniquement affaire de professionnels spécialistes, et les fontes libres n'existaient pas, à proprement parler. La licence (du latin *licentia*  $\frac{1}{2}$  « permission ») d'utilisation accompagnait implicitement l'outil.

<span id="page-11-0"></span>Distribuées dans chaque ordinateur et dans chaque appareil numérique, les fontes se sont multipliées au [même](http://fr.wiktionary.org/wiki/licentia#la) r[yth](#page-14-0)me et ce domaine auparavant extrêmement spécialisé et fermé, a ainsi été ouvert dans un mélange assez inédit d'enthousiasme et de résistance.

Les fontes sont un objet technique et juridique complexe, car s'y mêle à la fois une dimension artistique, une dimension logicielle, ainsi que des attentes et des scénarios d'usage divers.

### **RAPPELS AUTOUR DU COPYRIGHT ET DU DROIT D'AUTEUR**

Qu'il s'agisse de licences libres ou de licences non-libres, toute licence rappelle toujours le principe du respect du copyright et du droit d'auteur comme indiqué par les auteurs correspondants en vertu des accords internationaux dans ce domaine établis par la convention de Berne<sup>2</sup>. Les licences énoncent ce qu'il est possible de faire ou non avec la fonte tel que l'a décidé l'auteur original de l'oeuvre. Chaque auteur possède automatiquement un copyright et peut ensuite disposer de son oeuvre à sa guise en y attachant la licence de son choix.

En Fra[nc](#page-14-1)e, il est fait explicitement mention de la typo en tant qu'œuvre de l'esprit, voir l'Article L-112-2 du Code la Propriété Intellectuelle :« Sont considérés notamment comme œuvres de l'esprit au sens du présent code (...) :(...)8° Les œuvres graphiques et typographiques. »

Attention aux différences de connotation du mot licence dans le monde privateur\*. Le mot licence renvoie à un bien immatériel avec une ambiguïté entre droits accordés à l'utilisateur final (ou plus précisément droit reservé) et conditions générales de vente tandis qu'une licence libre expose, indépendamment de toute considération de limitation d'usage, la volonté de l'auteur et comment elle s'applique à tous les utilisateurs et contributeurs potentiels.

## **L'APPORT DES LICENCES LIBRES**

Les licences libres utilisent le mécanisme du copyright, qui est celui du droit d'auteur international harmonisée grâce à la convention de Berne, pour satisfaire et maintenir au cours de la vie du projet quatre libertés fondamentales :

- un droit d'usage non restreint
- le droit d'étudier
- le droit de modifier
- le droit de redistribuer

Ces principes sont issus du mouvement du Logiciel Libre<sup>3</sup>.

### <span id="page-11-1"></span>**OÙ TROUVER LES INFORMATIONS DE LICENCE D'UNE FONTE ?**

En pratique, ces informations peuvent être faciles ou difficiles à trouver, mais se trouvent généralement :

- dans la documentation
- sur le site web du fondeur ou dans le catalogue de la fonderie
- dans un FONTLOG 4 (à moins qu'il ne soit pas disponible)
- directement dans les [m](#page-14-2)étadonnées du fichier de fonte, accessible dans une boîte de dialogue des propriétés, dep uis le système d'exploitation\*.

Des outils de gestion de collection de fontes (voir le paragraphe consacré à FontMatrix dans le chapitre « Outils complémentaires ») permettent aussi de chercher et de classer par licence et droits d'utilisation.

Des services en ligne (Wikipedia<sup>5</sup>, Typedia<sup>6</sup>, ScriptSource.org<sup>7</sup>par exemple) permettent aussi de chercher et de trouver le choix de licence fait par l'auteur, du [moins](http://fr.wikipedia.org) p[ou](#page-14-3)r les [fonte](http://typedia.com/)[s](#page-14-4) déjà [cataloguées.](http://scriptsource.org)

<span id="page-12-1"></span><span id="page-12-0"></span>En cas d'absence constatée de ces informations et en présence de fontes dont l'origine est douteuse et dont on pourrait supposer que les informations ont été délibérément retirées, il est vivement recommandé de tenter de contacter les auteurs originaux par d'autres moyens avant de trouver des alternatives plus transparentes. En effet certaines personnes mal intentionnées se so n t spécialisées dans la redistribution (voire même la revente) de fontes dont les informations incluses par leurs auteurs ont été effacées.

Pour aller plus loin, voir le chapitre « Bonnes pratiques des fondeurs ».

## **EN PRATIQUE : QUELLE LICENCE LIBRE CHOISIR ?**

<span id="page-12-2"></span>L'Open Font License<sup>8</sup> (ou OFL) de la **SIL<sup>9</sup>** est à ce jour la licence la plus adaptée et la plus utilisée pour les fontes libres, dans la mesu re où elle intègre un bon équilibre entre l'aspect artistique d'une fonte et son aspect logiciel et dispose de fonctionnalités dédiées au monde de la typo, contrairement [a](#page-14-5)ux licences Creative Commons qui sont uniquement dédiées au contenu et à la li[cen](http://scripts.sil.org/)[ce](#page-14-6) GPL ou à la licence LGPL qui - même si elles sont les licences de logiciels libres de référence - ne prennent pas en compte les besoins particuliers de la fonte en tant que logiciel et dont l'usage induit des problèmes inattendus pour utilisateurs et contributeurs. Nous aborderons dans cet ouvrage la licence OFL non comme un tout monolithique mais au travers des solutions qu'elle apporte aux problématiques soulevées par les utilisateurs, dans le cadre plus général d'une approche inductive (bottom-up\*) par opposition à l'approche déductive (top down\*) qui prévaut dans les fontes non-libres.

Les principes pratiques de l'OFL peuvent être visualisés et expliqués par les pictogrammes suivants et leurs mots-clés :

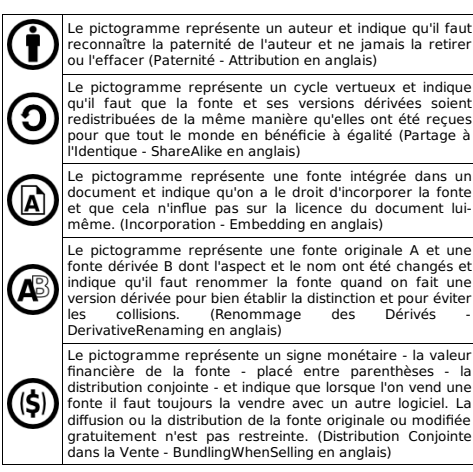

Pour résumer ces différents principes, les mots-clés suivants sont utilisés :

- **permets** la distribution, la reproduction, l'incorporation et les œuvres dérivée
- **impose** l'attribution, la notice, le partage à l'identique, le renommage des dérivés, la distribution conjointe dans la vente

L'Open Font License est décrite en détail via une FAQ (Foire Aux Questions) disponible sur htt[p://scripts.sil.org/OFL.](http://scripts.sil.org/OFL)

On peut remarquer qu'il existe une gradation entre licences restrictives, licences gratuites, licences de contenu, licences libres avec partage à l'identique (copyleft) et licences libres permissives. Différents modèles sont utilisés en fonction des besoins et des philosophies dans ce domaine pour former un continuum.

#### **Licences de contenu :**

- Creative Commons CC-BY-NC-ND : paternité, utilisation non commerciale, pas de modification
- Creative Commons CC-BY-NC-SA :paternité, utilisation non commerciale, partage à l'identique
- Creative Commons CC-BY-NC : paternité, utilisation non commerciale. Cela montre les limites du modèle des licences de contenu pour les fontes, car cela semble suggérer une situation ubuesque où la définition de ce qui est un usage commercial et ce qui ne l'est pas est très difficile à distinguer. Utiliser une fonte non-commerciale entraîne une série de conséquences imprévues aux ramifications profondes et souvent inattendues: par exemple si un graphiste réalise un poster avec une fonte non-commerciale, pourra-t-il demander une participation aux frais de l'événement en question ou la licence concrétisant la volonté de l'auteur l'en empêchera-t-il légalement ?
- CC-BY-ND : paternité, utilisation non restreinte, pas de modification, partage à l'identique
- CC-BY-SA : paternité, utilisation non restreinte, modifications autorisées, partage à l'identique
- CC-BY : paternité, utilisation et modification non restreintes faut préciser que seules les licences CC-BY et CC-BY-SA sont considérées comme des licences libres de contenu: en effet les restrictions sur les modifications et les discriminations en fonction des usages - comme l'interdiction de vendre -font des autres combinaisons comme CC-BY-ND et CC-BY-NC des licences de contenu non libre même si leur usage peut parfois être justifié.

#### **Licences culturelles**

Cette licence, comme la **licence Art Libre** ne sépare pas contenu et logiciel volontairement en parlant d'œuvre.

#### **Licences libres avec partage à l'identique**

Elle propose un droit d'usage non restreint, droit d'étudier, droit de modifier, droit de redistribuer. Avec certaines clauses visant à maintenir ces droits pour tous qu'ils soient utilisateurs ou contributeurs.

- La licence OFL
- la licence GPL (et dans une moindre mesure la LGPL)

#### **Les licences libres permissives**

- les licences BSD, MIT et X11 qui laissent la porte ouverte à une restriction des droits en aval
- la licence Apache qui se distingue des trois précédentes par l'intégration d'un dispositif de riposte opportuniste en cas de guerre des brevets. Les rares exemples de fontes sous licence Apache sont éloquents, il s'agit principalement des fontes système Android et de certaines fontes du service Google Web Fonts.

L'ensemble des différentes licences pour logiciels libres est présenté et commenté en anglais sur le site de la Free Software Foundation<sup>10</sup> (FSF) et de l'Open Source Initiative<sup>11</sup> (OSI), ce dernier offrant un flanc nettement plus mou aux logiques non-libres.

Il faut souligner que l'expression « libre de droits » qui a court dans le milieu du graphisme pour désigner les photos ou les vidéos est un abus de langage quand on considère les diverses licences libres : ce qui est qualifié de libre de droits est souvent restreint sur l'une de quatre libertés fondamentales citées plus haut : droit d'usage restreint, droit d'étudier restreint, droit de modifier et droit de redistribuer ignoré. Il ne faut donc pas confondre les contenus et les logiciels sous licences libres distribués sous une des licences citées plus haut et ces contenus « libres de droits ». Toute licence libre établie et reconnue par des instances communautaire comme la FSF ou l'OSI est bien légale, basée sur le droit d'auteur et reflétant la volonté de son auteur, le détenteur du copyright, de donner des droits précis à d'autres qu'ils soient utilisateurs ou contributeurs.

- 1. http://fr.wiktionary.org/wiki/licentia#la<sup>2</sup>
- <span id="page-14-0"></span>2. http://fr.wikipedia.org/wiki/Convention\_de\_B[er](#page-11-0)ne\_pour\_la\_protection\_des\_%C5%93uvres\_litt%C3%A9raires\_et\_artistiques^ 3. Introduction au logiciel Libre par l'APRIL: Association de
- <span id="page-14-1"></span>Promotion et de Recherche en Informatique Libre http://www.april.org/articles/intro/ll.html^
- <span id="page-14-2"></span>4. Un FONTLOG est un document standardisé qui fait partie des recommandations et bonnes pratiques pour l[es](#page-11-1) fontes libres et qui décrit l'historique, les orientations artistiques et linguistiques du projet et répertorie les changements et les coordonnées des différents auteurs. Voir la FAQ (Foire Aux Questions) de l'OFL.  $\hat{-}$
- 5. http://fr.wikipedia.org^
- 6. http://typedia.com/^
- 7. http://scriptsource.org^
- <span id="page-14-3"></span>8. http://scripts.sil.org/O[FL](#page-12-0)^
- <span id="page-14-4"></span>9. http://scripts.sil.org/
- 10. http://www.fsf.org/licenses[^](#page-12-1)
- <span id="page-14-6"></span><span id="page-14-5"></span>11. http://www.opensource.org[/lic](#page-12-2)enses^

# **2.INTENTIONS ET ATTENTIONS**

En fonction des publics que nous voulons servir, nous pouvons cerner les usages souhaitables d'une fonte et déterminer ensuite en quoi les fontes libres permettent l'introduction de bonnes pratiques autour de ces usages.

Les usages souhaitables d'une fonte sont au moins de trois ordres :

- la **plasticité**, c'est-à-dire le fait de pouvoir modifier des formes de caractères existantes, de les combiner ou d'en introduire de nouvelles ;
- la **portabilité**, qui consiste à pouvoir utiliser la même fonte dans des travaux d'impression mais aussi dans des travaux de conception des sites web, étant entendu que l'avancée des technologies permet dorénavant de référencer des fontes dans les feuilles de style d'une page web ;
- le **partage**, qui consiste à pouvoir redistribuer la fonte à d'autres sous certaines conditions, comme par exemple son client afin de pouvoir intégrer sa prestation graphique dans un système évolutif et cohérent.

Pour un graphiste travaillant sur des oeuvre utilisant des langues moins connues, les usages souhaitables d'une fonte, s'ils peuvent recouvrir les usages évoqués précédemment incluent davantage une dimension fonctionnelle et peuvent donc s'étendre aux principes suivants :

- l'**évolutivité linguistique**, c'est-à-dire la possibilité de faire évoluer la fonte et d'étendre ainsi sa couverture linguistique afin de prendre en charge des langues non ou mal servies par le circuit typographique dominant, car souvent jugées inopportunes, non rentables, trop complexes ou tout simplement inconnues par les fonderies privatives ;
- l'**interopérabilité**, c'est-à-dire la possibilité de faire fonctionner la fonte dans une chaîne de traitement plus cohérente et plus pérenne, n'étant plus à la merci d'une quelconque guerre des formats et des éditeurs mais pouvant transposer facilement son travail dans un nouvel environnement au gré de ses propres besoins grâce aux efforts fait pour adhérer à des standards ouverts et aux des bonne pratiques correspondantes.

Il est important de noter que les usages des uns induisent les usages des autres. Il paraît en effet difficile d'envisager l'évolutivité linguistique sans introduire une part de plasticité ;de même qu'il paraît impensable de dissocier totalement l'interopérabilité d'une part et la portabilité et le partage d'autre part. Les perspectives peuvent être parfois très plurielles mais la dimension collaborative du logiciel libre facilite grandement les progrès communs de la création de ressources mutuellement partagées et dans l'émulation joyeuse que ces échanges radicalement neufs peuvent souvent provoquer.

# $\bf{3}$  **.** BONNES PRATIQUES DES **F O N D E U R S**

Afin de tenir compte des intentions évoquées précédemment (voir chapitre « Intentions et attentions », le fondeur s'attache à concevoir et publier les fontes en fonction des objectifs poursuivis. Dans un second temps, l'auteur aura une démarche pédagogique afin d'expliquer en quoi les solutions proposées permettront de résoudre les problèmes soulevés. Nous allons voir dans ce chapitre que la pris e en compte de ces attentes implique non seulement, comme on peut en compte de ces attentes implique non seulement, comme on peut<br>s'y attendre, des changements profonds dans la politique de licence de la fonderie, mais qu'elle appelle également un assouplissement de la fonderie, mais qu'elle appelle également un assouplissement<br>des pratiques même de conception des fontes et un élargissement des pratiques liées à la diffusion et à la maintenance d'un projet.

#### **CONDITIONS DE MODIFICATION ET DE REDISTRIBUTION**

Ainsi, pour permettre la **plasticité**, le fondeur doit explicitement autoriser la modification des sources.

Ceci est précisé clairement dans l'OFL (voir le paragraphe « Permission & conditions »).

Nous survolerons les extraits suivant de la traduction non-officielle d e l'original de l'OFL.

Il faut souligner un point important : l'OFL est rédigée en anglais et, comme toute license de logiciel reconnue au niveau international, elle est prévue pour être utilisée en anglais pour des raisons de cohérence et pour éviter les ambiguités juridiques d'interprétation par pays dues aux traductions éventuelles. Bien évidemment des traductions non-officielles dans plusieurs langues existent pour faciliter la compréhension des mécanismes juridiques (et de la Foire Aux Questions correspondante) mais il ne faut pas utiliser ces traductions dans un projet de fonte car elle n'ont aucune valeur juridique. Attention, ne pas utiliser la version originale mais une version dérivée traduite dans telle ou telle langue vous expose à des risques juridiques imprévus et est vivement déconseillée. Seule la version anglaise a bénéficié d'une analyse et d'une validation juridique poussée.

« La permission est ici accordée, sans contrepartie financière, à toute personne ayant obtenu une copie de la 'fonte' de l'utiliser, l'étudier, la copier, la fusionner, l'incorporer, la **modifier**, la redistribuer. [...] »

Pour un exemple de modification plastique d'une fonte, voir chapitre « Comment modifier un glyphe ».

Par ailleurs, la fourniture des fichiers sources, des croquis préparatoires ou grilles de construction, et autres fichiers utiles à un autre graphiste facilitera le travail de modification de la fonte dans le respect ou en cohérence avec sa première mouture. De plus, cela facilitera l'émergence de pratiques participatives cohérentes autour de la fonte.

La définition préliminaire d'une fonte dans l'OFL mentionne cela explicitement :

«L'appellation 'fonte' désigne l'ensemble des fichiers mis à disposition par le(s) titulaire(s) du copyright sous cette licence et clairement identifiés comme tels. Cela peut inclure des sources, des scripts de construction, de la documentation [...] ».

Pour la préparation et l'organisation des sources, nous vous invitons à vous reporter au chapitre « Organiser ses sources ».

La **portabilité** et le **partage** sont souvent dissociés dans les fontes non libres (voir le chapitre « La valise des fontes »). Toutefois, dans le cas d'une fonte libre, ces deux permissions sont accordées conjointement.

« La permission est accordée, sans contrepartie financière, à toute personne ayant obtenu une copie de la 'fonte', de l'utiliser, l'étudier, la copier, la fusionner, l'**incorporer**, la modifier, la **redistribuer**, de vendre des Versions Originales ou Version Modifiées soumis aux condition suivantes: [...] »

### **PRISE EN COMPTE DES CONTEXTES D'UTILISATION DÈS LA CRÉATION**

Les deux points suivants appellent une attention plus poussée encore de la part du fondeur, et ce, d'autant plus que les licences libres ne les mentionnent pas explicitement.

Pour l'**évolutivité**, il convient de prévoir de fournir les signes diacritiques en tant qu'éléments ou composants séparés, afin que les utilisateurs aient les ingrédients de base pour adapter la fonte à leur alphabet. Cette pratique peut constituer un bon compromis entre le temps de création initial d'une part et la vie ultérieure de la fonte d'autre part.

Pour une application de cette bonne pratique, nous vous invitons à vous reporter au chapitre « Comment ajouter des glyphes à une fonte. ».

Pour l'**interopérabilité**, il convient d'être attentif à deux choses :

- d'une part, veiller à ce que les **formats** proposés puissent convenir à toutes les applications ciblées. C'est pourquoi, en fonction des besoins, la version .otf peut être accompagnée d'une version TrueType (.ttf) afin de pouvoir fonctionner dans les logiciels plus anciens, notamment sur des outils bureautiques ou d'anciens systèmes d'exploitation. Pour en savoir plus, voir le
- $\bullet$  d'autre part, s'assurer que les fontes soient bien **conformes** au **standard Unicode**. Il s'agit tout particulièrement de veiller à ce que chaque glyphe\* corresponde à un caractère Unicode, sans quoi certains glyphes ne seront pas accessibles directement dans la table des caractères du traitement de textes, par exemple. Certaines fonctionnalités OpenType permettent en effet de faire apparaître directement des glyphes sans que le caractère soit nommé dans la table Unicode, ce qui pénalise lourdement les utilisateurs d'applications ne supportant pas certaines fonctionnalités OpenType sophistiquées permettant l'accés à ces glyphes « cachés ». Plusieurs applications comme XeLaTeX, LibreOffice, Mozilla Firefox ou l'environnement GNOME commencent à élargir le champ de possibilités dans ce domaine mais il faut prendre en compte la majeure partie des applications qui restent limitées. Pour de plus amples informations, lire le chapitre « Comment ajouter des glyphes à une fonte ».

Pour une application de ces bonnes pratiques, Voir chapitre « Comment modifier une fonte » .

# **4. RECOMMANDATIONS DE NOMMAGE**

Le nommage ou plus exactement la nomenclature qu'un dessinateur de caractère est amené à choisir pour désigner son œuvre revêt une importance particulière et mérite un temps de réflexion suffisant avant que le projet ne soit rendu public.

En effet, le fait de choisir un nom original permet à l'auteur de démarquer sa création du reste des autres fontes publiquement disponibles.

Les éléments culturels et les connotations du nom choisi constituent une interface unique, un lien de confiance entre créateurs et utilisateurs. C'est en quelque sorte une marque dont les utilisateurs vont plus facilement se souvenir et qui va se rattacher à un contexte de référence familier.

Il faut cependant distinguer le nom interne de la fonte - celle qui apparaît dans le menu d'un traitement de texte ou d'un logiciel de dessin vectoriel - et le nom des fichiers de la fonte.

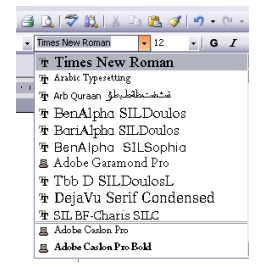

Voilà à quoi peut ressembler une liste de fontes disponibles.

Choisir un nom permet donc d'ouvrir un espace de nommage dédié bien reconnaissable dans lequel les variations prévues de graisse ou de style pourront s'inscrire.

# **CHOISIR UN NOM ORIGINAL**

C'est à l'auteur que revient le privilège de nommer sa création, à moins, bien entendu, que ce soit un travail de commande externe où le nom est imposé par le contexte et la volonté du client.

Les facteurs influençant le choix pourront être par exemple le style recherché, l'origine géographique ou la période, le fait de vouloir faire un hommage ou une parodie dans la connotation du nom.

Il faut aussi noter que certains auteurs ou fonderies peuvent choisir d'inclure leurs initiales ou leur nom dans un des mots formant le nom complet de la fonte de manière à ce qu'on puisse facilement reconnaître toutes les fontes du même auteur.

#### **Limitations techniques**

Il faut cependant faire attention à certaines limitations dans le choix du nom. Par exemple, un nom trop long ou contenant des caractères spéciaux comme un tiret posera problème et empêchera que la fonte ainsi nommée fonctionne et apparaisse normalement dans le menu de fontes. Voir les spécifications et recommandations du standard OpenType<sup>1</sup> pour plus de détails.

#### **PRÉVOIR LE DÉVELOPPEMENT ET LA VIE FUTURE DU PROJET**

Au-delà du choix initial, il faut prévoir la suite de la vie et de la croissance du projet. En effet, faire le choix d'une licence libre implique la possibilité que d'autres créateurs puissent publier séparément leurs travaux dérivés ou puissent renvoyer directement à l'auteur ori[gin](#page-20-0)al des fonctionnalités intéressantes qui seront reversées dans la version originale si le premier auteur le décide. L'auteur n'est donc plus tout seul à faire évoluer le projet mais il reste néanmoins le seul à décider du devenir de la version souche tandis que les versions dérivées sont sous la responsabilité de ceux qui les ont lancées.

Certaines versions dérivées pourront éventuellement à terme comporter plus de fonctionnalités, permettre un usage dans plus de langues ou de styles différents et ainsi toucher un public plus large que l'original. Mais si le nom original est bien choisi et que les mots qui le constituent sont réservés par l'auteur, les fontes dérivées ne pourront pas se substituer à l'original mais leur statut de dérivés restera clair aux yeux des utilisateurs et ne sera pas source de confusion. Dans la documentation de ces fontes dérivées, on trouvera des informations sur l'original et une mention du nom original avant changement mais on pourra clairement les distinguer entres elles en parcourant le menu de fontes dans son logiciel favori.

Le fondeur doit donc choisir puis réserver un espace de nommage en prenant en compte les dérivés auxquels son œuvre peut donner naissance maintenant ou dans le futur.

#### **QUELLES SONT LES PROBLÉMATIQUES À PRENDRE EN COMPTE ?**

Il y a un délicat équilibre à atteindre : il faut à la fois autoriser les modifications et la création de dérivés par d'autres personnes - y compris des inconnus, ce qui a de grandes chances d'être le cas du moins au début - tout en évitant les collisions avec l'original qui sera peut-être amené à changer et à continuer à évoluer de son côté - et ainsi garantir la stabilité des documents. C'est à la fois une ouverture complète et une discipline que respecteront le créateur initial et tous les autres contributeurs. Le créateur initial indique qu'il accepte que d'autres fassent toutes les modifications voulues sans classifier les changements mineurs ou majeurs mais ils doivent le faire "ailleurs", ou dans leur coin, sans porter atteinte au travail original.

Les patchs et modifications peuvent alors exister et voyager sans collisions d'une branche à l'autre et vers le tronc : c'est-à-dire la version originale. Chaque mainteneur de branche, c'est-à-dire de version dérivée, veillera à garder sa partie de la nomenclature cohérente.

#### **UNE SOLUTION ISSUE DU MOUVEMENT DU LOGICIEL LIBRE : L'OFL ET LES NOMS DE FONTES RÉSERVÉS (RESERVED FONT NAMES)**

L'OFL (Open Font License) a été tout spécialement conçue en partenariat avec les acteurs majeurs de la communauté du logiciel libre et des représentants des fonderies traditionelles pour proposer une solution adaptée à ces problématiques en permettant à chaque auteur original et contributeur additionnel de réserver un ou plusieurs noms tout en autorisant les modifications en aval. Le mécanisme de réservation des noms - comme défini dans les clauses With Reserved Font Names "ExempleDeNomRéservé" de l'OFL, dans l'en-tête de la licence - à l'endroit où le copyright est indiqué par les auteurs - est tout spécialement prévu pour définir ce point d'équilibre. Ce dernier établit une zone neutre entre les besoins du créateur original de garder le contrôle sur une version de référence du projet et son désir de permettre à d'autres d'étendre et d'expérimenter à partir de sa création.

Voici le modèle à personnaliser dans l'entête de la licence en remplissant les <>

Copyright (c) <dates>, <Copyright Holder> (<URL|email>), with Reserved Font Name <Reserved Font Name> Copyright (c) <dates>, <additional Copyright Holder> (<URL|email>), with Reserved Font Name <additional Reserved Font Name> Copyright (c) <dates>, <additional Copyright Holder> (<URL|email>).

This Font Software is licensed under the SIL Open Font License, Version 1.1.

This license is copied below, and is also available with a FAQ at: http://scripts.sil.org/OFL

Voir les chapitres « Comment créer une fonte » et « Comment modifier une fonte » pour des exemples pratiques détaillés et commentés de choix de nommage.

Dans une optique internationale et par souci de cohérence avec le modèle juridique harmonisé de la convention de Berne et ainsi faciliter l'usage et la reconnaissance à échelle mondiale de la volonté du et des auteurs, cet en-tête sera rempli et conservé en anglais (ce qui [n'empêche](http://scripts.sil.org/OFL ) pas bien sûr que de la documentation en français ou toute autre langue choisie soit livrée avec la fonte).

## **CHOIX DE NUMÉROS DE VERSION**

Dans la même logique que le choix d'un nom et sa réservation, il faut aussi prêter attention au choix des numéros de version dans un projet de création de fonte. Les numéros de version de la fonte existent pour donner la possibilité de distinguer les étapes de la vie du projet et bien identifier le cycle de développement. Il existe plusieurs approches déterminées par les spécificités du projet et des choix des auteurs.

Des recommandations générales peuvent être :

- distinguer les versions d'essai et de développement des versions stables et bien validées par exemple par l'utilisation de modes mineurs et majeur, par exemple : 1.2.3. ;
- distinguer les différentes versions grâce à la date de sortie
- officielle, année et mois, par exemple : 2008.10 ;<br>• utiliser des tags ajoutés à ces numéros de version pour signifier un état précis : alpha, beta, test, rc (release-candidate) ;
- publier votre travail rapidement et souvent<sup>2</sup>.

Habituellement ces nombres sont ordonnés du plus si[gn](#page-20-1)ificatif au moins significatif : une évolution du premier nombre correspond à une refonte (relative) du logiciel, tandis que le dernier correspond à une évolution mineure. Ainsi, une version nommée «2.70» pourrait avoir le sens suivant :

- $\bullet$  2<sup>e</sup> version publiée ;
- 2<sup>e</sup> version publiée ;<br>70<sup>e</sup> ajout de fonctionnalité (ou correction de problèmes) dans la version 2.

De manière générale, plus les modifications apportées par le nouveau patch ou la nouvelle version sont importantes, plus le numéro changera à gauche. S'il s'agit d'une simple correction d'un bug mineur on passera de 2.70 à 2.71. Par contre si on a le droit à une mise à jour majeure (de nouvelles fonctionnalités, une ergonomie différente, etc.) on passera de 2.7 à 3.0.

Traditionnellement, la première version fonctionnelle d'un logiciel est notée 1.0. Certaines versions de logiciels sont notées 0.x ou 0.x.x indiquant par là même que le logiciel n'est pas abouti et correspond généralement à une version bêta.

Ces nouvelles versions et la description des changements et des personnes qui les ont réalisées sont décrites dans le FONTLOG.tx.

## **FOIRE AUX QUESTIONS OFL**

La FAQ (Foire Aux Questions) de l'OFL explique en détail les différents aspects et mécanismes de nommage, donne des exemples de gestion de version et d'ajout au FONTLOG. Ce document répond aussi à toute une série d'autres questions que pourraient se poser créateurs et utilisateurs de fontes libres : scripts.sil.org/OFL-FAQ\_web

- 1. http://www.adobe.com/devnet/opentype.html<sup>2</sup>
- <span id="page-20-1"></span><span id="page-20-0"></span>2. Remémorons-nous cette phrase souvent évoquée dans les bonnes pratiques liées à la culture du logiciel libre : "Release early, Release often".

# **5. ORGANISER SES SOURCES**

La création de fonte est une démarche particulière. La fonte, plus que tout autre élément, est prévue pour être partagée, utilisée par d'autres personnes dans divers contextes et parfois indépendamment du sens et du style qu'elle véhicule initialement. Il est donc particulièrement important d'avoir une gestion précise du fichier de fonte lui-même, par exemple en terme de révision, mais aussi de documents annexes comme la licence, des exemples de production et bien sûr de la documentation à destination des utilisateurs et des autres créateurs.

De manière à faciliter l'utilisation de la fonte ou de sa modification, certaines règles d'organisation peuvent être mises en place, et certaines méthodologies ont déjà été adoptées par de nombreux créateurs. Faire le choix de suivre ces conventions permet de faciliter l'usage et les modifications futures par d'autres créateurs.

<span id="page-21-0"></span>Dans le logiciel libre, indépendamment du petit monde de la typographie, Debian<sup>1</sup>, un projet majeur de création et de maintenance d'un système d'exploitation libre GNU/Linux, largement reconnu pour sa qualité et son attachement aux valeurs du logiciel libre, par l'intermédiair[e](#page-23-0) de son équipe dédiée au travail sur les fontes libres: la Debian Fonts Task Force<sup>2</sup>, met à disposition une recommendation d'arborescence pour une fonte libre idéale, livrée avec un maximum de sources et dans une structure bien cohérente, documentée et facilitant la maintenan[c](#page-23-1)e à long-terme.

Il faut aussi souligner le service en ligne mise à disposition par cet équipe: la génération hebdomadaire, et ce depuis plusieurs années, d'une revue précise de toutes les fontes présentes dans tout le système Debian pour exposer - via une section dédié de leur site web<sup>3</sup> - pour chaque fichier de fonte disponible les fonctionnalités, les langues prises en comptes, les auteurs et contributeurs, les styles, les fonctionalités avancées le cas échéant et bien sûr un specimen permettant d'évaluer les formes des glyphes de la fonte en question: c'est une resource qui vient en complément d'autres catalogues de font[es](#page-23-2) avec cette particularité essentielle: toutes les fontes repertoriés sont libres (sauf erreur involontaire qui sera corrigée) et rapidement installables si l'on utilise Debian ou Ubuntu ou alors rapidement téléchargeables.

## **BIEN RANGER SES FICHIERS**

Pour le créateur de fontes débutant, cette structure recommandée<sup>4</sup> peut être perçue comme trop rigoureuse. En effet, elle exprime des recommandations qui prennent en compte des cas de figure complexes et relativement exceptionnels des projets majeurs de développement de fonte libre.

Une version simplifiée de structure destinée à un premier projet de fonte libre peut être utilisée.

Pour une fonte, comme celle que nous utiliserons comme exemple dans le chapitre « Comment modifier une fonte », nommée Rennesgardo, nous aurons donc :

- FONTLOG.txt
- Rennesgardo-I.ttf (I pour Italque)
- Rennesgardo-R.ttf (R pour Roman ou Regular)
- OFL-FAQ.txt
- OFL.txt
- developer-documentation
- contribuer.html
	- design.html
- documentation
	- documentation.html
	- Rennesgardo-specimen.pdf
	- Rennesgardo-specimen.png
- sources
	- Rennesgardo-I.sfd
- Rennesgardo-R.sfd<br>• web/
- - o Rennesgardo-webfont-exemple.css
	- Rennesgardo-webfont-exemple.html

A la racine du répertoire, on place les fichiers de fonte utilisables au format choisi en général ttf ou otf. On les accompagnera de la licence d'utilisation (ici OFL.txt et souvent accompagné d'un FAQ: Foire Aux Questions expliquant divers aspects pratiques), d'un fichier README qui peut par exemple contenir des informations succinctes et un fichier FONTLOG donnant un aperçu plus détaillé de divers aspects du projet et contenant des recommandations d'usage de l'auteur à destination des utilisateurs et des contributeurs potentiels.

Les fichiers FONTLOG servent tout particulièrement à présenter et à établir l'historique de la fonte. Chaque changement effectué dans la fonte et *versionné* est souvent ajouté à ce fichier, avec le numéro de version, les glyphes ajoutés et les glyphes modifiés, ou les autres types de changement, en général classés par bloc et accompagnés du nom de l'auteur. Le nom de fichier FONTLOG est l'équivalent pour les fontes libres des fichiers NEWS, CHANGELOG, HACKING, CONTRIBUTING souvent présents dans les logiciels libres habituels. Si vous ne trouvez pas de fichier FONTLOG, regardez dans les autres fichiers dont les noms sont en majuscules).

Le fichier FONTLOG se place dans la logique inverse des tendances des fonderies propriétaires où une part du travail réalisé n'est tout simplement pas mentionné et où la culture du secret prévaut. Les créateurs de typo expérimentés signent souvent le travail réalisé par d'autres personnes dont les noms sont passés sous silence. À l'inverse dans un projet de fonte libre, tous les contributeurs ont droit à la reconnaissance de leur participation.

Le dossier **developer-documentation/** donne des indications aux personnes qui ont besoin de modifier la fonte, d'y rajouter des glyphes ou d'en créer un dérivé.

Le dossier **documentation/** contiendra des informations à l'usage plus particulier des utilisateurs qui n'ont pas pour objectif de modifier la fonte. On y trouvera entre autres des fichiers exemples dans lesquels la typo est utilisée qui peuvent être réalisés dans différents logiciels et mis à disposition dans divers formats.

Dans **sources/**, on placera les fichiers FontForge au format .sfd ainsi que tous les autres types de fichiers qui permettront aux contributeurs de pouvoir modifier facilement la fonte.

Enfin, on pourra ajouter dans **web/** un exemple d'utilisation de la fonte lorsqu'elle est référencée dans une page web ainsi qu'un fichier webfont optimisé WOFF (Web Open Font Format) avec les métadonnées correspondantes. Cela peut permettre aux utilisateurs d'en évaluer le rendu tout en leur servant de modèle pour une éventuelle utilisation sur leurs propres sites.

### **CLASSIFIER SES RELEASES EN FONCTION DU PUBLIC VISÉ**

La fonderie SIL<sup>5</sup> qui travaille activement sur l'internationalisation des fontes et publie une série de fontes trés complexes livrées avec beaucoup de sources comprenant divers formats a établi une classification de releases en gradation pour mieux distinguer les usages et faciliter l'accés aux utilisateurs et aux contributeurs potentiels :

- **foo-1.23** p[ou](#page-23-3)r les utilisateurs (contenant l'arborescence des fichiers finaux qui peuvent aussi être utilisés en tant que sources).
- **foo-1.23-web**: avec un dossier web/ pour les webfonts au format WOFF et les exemples/modèles HTML/CSS (en plus de l'arborescence orientée utilisateur)
- **foo-1.23-developer** : pour les designers/ingénieurs linguistiques pour étendre, modifier et personnaliser la fonte à partir du maximum de sources disponibles en plus dans sources/ et une documentation plus technique. (en plus de l'arborescence orientée utilisateur et le dossier web/)

## **QUELQUES CONSEILS**

La création d'une fonte est une étape particulièrement longue, en particulier si l'on souhaite qu'elle couvre le maximum de langues. Cette tâche est quasiment impossible à faire pour une personne seule, d'autant plus qu'elle impliquerait une connaissance de tous les systèmes d'écriture qui existent. Pour cette raison, il nous semble que tout créateur de fonte a intérêt à publier sa fonte sous une licence libre de manière à ce que quiconque puisse l'étendre et la compléter, l'auteur original pouvant bénéficier ainsi de ces apports. Cette stratégie donnant-donnant (ou gagnant-gagnant) ne peut fonctionner que si l'auteur initial facilite la tâche pour les éventuels contributeurs. C'est pour faciliter cette prise en main que nous proposons plus haut cette organisation-type.

Il est nécessaire de rappeler les points suivants :

- Créez vos fontes dans des logiciels dont l'acquisition ne constituera pas un frein : favorisez FontForge ou inkscape ou d'autres logiciels libres et/ou gratuits mais pérennes qui assureront un flux de production homogène, simple et incitatif.
- Utilisez au maximum des formats ouverts qui dans la mesure du possible ne limitent pas l'usage à une seule plate-forme (Mac, Windows, GNU/Linux...) de manière à augmenter l'audience de votre fonte. Ces formats font en général l'objet d'un consensus parmi les éditeurs de logiciels et sont assurés d'une certaine pérennité et sont en général indépendants du logiciel qui a servi .<br>à les créer
- Livrez le maximum de sources : vos esquisses stylistiques, des explications sur les objectifs et les choix artistiques, des dessins vectoriels de glyphes, par exemple dans Inkscape, et bien sûr les fichiers FontForge et autres fichiers similaires. Ces fichiers permettront une modification plus simple de la fonte, et permettront aussi un meilleur respect de l'esprit que vous souhaitez insuffler à votre projet. Pour en savoir plus, lisez le chapitre consacré aux formats ouverts.
- Ensuite, si vous êtes un peu débrouillard vous trouverez ici et là ou fabriquerez peut-être des petits outils ou scripts permettant de faciliter ou d'évaluer l'évolution de la fonte. Mettre à disposition ces outils fera gagner un temps précieux aux contributeurs et permettra d'assurer que votre flux de production sera pris en compte de manière à assurer de meilleurs aller-retours entre vous et les autres collaborateurs. Si nécessaire, renseignez ces informations dans un fichier du dossier developer-documentation/. Même si cela reste souvent complexe, il est utile de considérer comment vous pouvez aussi décrire votre méthodologie de construction de la version finale voire de livrer vos scripts de construction le cas échéants.

# **OÙ ET COMMENT PUBLIER SON TRAVAIL ?**

Il existe plusieurs possibilités pour publier votre travail en tant qu'auteur de fonte et de lui donner un plus grande envergure. Une fois que vous êtes satisfait de votre travail et que vous pensez qu'un oeil extérieur pourra vous apporter quelque chose, vous pouvez bien sûr en parler sur votre blog ou réseau social et le cas échéant héberger vous-même votre fonte ainsi que ses sources et sa documentation dans un section dédiée de votre site web ou sur votre propre serveur.

Alternativement, plusieurs services d'hébergements s'offrent à vous si vous souhaitez confier cela à quelqu'un d'autres afin qu'il en prenne soin pour à votre place:

vous pouvez choisir des services communautaires de cataloguage comme OpenFontLibrary -http://www.openfontlibrary.org ou d'autres services similaires. Vous pouvez contacter une fonderie sensible aux valeurs et aux avantages des fontes libres pour voir si ils sont intéressés par votre travail et pourraient l'accueillir.

Vous pouvez bénéficier des services sponsorisés d'hébergement et de développement publics tels que Launchpad.net http://www.launchpad.net , Google Code - [http://code.google.com](http://www.openfontlibrary.org) fedorahosted.org -http://www.fedorahosted.org , Sourceforge.net http://www.sourceforge.net, Savanah - http://savannah.gnu.org/ GNA! - http://www.gna.org ou autres et bénéficier de toutes les fonctionnalités qu'ils offrent et des nombreux utilisateurs qui y sont déja présents (tous ces services d'hébergements permettent de choisir explicitement la licence OFL pour son projet de logiciel libre).

- 1. [http://www.debian.org](http://www.launchpad.net) (Site officiel)  $\hat{-}$
- 2. Debian Font Task Force http://pkg-fonts.alioth.debian.org<sup>^</sup> 3. [Debian](http://www.sourceforge.net) Fonts Task Force weekly font review - [http://pkg-](http://savannah.gnu.org)
- fo[nts.alioth.debian.org/re](http://www.gna.org)view^ 4. structure des sources de recommandée par Debian via sa Debian Fonts Task Force : http://anonscm.debian.org/viewvc/pkg-fonts/foo-open-font sources/ (contenant des éléments explicatifs supplémentaires et [susceptible](http://www.debian.org) d'évoluer en fonction de bes[oin](#page-21-0)s)<sup>2</sup><br>5. SIL Non-Roman Script Initiative -
- <span id="page-23-3"></span><span id="page-23-2"></span><span id="page-23-1"></span><span id="page-23-0"></span>http://scripts.sil.org/FontDownloads[-](http://pkg-fonts.alioth.debian.org)

# $\bf{6}$  . La valises des fontes

La politique d'incorporation permet de définir les règles qui permettront à l'utilisateur d'utiliser et de distribuer, de façon intégrée ou non, la fonte avec des documents créés. Cette politique est très importante à comprendre et à définir pour des usages dans lesquels les documents doivent être convertis en PDF et qui devront s'afficher conformément à vos souhaits chez tous les lecteurs potentiels quelque soit les fontes installées sur leurs ordinateurs.

### **PROBLÉMATIQUE ET BUTS**

Cette politique est une mise en confrontation des droits du créateur de la fonte et des droits ou des besoins de son utilisateur, lorsque les deux ne sont pas la même personne. Il s'agit en particulier :

- d'éviter que la licence du logiciel (la fonte) n'interfère sur le
- · d'optimiser au plus près des besoins du document et ne pas transmettre des éléments inutiles qui pourrait l'alourdir sans raison valable;
- de créer des documents sans nécessairement donner ses sources et tout son flux de production, ce qui est bien sûr légitime du point de vue de la création de contenu.

#### **DISTINGUER LES DIFFÉRENTS SCÉNARIOS D'USAGE**

Pour évaluer au mieux la politique à adopter, il faut faire le distinguo entre l'incorporation (embedding), la référence (linking) et la distribution conjointe (bundle).

#### L'**incorporation**

Il s'agit de la transformation du logiciel de fonte pour intégration dans le document. Cette transformation préserve autant que possible l'aspect typographique du document mais engendre des optimisations, modifications, changements de courbes, pertes des comportements contextuels pour faciliter l'utilisation à l'intérieur du format portable mais figé, comme le PDF. La fonte ainsi incorporée et qui pourrait être extraite par divers outils comme FontForge ou Fontmatrix n'est pas une fonte utilisable.

#### La **référence**

C'est le fait de spécifier dans les feuilles de style d'une page Web le recours à une fonte spécifique dans un format allégé pour le Web (WOFF, TTF, le cas échéant avec réduction du jeu de caractères) pour une lecture et un affichage à la volée, grâce à la technologie @font-face. Dans ce cas la fonte reste telle quelle. elle est simplement accessible au document qui y fait référence mais n'y est pas incorporée via une modification.

#### La **distribution conjointe**

C'est l'action d'inclure la fonte telle quelle dans un nouvel environnement sans modifications ou elle peut ensuite être extraite et réutilisée comme dans une application, un livre électronique (de type ePub). Dans ce cas la fonte n'est pas modifiée ou optimisée à la volée mais elle voyage avec d'autres logiciels et contenus auquel elle donne une valeur ajoutée.

Autoriser l'incorporation puis la référence puis la distribution conjointe participe d'une politique éditoriale visant à accorder de plus en plus de liberté à l'utilisateur. Cette évolution suit également l'évolution de la typographie numérique et répond à de nouveaux enjeux et de nouveaux contextes, ponctués par l'irruption des technologies évoquées ci-avant.

Il faut souligner que l'OFL prend explicitement en compte ces besoins et clarifie les zones d'ombres dans ce domaine. A l'inverse des autres modèles juridiques, les fontes sous OFL peuvent être incorporées (embedding) sans impact inattendu et distribuées conjointement (bundle). Contrairement à d'autres licences libres qui peuvent parfois être utilisées, le contenu créé à partir de la fonte n'est pas influencé par les droits de la fonte à l'insu de l'utilisateur.

### **IDENTIFIER ET METTRE EN OEUVRE UNE POLITIQUE D'INCORPORATION**

Le standard Opentype prévoit une série de scénarios d'usage que l'auteur peut indiquer pour sa création : fstype\*.

Dans certaines plateformes ou dans certains environnements logiciels (comme Internet Explorer, l'exportation PDF dans LibreOffice, ainsi que dans XeLaTeX), si une restriction à ce niveau est indiquée, l'impression et la création de PDF ou l'affichage de la fonte sera influencée par cette spécification. Une telle restriction sera éventuellement notifiée à l'utilisateur.

Pour mettre en cohérence ces propriétés avec la politique d'incorporation du fondeur, il convient que ce dernier modifie ces informations dans le fichier de fonte lui-même.

Dans le logiciel FontForge, la marche à suivre est la suivante. Tout d'abord allez dans Element > Font Info. Ensuite dans [OS/2], allez à l'onglet [Misc.] (ou Divers), et changez dans le menu déroulant, la propriété [Embeddable] comme suit :

- [Ni inclusion / ni édition] quand ni l'incorporation ni la référence ni la distribution incorporée ne sont autorisées :
- [Document imprimable] quand l'incorporation est autorisée ;
- [Document éditable] quand la référence est autorisée. Cela vaut aussi lorsqu'une installation temporaire est autorisée, c'est-à dire une distribution limitée à un prestataire tiers (ex. imprimeur) pour les besoins de l'impression ;
- [Fonte Installable] quand la distribution conjointe est autorisée.

Des sous-options sous le menu permettent de préciser si l'on souhaite autoriser ces usages avec ou sans restriction du jeu de caractères, sous forme bitmap ou vectorielle. On peut admettre qu'à l'heure actuelle, les utilisations bitmap se font rares étant donné leur faible qualité. En revanche il n'est pas rare d'avoir besoin de limiter le poids des documents produits et de nombreux logiciels n'incorporent alors que les glyphes nécessaires au bon affichage du document. Activer l'option [Pas de fonte partielle] empêchera l'utilisateur d'avoir recours à cette possibilité de segmentation.

Comme évoqué précédemment, ces options sont cumulatives ; qui peut le plus peut le moins, ainsi la propriété [Document éditable] inclut la propriété [Document imprimable] et la propriété [Fonte Installable] inclut les deux autres.

Ainsi dans toute fonte libre, la propriété [Fonte Installable] devrait être activée.

# **7. ÉCOSYSTÈME DES FONTES LIBRES**

Pour mieux visualiser et appréhender les différentes interactions des acteurs et des projets liées à une fonte libre, la notion d'écologie est très parlante. Elle nous permet d'expliquer pratiquement le contraste entre une approche fermée et une approche libre.

## **MÉTAPHORE DE L'ARBRE**

On peut imaginer un projet de fonte libre comme un arbre composé d'un tronc et d'une série de branches et ainsi examiiner leur croissance et leur interdépendance commune. Le tronc représente la version originale du projet par le premier auteur tandis que les branches représentent des versions dérivées de ce tronc. Le schéma ci-dessous nous permet de mieux visualiser le rapport entre le tronc et les branches pour représenter la vie d'un projet de fonte libre et les différents protagonistes et les différents noms qu'ils ont choisis.

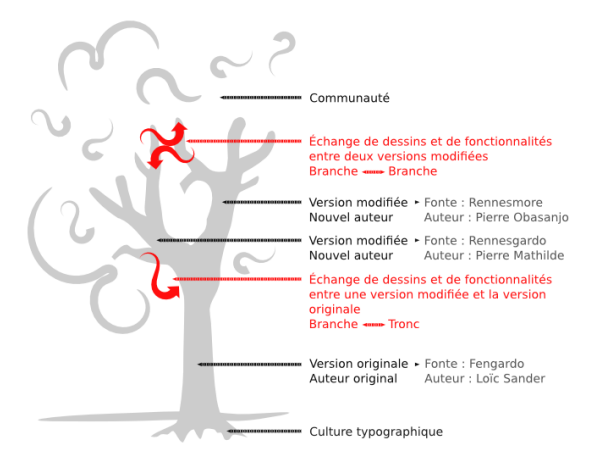

# **PRINCIPES GÉNÉRAUX**

Même si cela peut impacter la préparation et la production de fontes (voir le chapitre « Bonnes pratiques des fondeurs »), la liberté en matière de fontes inclut aussi et peut-être surtout une dimension morale, ce qui implique le respect d'une certaine éthique (voir le chapitre « Recommandations de nommage » ) mais aussi une voie ouverte vers d'autres méthodes de travail et d'organisation.

Les fontes libres marquent l'entrée de la typographie dans une phase hypernumérique, dans le sens où la création et le comportement des acteurs n'est plus seulement influencé par le recours à l'outil numérique, avec ce que cela suppose de vitesse, de virtualité plastique, de performance technique mais aussi et peut-être surtout par le contexte du réseau.

La libre distribution des fontes et le partage des modifications font potentiellement de chaque utilisateur un relais et non simplement un utilisateur final en bout de chaîne typographique.

L'organisation du travail peut s'en trouver profondément modifiée. Dans des projets graphiques ou éditoriaux, dans lesquelles les fontes représentent une ressource-clé, le fait de pouvoir partager librement cette ressource permet de redistribuer la charge de travail, de partager plus simplement les matériaux de création et d'édition et d'aboutir à un travail plus coopératif. Inversement, des fontes non libres et stipulant une tarification au nombre de postes, dissuadent par ce mécanisme de « péage » un travail collaboratif.

Cas d'une fonte non libre / commerce

Créateur D Fondeur D Produit D Utilisateur final - Clientèle

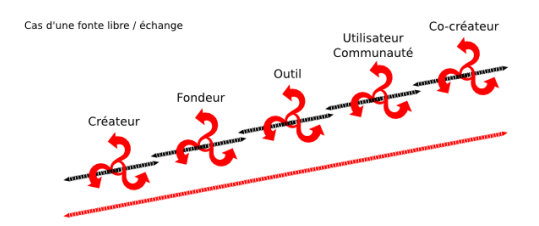

### **AU-DELÀ DE LA FONDERIE LIBRE, LA GESTION D'UNE COMMUNAUTÉ**

À la différence d'un fondeur privateur qui gère ses utilisateurs comme des clients, le fondeur libre se retrouve également propulsé au rang de gestionnaire de communauté. Dans cette communauté, se trouvent à la fois des graphistes, des développeurs, des entreprises, des entités à but non lucratif, ou encore de simples particuliers. Là encore, cela diffère du public des fonderies privatrices qui n'est composé que de professionnels du graphisme ou de la typographie, car les licences non-libres en font bien souvent des utilisateurs finaux, la chaîne typographique s'arrête donc à eux.

Cette fonction ne se réduit pas à l'animation d'une page ou d'un espace dédié sur des réseaux sociaux (ce qui peut se retrouver également dans les fonderies commerciales à des fins strictes promotionnelles) mais s'étend également à la gestion des ressources typographiques dérivées de la fonte originelle.

Ceci étant, il peut également s'appuyer sur des outils de partage dédiés (voir le chapitre « Organiser ses sources »).

# **8. FONDERIES ET MODÈLES ÉCONOMIQUES**

Il peut sembler surprenant d'aborder la question des modèles économiques dans un livre traitant des polices libres. Mais cela n'est pas le cas, les considérations économiques ont toujours fait partie des valeurs du libre et il convient à cet égard de repréciser que libre ne veut pas forcément dire gratuit, l'inverse étant également vrai.

Même s'il peut exister des fontes gratuites, rien n'est gratuit et le coût, quel qu'il soit est toujours pris en compte quelque part: la question étant évidemment où et par qui. Il convient donc de prendre en compte l'aspect économique de la création de fontes libres, car à mesure que les besoins se précisent, les modalités de mise en œuvre (développements multiples, adaptations linguistiques), vont nécessiter pour bon nombre d'entre elles la mobilisation de spécialistes qui devront travailler main dans la main avec les fondeurs pour créer des fontes libres élaborées, tout en maintenant une exigence.

La question du financement des fontes est plus aiguë encore dans le cas des fontes libres que dans le cas des fontes non-libres, car contrairement à ces dernières, les fontes libres ne sont pas à proprement parler commercialisées comme des marchandises dont la vente est une fin en soi, mais comme un outil devant servir un objectif plus en aval. Ainsi, si rémunération il y a, cette rémunération doit intervenir au préalable (ex ante), et non pas après l'acquisition (ex post) de la fonte, car la libre distribution des fontes ne permet pas d'envisager une rente, dégagée par la perception de royalties, même si, dans les faits, cette rente est largement illusoire ou, tout du moins, symbolique, en tout cas pour la plupart des fondeurs.

Le cas de Google Web Fonts\* fournit un exemple assez probant de ce qui se fait ou peut se faire en la matière. À ce jour, Google Web Fonts s'est orienté dans deux directions :

- le **financement intégral ex ante** par Google Web Fonts, sur la base d'une rémunération de 1000 \$ par graisse, avec une prime de 500 \$ si la fonte fournie est optimisée pour l'écran. Avec possibilité de contacter et de rémunérer par micro-paiement l'auteur d'une fonte que l'on apprécie tout particuliérement. D'ailleurs la valeur en terme de réputation créé par le lien vers son propre site, son blog, son portfolio, son catalogue de produit en ligne que ce service offre aux auteurs n'est pas non plus négligeable étant donné la grande popularité de ce service (chiffré en millions de visites par mois): même si elle est plus difficile à quantifier. Plusieurs fondeurs sont sortis de l'ombre par la présence d'une de leurs oeuvres publiées sur ce service et ont ainsi décroché d'autres contrats.
- l'animation de **campagnes de préfinancement** Kickstarter visant à promouvoir le projet de création afin de financer le projet sur la base d'un montant librement fixé par l'auteur (cf. exemple ci-dessous du projet Montserrat de la créatrice argentine Julieta Ulanovsky).

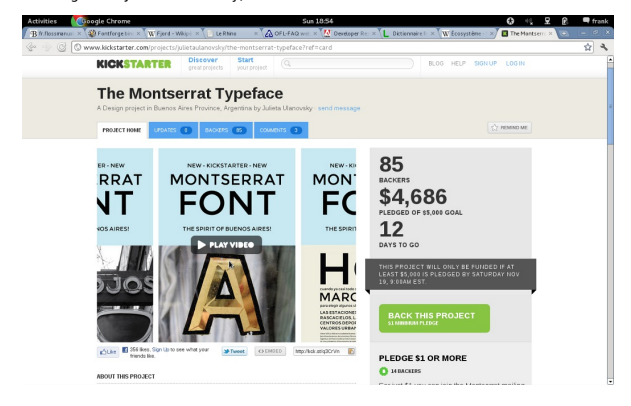

une troisième piste observable est celle du **paiement volontaire** à l'instar de ce que le groupe Radiohead avait fait pour l'album In Rainbows en octobre 2007. L'exemple présenté ci-dessous est celui de la fonderie canadienne Practice Foundry (http://practicefoundry.com/) qui propose des fontes libres (sous licence OFL) assorties d'un mécanisme de paiement volontaire sur un mode optionnel, c'est-à-dire que le prix offert par l'internaute peut être 0.

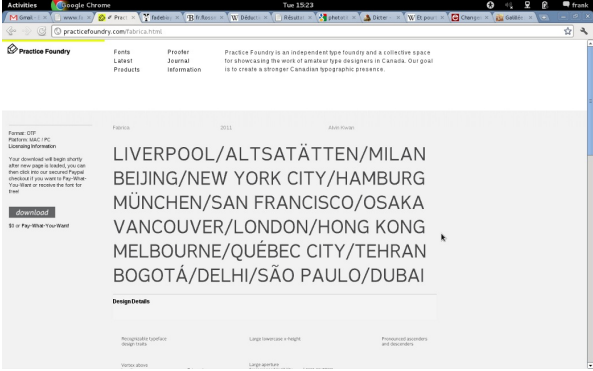

Une quatrième piste possible est celle de la **commande** débouchant immédiatement ou, à l'issue d'une période d'exclusivité, sur une fonte libre. C'est ce dernier cas de figure qui s'applique au Lineal B réalisé par Frank Adebiaye dans le cadre de la fonderie Velvetyne pour Pascal Béjean.

# *<u>AATEFFIT</u>* **LELE LENNNNNN WARE WARE OOO**

Régler en amont la question de la rémunération de la création de fontes libres permet de se dégager de la question du piratage\*, en tout cas de ses aspects les plus nocifs, et donc d'autoriser la libre circulation des fontes libres. Toutefois, cela implique d'être davantage à l'écoute des besoins ou des problèmes des utilisateurs, ce qui constitue une rupture par rapport à une création effectuée à l'écart du monde que l'on cherche ensuite à installer dans le paysage typographique. Il ne faudrait toutefois pas que cette prise de conscience remette en cause la liberté de création.

# **FONDRE AVEC FONTFORGE**

**9.** INSTALLER FONTFORGE **10.** PRISE EN MAIN DE FONTFORGE **11.** COMMENT MODIFIER UN GLYPHE D'UNE FONTE **12.** COMMENT AJOUTER DES GLYPHES À UNE FONTE

**13.** COMMENT CRÉER UNE FONTE

**14.** FORMATS OUVERTS

**15.** OUTILS COMPLÉMENTAIRES

# **9.INSTALLER FONTFORGE**

FontForge s'installe de manière simple et naturelle sur les différentes distributions du système d'exploitation libre GNU/Linux. Il suffit de chercher le logiciel dans le gestionnaire de paquets intégré. Fontforge étant un logiciel libre, la possibilité de le compiler depuis les sources existe et permet d'ajuster une série de paramètres importants, comme la langue de l'interface. Cela reste cependant assez fastidieux et réservé aux utilisateurs avancés – voir « À propos de ce livre ».

Sur les systèmes d'exploitation privateurs\* Microsoft Windows et Mac OS X, la situation est plus contrastée une installation presque aussi simple sur l'un, nettement plus difficile sur l'autre. Elle donne lieu à une activité assez intense de documentation de différentes solutions possibles.

- La page principale du projet sur **Sourceforge<sup>1</sup> ;**
- <span id="page-31-1"></span>Un recueil de solutions sur OpenFontLibrary<sup>2</sup>.

Et, à l'heure où nous écrivons :

- Sur Windows, il est recommandé d'installer la version disponible sur le site <u>Geocities<sup>3</sup> ;</u>
- Pour Mac OS X, une bonne solution semble être celle proposée par <u>TypeForge<sup>4</sup>.</u>
- 1. http://fontfo[rge.sourcef](http://www.geocities.jp/meir000/fontforge/)orge.net^
- 2. http:/[/openfontlib](http://www.typeforge.net/blog/2011/05/23/fontforge-binaries)[ra](#page-31-0)ry.org/wiki/How\_to\_install\_FontForge^
- 3. http://www.geocities.jp/meir000/fontforge/ : en japonais, téléchargez le fichier fontforge-cygw[in](#page-31-1)\_XX.zip avec une date à la place de XX dans la section Download, une fois extrait modifier le fichier fontforge.bat et remplacer LANG=ja\_JP.UTF-8 par [LANG=fr\\_FR.UTF-8,](http://www.geocities.jp/meir000/fontforge/) et double-cliquer fontforge.bat pour lancer FontForge<sup>2</sup>
- <span id="page-31-0"></span>4. http://www.typeforge.net/blog/2011/05/23/fontforge-binaries

# **10. PRISE EN MAIN DE FONTFORGE**

FontForge est un logiciel d'édition vectorielle de fontes, prenant en charge plusieurs formats standards. Il a été créé par Georges Williams en 2000 et est fréquemment amélioré ou réparé par un groupe de plus en plus large de développeurs et d'utilisateurs.

Plongeons dans FontForge. Son interface est très particulière et apparaît plutôt comme repoussante, comme pour pas mal de graphistes que des années de pratique d'interfaces standardisées à l'extrême ont rendus rétifs <sup>à</sup> la différence et au contraste quand ils'agit d'outils. Georges Williams s'en explique, entre autres dans une interview<sup>1</sup> où il dit ce qu'on pourrait traduire par :

Je pe[ns](#page-53-0)e que les idées qui sont derrière sont belles, et dans un sens je trouve belle l'interface utilisateur. Je ne suis pas sûr que personne d'autre au monde ne pense de la même manière, parce que c'est quelque chose que je veux pour moi en particulier, mais je pense que c'est beau...

Cette manière d'être auteur d'un outil illustre bien la position particulière, très personnelle et en même temps généreuse, de paracanere, a és personnenc et en meme temps generease, ac<br>quelqu'un qui développe un outil technique tout en sachant très bien qu'il s'agit d'un objet culturel, et que c'est même son enjeu principal.

## **ACCUEIL**

Lorsque vous lancez FontForge, une fenêtre d'accueil s'ouvre d'abord, suivi du dialogue [Ouvrir] qui vous permet de naviguer dans vos dossiers, d'y ouvrir un fichier ou d'ouvrir un fichier récemment ouvert dans une session précédente.

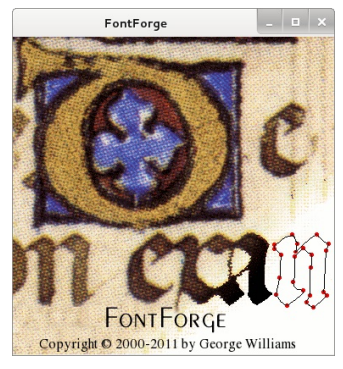

Cette fenêtre d'accueil se ferme automatiquement – il est aussi possible de la désactiver dans les Préférences (menu [Préférences], section [Généralités], [Écran d'accueil]).

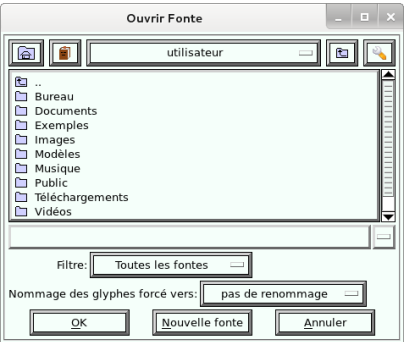

Le dialogue Ouvrir débute par défaut dans votre dossier personnel.

Si vous lancez FontForge à partir de la ligne de commande, le dialogue débute dans le dossier courant de la ligne de commande.

Ce dialogue, bien que spécifique à FontForge, est construit comme la plupart des dialogues de sélection de fichiers. Il vous permet aussi de créer une nouvelle fonte avec le bouton [Nouvelle fonte].

Dans la partie supérieure, des boutons vous permettent de naviguer dans les dossiers (avec les boutons [Dossier personnel], [Dossier parent]), de modifier les préférences propres à cette fenêtre de dialogue.

#### **a**

Le bouton [Dossier personnel] renvoie à votre dossier personnel lorsque que vous êtes dans un autre dossier courant.

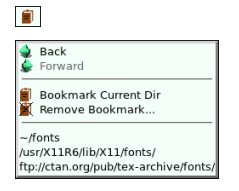

Le bouton [Menu de dossier] permet de retourner dans le dossier précédent, dans le dossier suivant ou d'ajouter le dossier courant à votre liste de favoris ou encore de le retirer de cette liste, s'il en fait partie. Par défaut trois dossiers sont déjà dans votre liste de favoris, mais il est possible qu'ils n'existent pas ou ne soient pas accessibles, selon votre configuration.

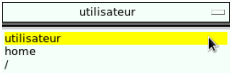

Le bouton [Dossier courant] affiche le nom du dossier courant. Lorsque vous cliquez dessus, il vous affiche la liste des dossiers parents.

### $\mathbf{E}$

Le bouton [Dossier parent] remplace le dossier courant pour son dossier parent. Par exemple, si vous êtes dans le dossier /home/utilisateur/Bureau, cliquer sur ce bouton vous placera dans le dossier /home/utilisateur.

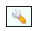

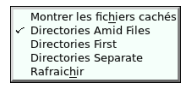

Le bouton [Préférences] vous permet de changer les paramètres d'affichage du dialogue. Vous pouvez choisir de montrer les fichiers cachés, de choisir si les dossiers sont en premier dans la liste ou dans le même ordre alphabétique que les fichiers, ou encore si les dossiers sont dans une liste à gauche et les fichiers dans une liste à droite.

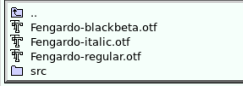

Par défaut, il y a une liste unique où les dossiers et les fichiers sont triés selon l'ordre alphabétique. Le dossier parent est accessible en double-cliquant sur l'icône ou l'étiquette. Si vous double-cliquez sur l'icône ou le nom d'un dossier, vous y accédez. De même, si vous double-cliquez sur un fichier, celui-ci est sélectionné, son nom s'affiche dans le champ du nom de fichier.

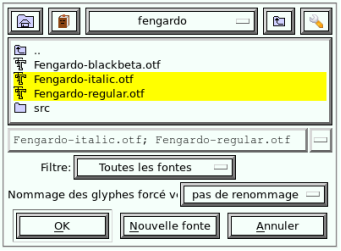

Vous pouvez sélectionner plusieurs fichiers, en cliquant sur leur nom et en maintenant la touche Maj enfoncée. Leurs noms s'afficheront dans le champ de nom de fichier, séparés par un point-virgule.

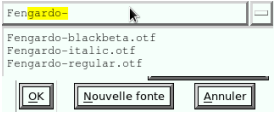

Vous pouvez aussi utiliser le champ de nom de fichier. Il se complète automatiquement dès que vous renseignez les premières lettres du nom. Si plusieurs noms de fichiers commencent de la même façon, une liste s'affiche jusqu'à ce que le nom corresponde à un seul fichier. Vous pouvez aussi utiliser ce champ pour changer le dossier courant.

Un filtre vous permet d'afficher uniquement certains formats de fichiers. Par défaut, FontForge affiche tous les fichiers de fontes qu'il peut ouvrir.

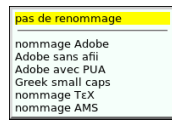

Le bouton de [Nommage] vous permet de modifier les noms de glyphes lorsque vous ouvrez un fichier. Nous vous le déconseillons.

# **FENEMTRE DE FONT**

C'est la fenêtre principale. Elle se présente sous la forme d'une table de glyphes, organisés selon le codage de leur emplacement. Le codage définit le nombre d'emplacements et la place des glyphes dans ces emplacements. Ils peuvent varier sensiblement d'un codage à l'autre. C'est pourquoi nous recommandons le codage Unicode et décrivons comment vérifier qu'il est bien utilisé et comment le sélectionner dans la description des menus.

Les informations permettant d'identifier les cases de glyphes sont affichées.

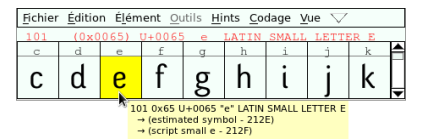

Sous la barre de menu de la fenêtre de fonte se situe la barre d'infos de sélection. Elle affiche la valeur d'index, son équivalent hexadécimal, le code du caractère Unicode correspondant, le nom de glyphe et le nom du caractère Unicode correspondant. On peut également accéder à ces informations via une infobulle qui s'affiche si vous laissez le curseur une seconde sur une case, comme illustré ci-dessus.

Ainsi dans l'exemple proposé, l'infobulle affiche :

- 101 -la valeur d'index de la case dans les glyphes de la fonte ;
- 0x0065 -cette même valeur en hexadécimal ;
- U+0065 le code du caractère Unicode correspondant (celui qui sera utilisé par d'autres applications avec la fonte finale
- générée) ;<br>• e le nom du alvohe :
- LATIN SMALL LETTER E le nom du caractère Unicode correspondant.

Les informations de l'infobulle sont identiques à celles de la barre d'infos. Parfois certaines informations spécifiées dans le standard Unicode sont aussi indiquées. Ici, ces informations renvoient aux caractères Unicode U+212E et U+212F.

Vous pouvez **sélectionner plusieurs glyphes** en maintenant la touche [Majuscule] enfoncée lorsque vous cliquez ou cliquez-glissez sur les glyphes à sélectionner.

Les étiquettes au-dessus de chaque case peuvent être modifiées pour correspondre à ces données (menu Vue -> Titrer les Glyphes avec / View  $>$  Label Glyph by).

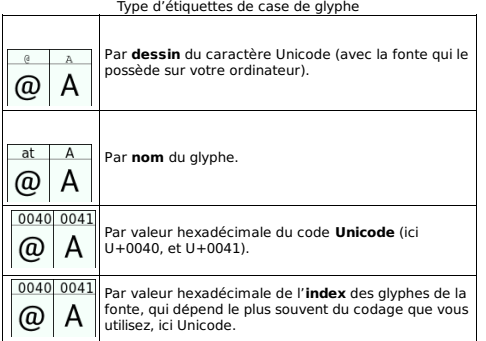

Cette même étiquette peut indiquer si des modifications apportées n'ont pas encore été sauvegardées dans le fichier. Des informations supplémentaires concernant les hints\* et les calques sont fournies. La couleur de ces indications est le bleu pour les courbes cubiques\* et le rouge pour les courbes quadratiques\* (la différence entre ces deux types de courbes est expliquée dans « Prise en main de FontForge »).

Indications types des étiquettes de case Le glyphe modifié n'est pas sauvegardé. Ici, pour le 0040 0041 glyphe du A, le fond de l'étiquette de case change de couleur. Il est coloré et les bords gauche et droit sont @ A de couleur plus claire. Si les contours ont été enregistrés dans le fichier, mais que les hints manquent, les bords gauche et droit de l'étiquette sont colorés. Vous pouvez ajouter  $0040$  0041 les hints automatiquement (menu Hints > Génération automatique de hints), les ajouter manuellement ou А (a) laisser FontForge les ajouter au moment de l'export du fichier de fonte. 0040 0041 Si les contours n'ont pas été enregistrés dans le А fichier, mais que les hints ont étéajoutés. ω 0040 0041 A @ Quand vous avez un calque arrière, le fond de l'étiquette est gris foncé.

Ces indications sont surtout utiles pour se rappeler de sauvegarder les fichiers de travail fréquemment.

#### **Menus**

**Menu Fichier**
Le fonctionnement de ce menu est standard, il permet d'accéder aux dialogues Ouvrir, Sauvegarder ou Fermer le fichier de fonte en cours. Ce menu permet aussi de générer le fichier de fonte utilisable par les autres applications.

#### **Menu Fichier > Préférences**

Les préférences sont accessibles par le menu Fichier. Elles permettent notamment de configurer des outils scripts ou greffons supplémentaires, et de changer l'apparence générale de FontForge.

Les nouvelles fontes créées par FontForge sont automatiquement en codage ISO 8859-1 (latin-1), mais nous recommandons tout au long de ce livre d'utiliser le codage ISO 10646-1 (Unicode, BMP). Vous pouvez modifier ce paramètre de codage par défaut dans les Préférences (menu Préférences > section Nouvelle fonte > Codage nouvelle fonte). Il est aussi possible de modifier ce codage une fois la fonte créée, à l'aide du menu Codage, décrit plus bas.

Quand vous modifiez une fonte pour ajouter les lettres accentuées, dans la section Accents du menu Préférences, le paramètre [PreferSpacingAccents] est à désactiver. Ce paramètre permet de composer ces lettres accentuées à partir de bons glyphes et caractères Unicode, que nous vous recommandons d'ajouter dans les bonnes pratiques.

#### **Menu Fichier > Générer fonte(s)**

Ce dialogue vous permet de générer un fichier de fonte utilisable dans d'autres applications. Nous recommandons de générer des fontes souvent pour les tester avant la version finale. Vous pourrez donc générer ce fichier, l'installer et tester la fonte dans une application rechargée. Voir le chapitre « Comment créer une fonte ».

#### **Menu Édition**

Ce menu permet d'appliquer les opérations traditionnelles d'édition ainsi que beaucoup d'opérations spécifiques à FontFo ge :

- annuler, rétablir la dernière modification apportée à la sélection
- ;copier, couper, ou coller les contours (du et vers le calque Avant)
- ;copier et coller une référence à un glyphe dans un autre ;
- copier et coller des données métriques (chasse, approche, etc.) ;
- supprimer les contours des glyphes sélectionnés ;
- copier des contours entre les calques ;
- d'autres opérations propres aux références ;
- modifier les données copiées par défaut via l'opération copier/coller, par exemple les métadonnées en plus des contours.

#### **Menu Elément**

Ce menu permet d'accéder à plusieurs dialogues dont :

- les dialogues Infos fonte et Glyph infos (lorsqu'un seul glyphe est sélectionné), décrits plus loin dans **Dialogues communs** ;
- des dialogues de validations, décrits ci-dessous ;
- plusieurs dialogues de transformations, décrits dans **Menu de la fenêtre de glyphes**.

Le sous-menu Autres Infos > Montrer les dépendances vous permet de voir la liste des glyphes se référant au glyphe sélectionné.

Vous pourrez aussi accéder au sous-menu Validation > Chercher problèmes.

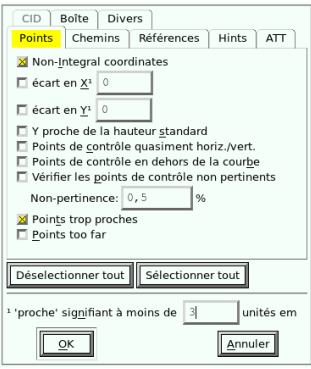

Cette boîte de dialogue vous permet de chercher et de trouver des problèmes ne respectant pas les spécifications des différents formats de fichiers de fonte. Par exemple, il vous indique les contours qui sont dans le mauvais sens, les points superposés, les points aux coordonnées non arrondies, les courbes sans point aux extrémités horizontales ou verticales.

Ainsi nous vous recommandons de vous assurer que les coordonnées des points de contours soient arrondies au nombre entier le plus proche [Non-Integral coordinates], ou d'éviter d'avoir deux points trop proches (comme les points superposés par exemple).

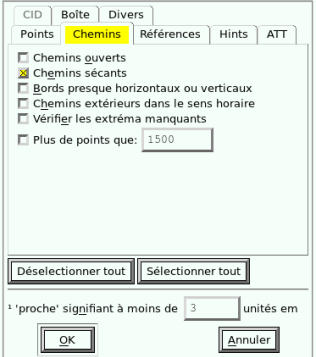

Nous vous recommandons aussi de vous assurer qu'il n'y a pas de chemins sécants (contours qui se chevauchent). Dans la fenêtre de glyphe ou dans celle de la fonte, vous pouvez supprimer les contours sécants à l'aide du menu Élément > Recouvrements > Effacer recouvrements.

Les dialogues concernant les bitmaps ne sont pas détaillés dans le présent ouvrage.

Les dialogues du sous-menu Styles concernent des opérations de transformations automatiques de FontForge pour la création de variantes de fonte.

Le sous-menu Transformations contient le dialogue important Transformer. Il vous servira fréquemment pour appliquer des transformations géométriques précises aux glyphes que vous souhaitez modifier. Ce dialogue est décrit dans la section **Dialogues communs**.

Le sous-menu Corriger direction fonctionne comme celui du menu Élément de la fenêtre de glyphe.

Le sous-menu Assembler vous permettra de laisser FontForge créer automatiquement les glyphes sélectionnés avec plusieurs opérations.

- Créer glyphe accentué créera les glyphes à partir de ses parties, si celles-ci sont présentes dans d'autres glyphes. Par exemple, Pour le Ô (U+00D4), FontForge utilisera les contours du O et les contours du circonflexe présent avec une référence (décrit dans le chapitre « Comment ajouter des glyphes a une fonte ») . Si vous avez le circonflexe avec chasse (U+005E) et le circonflexe sans chasse (U+0302), FontForge utilisera le circonflexe avec chasse par défaut, cependant nous recommandons d'utiliser les ancres OpenType et de désactiver ce paramètre par défaut dans le menu Fichiers > Préférences > Accents > PreferSpacingAccent afin que le circonflex sans chasse soit utilisé. Avec les ancres le caractère précomposé Ô (U+00D4) sera donc identique à son équivalent, la chaine composée à la volée, Ô (U+004F, U+0302).
- Construire un glyphe composite fait la même chose mais avec les contours sans références, il copie donc les contours point par point.

#### **Menu Outils**

Ce menu, désactivé par défaut, est prévu pour accueillir des outils personnalisables.

Si vous ajoutez des scripts ou greffons à FontForge, vous pouvez y accéder depuis ce menu. Vous pouvez faire ces scripts en python par exemple et les déposer dans le dossier utilisateur dans un sous dossier python (par exemple /home/utilisateur/.FontForge/monscript.py).

#### **Menu Hints**

Ce menu permet de modifier les hints ou instructions d'optimisation à l'écran des fontes. Il permet d'ajouter, de retirer ou de modifier les hints utilisés dans les formats .otf, ou .ttf. FontForge ajoute automatiquement les hints lorsque vous travaillez avec des courbes cubiques\*, ce qui peut être désactivé dans les Préférences (menu Préférences > section Créer > Hints automatiques).

#### **Menu Codage**

L'agencement des glyphes peut être modifié en fonction des différents codages proposés ou d'un codage personnalisé, mais nous recommandons d'utiliser le codage 10646-1 Unicode BMP, offrant actuellement la meilleure couverture des langues du monde.

#### **Menu Vue**

Ce menu permet de modifier les préférences d'affichage de la fenêtre de fonte, comme la taille des cases de la grille, l'affichage des glyphes dans les cases. Il permet également d'atteindre une case spécifique, de changer les étiquettes utilisées pour les cases (Dessin du glyphe s'il est présent dans une fonte installée sur votre ordinateur, nom du glyphe, valeur Unicode, valeur dans l'index des glyphes de la fonte).

#### **Menu Métriques**

Ce menu permet de modifier les métriques\* des glyphes sélectionnés.

#### **Menus CID et MM**

Nous n'abordons pas ces fonctionnalités dans ce livre.

### **FENEMTRE DE GLYPHE**

La fenêtre de glyphe permet de modifier le contour d'un glyphe. Elle s'ouvre lorsque vous double-cliquez sur un glyphe dans la fenêtre de fonte, et elle est initialement spécifique à un emplacement de glyphe dans la fenêtre de fonte. Vous pouvez en ouvrir plusieurs. Une même fenêtre de glyphe peut aussi avoir plusieurs onglets spécifiques à plusieurs glyphes. Cela permet de travailler avec plusieurs fenêtres, ou une seule.

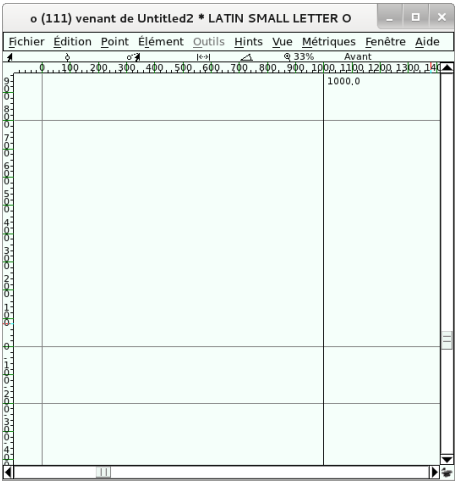

Cette fenêtre a un menu similaire à celui de la fenêtre de fonte, avec quelques différences. Vous pouvez donc accéder aux mêmes menus principaux que la fenêtre de fonte, mais les sous-menus sont légèrement différents. Certaines opérations sont disponibles dans les deux, et d'autres, par exemple Remplacer par références, est uniquement disponible dans la fenêtre de fonte.

#### **Composants de la fenêtre de glyphe**

- Menu (Fichier, Édition, etc.) ;
- Onglets des glyphes ouverts ;
- Informations du curseur (position, déplacement, etc.) ;
- Règle horizontale en haut, et verticale à gauche (avec position du curseur) ;
- Canevas contenant le contour :
	- point et lignes des contours les joignant,
	- ligne de base,
	- approche gauche (depuis x=0) et approche droite (jusqu'à la chasse).

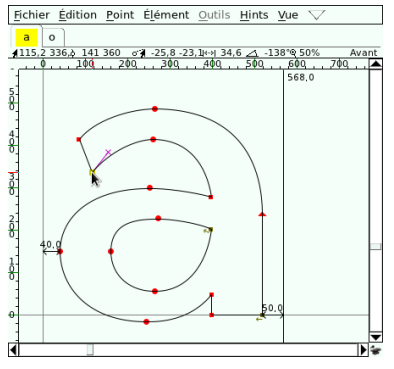

Dans la capture d'écran précédente, les onglets des glyphes des lettres « a minuscule » et « o minuscule » sont ouverts. Pour ouvrir plusieurs onglets, vous pouvez taper la touche du caractère à ouvrir, avec le clavier, par exemple :dans le fenêtre de glyphe du « o », si vous tapez la touche a, l'onglet du caractère « a » s'ouvre. Vous pouvez aussi utiliser le dialogue Aller au glyphe (décrit plus bas) disponible dans le menu Vue.

La zone principale de la fenêtre est le canevas de dessin. Cette zone affiche le calque sélectionné et les contours qu'il contient sont modifiables. Les autres calques peuvent être visibles mais leurs contours ne le sont pas. Les contours du calque Guide sont aimantés et communs àtous les glyphes, donc indépendamment de la fenêtre de glyphe.

#### **Fenêtre d'outils et fenêtre de calques**

Ces deux fenêtres sont uniquement affichées lorsqu'une fenêtre de glyphe est ouverte et mise à l'avant (focus). La fenêtre de calques vous permet de sélectionner le calque de travail ou de cacher ou de rendre visible certains calques ; voir « Comment créer une fonte ».

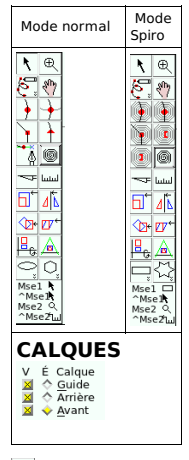

## $\vert \cdot \vert$

#### L'outil **Pointer** sert à sélectionner ou déplacer des points sélectionnés.

Pour sélectionner un point, il faut cliquer dessus. Celui-ci change de couleur pour devenir jaune. Pour sélectionner un ou plusieurs points, il faut cliquer-glisser en parcourant la zone couvrant les points que vous désirez sélectionner. Un rectangle se forme à partir de votre cliquer-glisser comme sa diagonale.

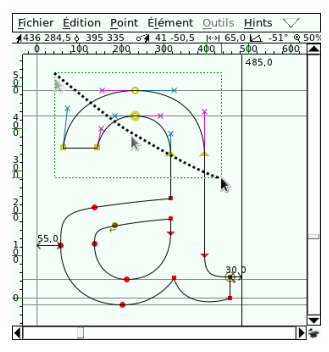

Vous pouvez aussi sélectionner plusieurs points en cliquant sur chacun d'eux avec la touche Majuscule enfoncée.

Pour déplacer le ou les points sélectionnés, cliquer-glisser un des points sélectionnés à l'endroit désiré.

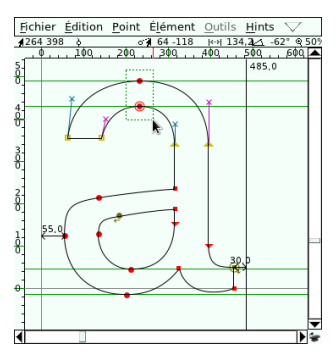

Vous pouvez aussi retirer des points de la sélection. Vous pouvez cliquer sur chacun de ses points en maintenant la touche Majuscule enfoncée, ou cliquer-glisser comme décrit précédemment un rectangle entourant les points à désélectionner. Points superposés

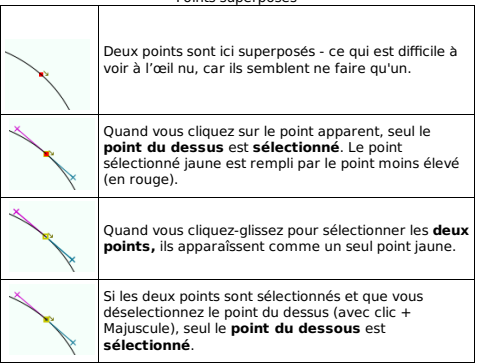

Lorsque deux points sont superposés ou quasi-superposés (ils ont des coordonnées identiques ou très proches), il est parfois difficile de sélectionner un seul de ces points. Si vous cliquez sur les points superposés, celui qui a été ajouté au contour en dernier, c'est-à-dire celui qui a le numéro de point (*number point*) le moins élevé est<br>sélectionné et l'autre ne l'est pas. Mais si vous souhaitez sélectionner<br>l'autre point, vous pouvez le faire en sélectionnant les points avec un cliquer-glisser sur les deux points, et désélectionner le point avec le numéro de point le moins élevé.

 $\circledast$ 

L'outil **Agrandir** permet d'agrandir ou de zoomer (sur) une zone spécifique sur laquelle vous cliquez. Pour faire l'opération inverse avec le même outil, cliquez tout en enfonçant la touche Alt.

# $\mathcal{E}$

L'outil **Dessiner à la main levée** permet de dessiner un contour et ses points automatiquement en cliquant-glissant. Il est difficile à maîtriser.

 $\binom{n}{2}$ 

L'outil **Faire défiler la main** permet de cliquer-glisser la zone affichée dans la fenêtre de glyphe. Il est utile lorsque vous avez agrandi ou zoomé (sur) une zone spécifique.

 $\left[\begin{array}{cc} \bullet & \bullet \\ \bullet & \bullet \end{array}\right]$  (Mode normal)

Les outils **Ajouter un point curviligne**, **Ajouter un point de contrôle quasiment horiz./vert.**, **Ajouter un coin**, **Ajouter un point tangent** permettent d'ajouter des points au glyphe. Pour ajouter le premier point d'une nouvelle courbe, il suffit de cliquer. Pour ajouter un point à une courbe existante, sélectionnez le point d'attache et cliquez : une courbe ou une ligne sera créée entre le point d'attache et le nouveau point.

## (Mode normal)

L'outil **Ajouter un point puis glisser** permet d'ajouter un point curviligne en cliquant et de modifier ses points de contrôle en glissant. Il permet de dessiner rapidement des contours en forme de courbes.

#### **Contour formé des différents types de points**

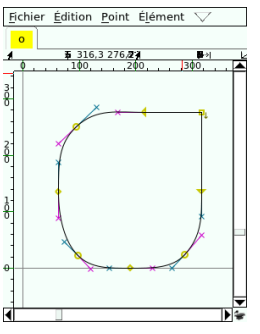

- 
- point angulaire dans le coin en haut à droite ;<br>• point de tangente au milieu à droite terminant une ligne rectiligne ;
- point curviligne dans la courbe en bas à droite ;
- 
- point curviligne horiz./vert. en bas ;<br>• point curviligne dans la courbe en bas à gauche :
- · point curviligne horiz./vert. au milieu à gauche ;
- point curviligne dans la courbe en haut à gauce ;
- point de tangente en haut débutant une ligne rectiligne.

# **(Mode Spiro)**

Les outils d'ajout de point en mode Spiro\* permettent des dessiner des courbes interdépendantes dont la tension correspond à un tracé calligraphique. Elles peuvent donner à votre dessin une apparence plus naturelle. Le meilleur moyen de comprendre comment elles fonctionnent est de dessiner avec. Nous recommandons de les utiliser dans les couches de brouillon, lorsque vous vectorisez vos dessins numérisés.

#### **Contour formé des différents types de points Spiro**

- 
- point angulaire en haut à droite ;<br>• point next constraint au milieu à droite terminant une ligne rectiligne ;<br>• point curviligne G2 en bas à droite ;
- 
- 
- point curviligne en bas ;<br>• point curviligne G2 en bas à gauche ;
- $\bullet$  point curviligne au milieu à gauche ;
- point curviligne G2 en haut à droite ;
- point prev constraint en haut débutant une ligne rectiligne.

#### $\circledcirc$

Le bouton **Spiro** permet de passer en mode de courbes Spiro. Il modifie les boutons des outils d'ajout de points précédents et les points des contours (cependant ceux-ci restent les mêmes si rien n'est modifié avant de désactiver le mode Spiro).

 $\overline{}$ 

L'outil **Scinder** permet de scinder les courbes entre deux points, en créant deux points séparés aux intersections de la ligne dessinée avec le cliquer-glisser et les courbes.

**Scinder des courbes**

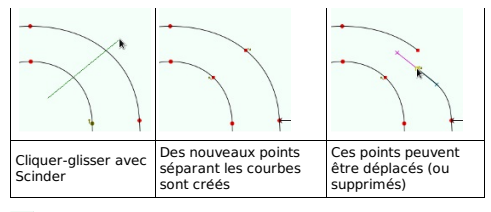

 $_{\text{total}}$ 

L'outil **Mesurer** permet d'obtenir des informations sur les distances tracées avec un cliquer-glisser, par exemple entre deux points.

Il permet de redimensionner les contours composés des points sélectionnés. Si aucun point n'est sélectionné, tous les points et contours du glyphe sont redimensionnés.

## $\boxed{5}$   $\boxed{4}$   $\boxed{6}$   $\boxed{v}$   $\boxed{B}$   $\boxed{A}$

Les outils de transformations **Mettre sélection à l'échelle**, **Symétrie**, **Pivoter**, **Pencher**, **Projection 3D** et **Perspective** permettent de modifier la sélection, ou tous les contours du glyphe, si rien n'est sélectionné.

Avec ces outils, si vous maintenez la touche Majuscule enfoncée, la mise à l'échelle se fait de manière uniforme (horizontalement, verticalement ou les deux), la rotation et l'inclinaison se font par angles ou en escalier. Pour les outils de projection 3D et en perspective, il faut cliquer-glisser respectivement à partir du point de projection et du point de fuite.

Ces outils de transformations sont généralement rapides mais imprécis. Il est donc difficile, ou même impossible, d'appliquer exactement la même transformation sur plusieurs sélections. Bien que les valeurs des transformations soient affichées, la manipulation du curseur rend difficile la répétition.

Pour des transformations exactes et précises, nous recommandons d'utiliser le menu Élément > Transformations > Transformer. Les mêmes opérations sont disponibles avec les paramètres numériques.

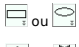

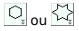

Les outils **Rectange ou ellipse**, et **Polygone ou étoile** permettent de dessiner des formes géométriques avec un cliquer-glisser partant du centre de ces formes. Chacun des deux boutons permet d'avoir deux outils. Il faut double-cliquer sur le bouton pour passer d'un outil à l'autre, par exemple avec le bouton Rectangle ou ellipse, si une ellipse est représentée sur le bouton, l'opération créé une ellipse, et un double-clic sur le bouton le change pour afficher un rectangle et son opération crée un rectangle. Double-cliquez sur ces boutons pour ouvrir leurs dialogues de paramètres respectifs.

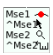

#### **Panneau des raccourcis**

Sous les outils se situent des informations indiquant l'outil sélectionné et les opérations disponibles avec deux boutons de la souris : le bouton gauche (Mse1), le bouton gauche avec la touche Ctrl enfoncée (^Mse1), le bouton du milieu (Mse2), et le bouton du milieu avec la touche Ctrl enfoncée (^Mse2). Ces raccourcis permettent de combiner plus facilement plusieurs opérations sans changer d'outil. Par exemple, lorsque l'un des outils d'ajout de point est sélectionné :

- le clic gauche applique la première opératio ;
- le clic gauche avec la touche Ctrl enfoncée applique l'opération de l'outil Sélectionne ;
- le bouton du milieu applique l'opération de l'outil Agrandrir ;
- et le bouton du milieu avec la touche Ctrl enfoncée applique l'opération de l'outil Mesurer.

#### **Menu de la fenêtre de glyphe**

La plupart des menus de la fenêtre de glyphes sont les mêmes que ceux de la fenêtre de fonte. Vous pourrez donc ouvrir, fermer, enregistrer le fichier ; copier, coller les contours, etc. dans ce menu.

#### **Menu Fichier**

Dans la fenêtre de glyphe, ce menu vous permet aussi d'exporter le glyphe courant dans un autre fichier.

#### **Menu Edition**

Dans la fenêtre de glyphe, ce menu vous permet de faire beaucoup d'opérations differentes de celui de la fenêtre de fonte.

Des opérations vous permettent de **convertir** le type de point des points sélectionnés, par exemple modifier le point curviligne sélectionné en un autre type de point.

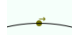

Une opération vous permet de changer le **premier point** d'un contour. Ce premier point sera considérécomme le point le plus en dessous, il est brun et a une flèche brune indiquant la direction du contour à son côté. Cette flèche indique la direction du contour. Voir la description du menu Elément pour comprendre l'utilité de cette flèche ou de la direction de contour.

Il est possible d'**ajouter une ancre\*** depuis ce menu. Voir la description du dialogue Ajouter une ancre dans « Comment créer une fonte ».

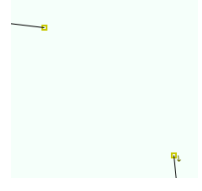

Les opérations **Convertir en Ligne** (Make Line) et **Convertir en Arc** (Make Arc) permettent de relier deux points sélectionnés par une ligne ou par une courbe.

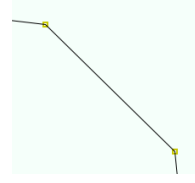

L'opération **Convertir en Ligne** peut aussi convertir une courbe existante en ligne droite.

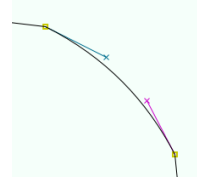

L'opération **Convertir en Courbe** peut aussi convertir une ligne existante en courbe.

Astuce : vous pouvez aussi convertir une ligne en courbe en cliquant glissant son tracé et non ses points.

L'opération **Nommer le contour** vous permet de nommer le contour ou de modifier son nom. Ce nom sera affiché à côté du contour.

#### **Menu Elément**

En plus des dialogues, ce menu permet d'appliquer plusieurs<br>opérations aux éléments formant le glyphe.

Les dialogues Infos fontes et Glyph info sont décrits plus bas dans la section « Dialogues communs ».

L'opération Infos ouvrira le dialogue Infos points si un seul point est sélectionné, et Infos ancre si une seule ancre est sélectionnée. Cette opération est aussi disponible via le menu contextuel (en cliquant droit sur le point ou l'ancre).

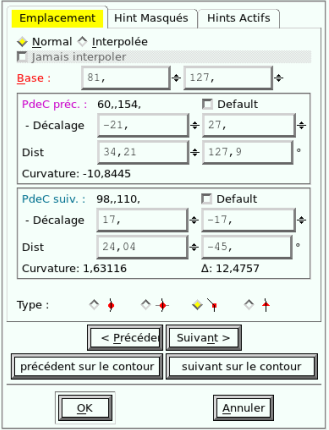

Le dialogue Info points vous permet de modifier précisément les coordonnées d'un point et de ses points de contrôle. Il vous permet aussi de modifier le type du point. Vous pouvez aussi passer au point suivant ou au point précédent dans le glyphe (même s'ils font partie de contours différents). Des données propres aux hints sont accessibles dans des onglets, mais nous ne décrivons pas leur usage car les hints automatiques sont disponibles.

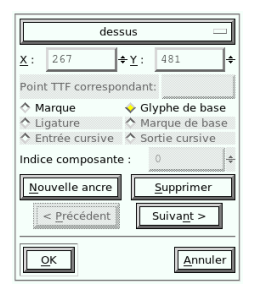

Le dialogue Infos ancre vous permet de spécifier de quelle ancre il s'agit (selon les noms des ancres dans la fonte), de modifier les coordonnées de celle-ci ou de spécifier son comportement (Marque, Glyphe de base, etc.). Vous pouvez aussi passer à d'autres ancres présentes dans le glyphe courant ; pour un exemple d'application, voir « Comment créer une fonte ».

Le menu **Montrer les dépendances** est le même que celui de la fenêtre de fonte.

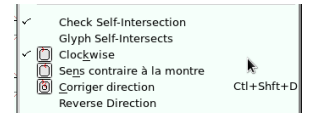

Les opérations de modification de direction de contour vous permettent de corriger l'ordre des points d'un contour.

Ces opérations permettent de corriger certains problèmes de remplissage du glyphe. Ce remplissage est fait d'une manière intéressante. La direction d'un contour défini duquel de ces côtés est rempli. Quand le contour est fermé, tout ce qui est tracé à droite de la flèche brune du premier point sera rempli.

- Si un contour va dans le **sens horaire**, ce qui est à gauche sera vide. Il indique donc l'**extérieur**.
- Si un contour va dans le **sens antihoraire**, ce qui est à gauche sera vide. Il indique donc l'**intérieur**.

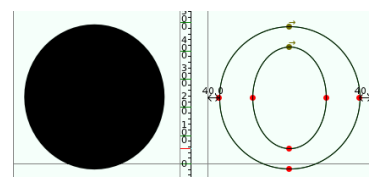

Souvent quand plusieurs contours sont dessinés, on en pense pas à tracer le contour extérieur dans le sens horaire, et le contour intérieur dans le sens antihoraire. Si les deux contours ont été tracé dans le même sens, le dessin n'aura pas de vide intérieur.

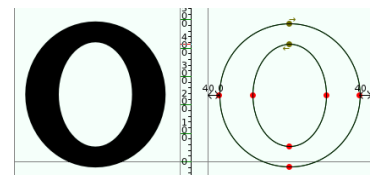

Pour corriger cela sans redessiner le contour qui est dans le mauvais sens, vous pouvez utiliser les différentes opération de direction de contour.

Clockwise (sens horaire) et Sens contraire à la montre (sens antihoraire) vous permette de spécifier les sens du contour sélectionné.

L'opération Corriger direction laissera FontForge deviner dans quelle direction le contour sélectionné doit être pour un remplissage correct.

L'opération Reverse direction (inverser la direction) inversera la direction du contour sélectionné.

# **FENÊTRE DE MÉTRIQUES**

Accessible depuis la séquence Fenêtre > Ouvrir fenêtre de métriques, la fenêtre de métriques permet de modifier les propriétés métriques de la fonte par glyphe, mais aussi de modifier certaines fonctionnalités OpenType. De plus c'est un très bon outil pour prévisualiser les glyphes avec des contours remplis. Nous recommandons d'ailleurs d'avoir cette fenêtre ouverte aux côtés de la fenêtre de glyphe, lorsque vous modifiez un glyphe. Cela permet de voir directement et plus facilement le résultat de chaque modification et de choisir si elle est à annuler ou non.

Pour un exemple d'application, voir « Comment créer une fonte ».

# **DIALOGUES COMMUNS**

#### **Infos fonte**

La fenêtre Infos fonte permet de configurer toutes les propriétés de la fonte, ainsi que ses fonctionnalités avancées. Les données sont organisées par onglets. Chaque onglet regroupe des informations correspondantes à un même standard. Certains standards ne concernent pas le type de format de fonte que nous conseillons dans ce document. Nous ne décrivons que les sections pertinentes pour la création de fontes destinées au public le plus large possible.

**Section PS Names**

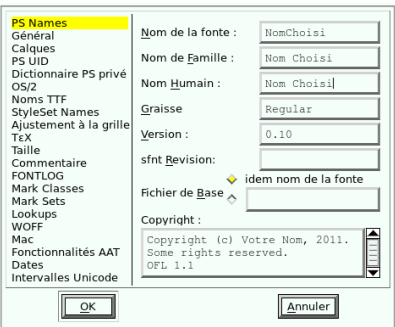

Cet onglet vous permet de modifier les noms de la fonte utilisés par les différent logiciels et les différents systèmes d'exploitation.

Le Nom de la fonte est en fait le nom de la fonte du format PostScript\* que les applications recourant à la norme PostScript utilisent, sans que l'utilisateur en soit forcément conscient. Celui-ci ne doit pas contenir d'espace, par exemple « NomChoisi », « NomChoisiSans » ou « NomChoisiSansCondensed ». Le nom de style y est attaché par un trait d'union, par exemple « NomChoisi-Italic » ou « NomChoisiSans-Italic ». Par défaut, c'est ce nom qui est utilisé par FontForge pour nommer le nom du fichier .sfd source, par exemple « NomChoisi.sfd », « NomChoisi.sfd » ou « NomChoisiCondensed.sfd » et « NomChoisi-Italic », si le style est spécifié dans le nom.

Le Nom de famille est celui de la famille de fonte, qui est affiché dans l'interface graphique du système d'exploitation ou du logiciel. Il s'agit du nom que l'utilisateur voit dans le menu déroulant des fontes installées. Les différents styles d'une même famille de fontes doivent avoir le même nom de famille. Par exemple « Nom Choisi » pour NomChoisi.sfd, NomChoisi-Italic.sfd ou NomChoisi-BoldItalic.sfd.

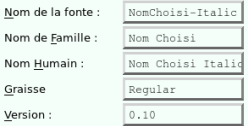

Le Nom humain est celui que l'utilisateur voit dans certaines applications qui listent les fontes d'une même famille séparément, et celui qui identifie exactement ce style dans la famille de fontes, par exemple : « Nom Choisi » et « Nom Choisi Italic ».

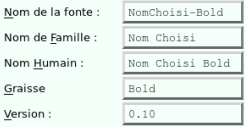

Le champ Graisse correspond à la graisse et non à la variante. Par exemple, si le nom humain de la fonte est « Nom Choisi Italic », celui ci est « Regular », cet italique ayant une graisse régulière. En revanche, si le nom humain est « Nom Choisi Bold », celui-ci est « Bold ».

Le champ Version contient le numéro de version de la fonte.

Le champ sfnt Revision est un champ similaire à Version et peut être laissé vide, FontForge se chargeant de le compléter automatiquement par la suite avec les autres informations fournies.

Le champ Copyright contient les informations concernant les droits d'auteurs. (d'autres champs permettent d'indiquer plus précisément les noms et URLs des auteurs, fonderies et licenses correspondants, voir la section « Noms TTF »).

#### **Section Général**

La section Général permet de spécifier quelques paramètres du fichier de fonte à générer, qui sont également utilisés par les autres logiciels pour afficher correctement la fonte.

Les valeurs Ascendantes et Descendantes doivent correspondre aux niveaux de vos ascendantes\* et descendantes\*.

La valeur Cadratin (EM) correspond à l'em, c'est-à-dire la taille de corps\* de la fonte. Sa valeur doit être supérieure à 1000. Selon le format de fichier généré, certaines valeurs sont préférables. Pour le format OTF que nous recommandons, la valeur 1000 convient parfaitement. Si vous optez pour un format TTF, afin d'optimiser la fonte pour l'écran à l'aide d'instruction de Hinting, des valeurs comme 1024 ou 2048 sont plus appropriées.

#### **Section Calques**

La section Calques permet de modifier le type de contour des calques, d'ajouter ou de supprimer des calques. Nous recommandons d'utiliser un calque en courbe cubique pour le dessin, par exemple un calque Brouillon de type Foreground.

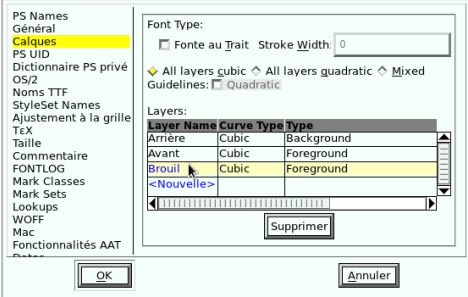

Vous pouvez renommer les calques en cliquant sur leurs noms. Vous pouvez en ajouter en cliquant sur <Nouvelle>.

Par défaut, FontForge ne propose que des calques de même type, uniquement cubique ou uniquement quadratique. Vous pouvez cependant activer le mode Mixed pour avoir des calques de types différents dans le même fichier. Cela peut être utile lorsque vous travaillez sur une fonte à générer à la fois en quadratique (fichier .ttf) et en cubique (fichier .otf).

#### **Section OS/2**

La section OS/2 permet de spécifier plusieurs paramètres du fichier que vous vous apprêtez à générer, et qui sont utilisés par les autres logiciels pour sélectionner ou afficher correctement la fonte. Certains de ses paramètres ne sont pas pertinents pour la création de fontes destinées à un large public.

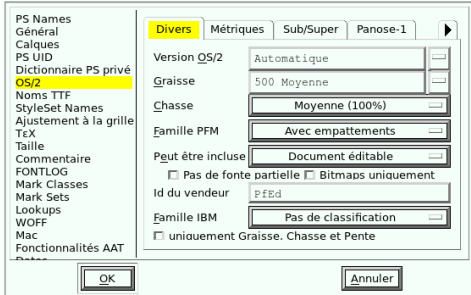

Vous pouvez notamment configurer la Graisse OS/2. Celle-ci est généralement remplie automatiquement par FontForge selon le nom de Graisse que vous utilisez dans Infos fonte > PS Names.

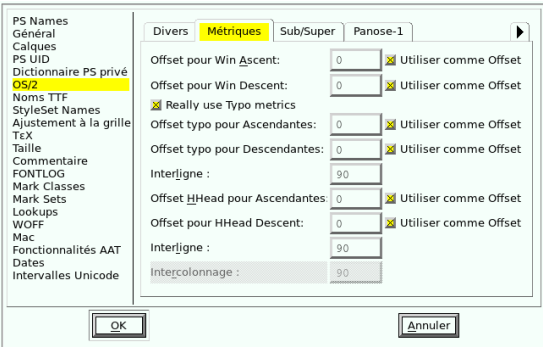

Dans l'onglet Métriques, vous pouvez modifier les paramètres de métriques comme les interlignes. Pour spécifier un interlignage supérieur à la taille du corps\* de fonte, ajoutez une valeur positive à Offset typo pour Ascendantes. Pour spécifier un interlignage inférieur à la taille du corps de fonte, ajoutez une valeur négative à Offset typo pour Descendantes. Ces valeurs modifient la hauteur des lignes écrites avec la fonte dans les applications.

#### **Section Noms TTF**

Les noms TTF sont remplis par défaut par FontForge et correspondent aux valeurs données dans l'onglet PS2 Names (Noms PS2). Les noms TTF peuvent aussi être indiqués dans plusieurs langues. Ces noms, provenant des noms PS2, sont par défaut en anglais, c'est-à-dire dans la locale English (US). Leurs équivalents dans d'autres langues peuvent être ajoutés et sont visibles avec les interfaces dans ces langues.

Voir chapitre « Comment créer une fonte » pour un exemple d'application.

#### **Section Lookup**

Cette section vous permet d'ajouter ou de modifier des fonctionnalités avancées OpenType, organisées en deux catégories :

- les fonctionnalités de substitution (substitution contextuelle, substitution propre à une langue spécifique, variante stylistique, etc.) ;
- les fonctionnalités de positionnement (crénage, positionnement d'ancre).

Les lookups sont des correspondances de fonctionnalités OpenType qui sont utilisés lorsque la fonte est affichée dans une application. Elles sont dans deux catégories. Les fonctionnalités de substitution dans l'onglet GSUB, et les fonctionnalités de positionnement dans l'onglet GPOS.

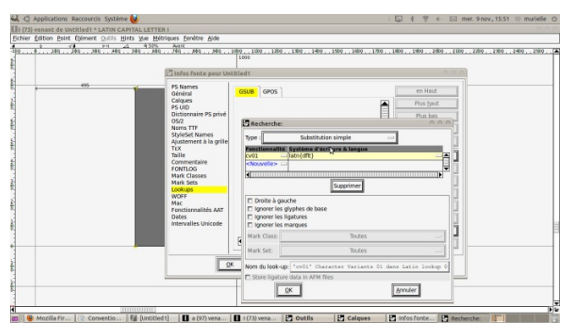

Nous décrivons comment ajouter quelques fonctionnalités de substitution :

- forme sans point d'un caractère (par exemple le i et le i sans<br>point) utilisé dans la composition de lettre accentué à la volée ;
- forme propre à une langue spécifique.

Ces fonctionnalités sont structurées en tables

Chaque **table** contient des fonctionnalités propres à un ensemble de systèmes d'écriture ou de langues définis. Il arrive<br>que des fonctionnalités soient appliquées dans une langue, mais<br>pas dans une autre. Ceci correspond aux habitudes<br>typographiques qui peuvent varier d'une cul

Dans chaque table propre à un groupe système<br>d'écriture/langue, les fonctionnalités sont organisées en soustable.

A noter que l'on peut directement inclure des fonctionnalités OpenType via l'import d'un fichier externe de fonctionnalités OpenType :ex. fichier Mitchell2.fea.<sup>2</sup>

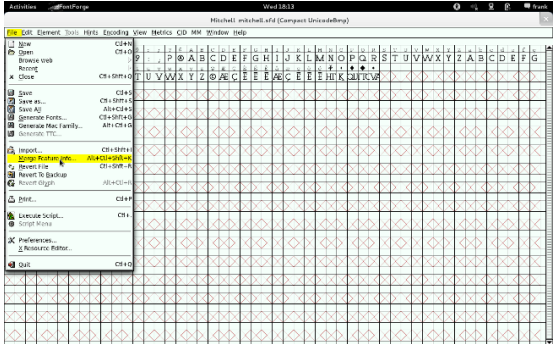

#### **Dialogue infos glyphe**

Ce dialogue vous permet de modifier les données spécifiques au nom du glyphe et à son caractère Unicode correspondant. Plusieurs de ces sections concernent les fonctionnalités OpenType de substitutions.

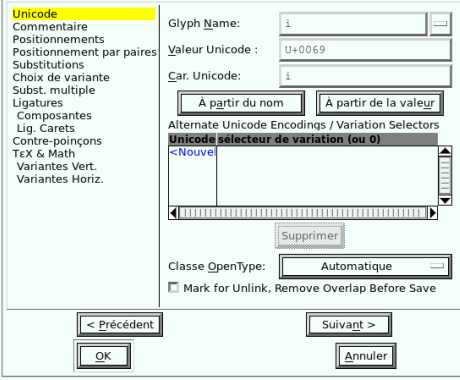

Le nom du glyphe et sa valeur Unicode vous sont utiles si vous<br>ajoutez de nouvelles cases de glyphes. Vous pouvez leur donner<br>un nom, par exemple, « A.c2sc » pour le glyphe du A en petite majuscule.

#### **Dialogue transformer**

Le dialogue Transformer vous permet d'appliquer les mêmes opérations de transformations géométriques que les outils de la fenêtre d'Outils (dans la fenêtre de glyphe) : déplacer, pivoter, mise à l'échelle uniforme ou non, symétrie, inclinaison, projection 3D et perspective. Mais vous pouvez spécifier leurs paramètres de manière précise et reproductible.

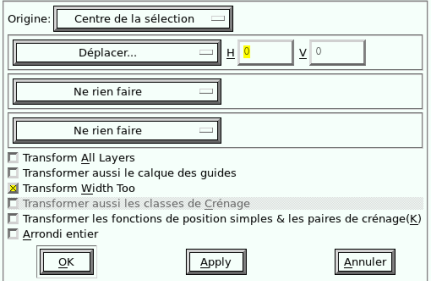

#### **Glyph info**

L'onglet Lookup (ou Substitutions) vous permet d'ajouter ou de modifier les fonctionnalités OpenType avancées de substitutions (GSUB :formes alternatives ou contextuelles des glyphes, etc.)

L'onglet Positionnement vous permet d'ajouter ou de modifier les fonctionnalités OpenType avancées de positionnement (GPOS : crénage, positionnement de diacritiques, etc.).

#### **Générer fonte(s)**

Ce dialogue vous permet de générer un fichier fonte utilisable par les autres applications, fichier que vous devez installer sur<br>votre ordinateur ou tester dans FontMatrix.

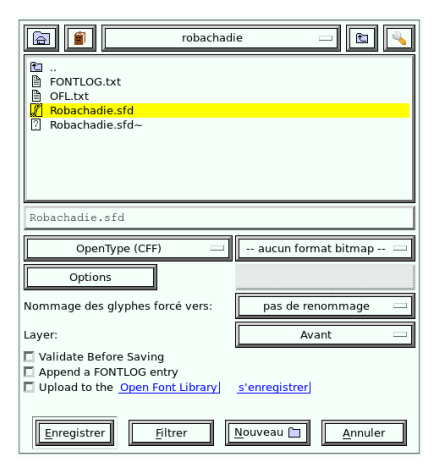

Ce dialogue se compose comme le dialogue Ouvrir pour la navigation de dossier, avec quelques options et boutons supplémentaires. Le format de fichier que nous recommandons est OpenType CFF (format OpenType .otf contenant des courbes cubiques).

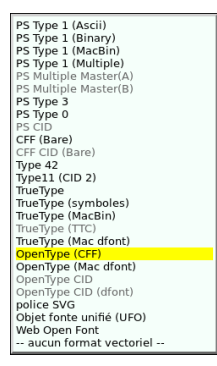

D'autres formats sont disponibles, notamment le format .*ttf*<br>(format TrueType/OpenType contenant des courbes<br>quadratiques) optimisé pour l'écran.

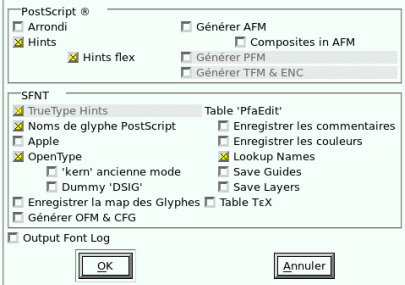

En cliquant sur le bouton [Options], vous pouvez modifier les paramètres de génération.

FontForge peut par exemple valider les contours ou métadonnées de la fonte avant de générer le fichier. Ces tests de validation sont aussi disponibles dans le menu Élément > Validation dans la fenêtre de fonte. Voir la section de fenêtre de fonte pour une description de ce dialogue.

- 1. 'I think the ideas behind it are beautiful in my mind and in some sense Ifind the user interface beautiful. I'm not sure that anyone else in the world does, because it's what I want, but I think it's beautiful.' - Interview de George Williams par OSP http://ospublish.constantvzw.org/typo/i-think-the-ideas-behind-it are-beautiful-in-my-mind<sup>^</sup>
- 2. static/Mitchell2.fea<sup>2</sup>

# **11. COMMENT MODIFIER UN GLYPHE D'UNE FONTE**

Vous êtes impatient, ça tombe bien, nous aussi ! Plongeons dans FontForge sans attendre.

# **OUVRIR LA FONTE**

Au lancement de FontForge, le dialogue [Ouvrir fonte] apparaît par défaut. Le bouton [Nouvelle fonte] n'est qu'une option, voir le chapitre « Comment créer une fonte ». Naviguer au besoin et pointer un fichier de fonte, qui peut être de divers formats, mais pour démarrer, choisissez soit une police Opentype de type .otf. soit un fichier source de FontForge au format .sfd.

Dans cet ouvrage, nous allons modifier la police Fengardo de Loïc Sander (ouverte plus largement à l'occasion de la rédaction de ce livre, voir le chapitre « À propos de ce livre ») disponible au format .otf sur le site akalollip<sup>1</sup>.

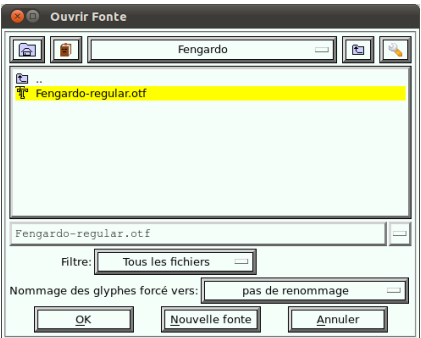

Si seule la source Truetype, de type .ttf est disponible, voir le chapitre « Formats ouverts ».

# **LA FENÊTRE DE FONTE**

La fenêtre de fonte avec la table des caractères de la fonte s'ouvre sur une partie de l'écran. Vous pouvez mettre la fenêtre en plein écran pour naviguer plus aisément dans tous les glyphes disponibles, affichés dans des cases représentant approximativement leur corps. La disposition des glyphes dans ce tableau dépend de l'encodage utilisé pour son affichage, le plus souvent Unicode au démarrage (l'encodage est spécifié dans la barre de titre de la fenêtre, à droite du nom de la fonte). Avec l'option du menu Codage > Compacté, l'ordre d'affichage est modifié pour repousser les glyphes ne contenant pas d'information en fin de tableau, cela permettant d'accéder plus rapidement aux glyphes existants. Au double-clic sur un glyphe, sa fenêtre d'édition s'ouvre.

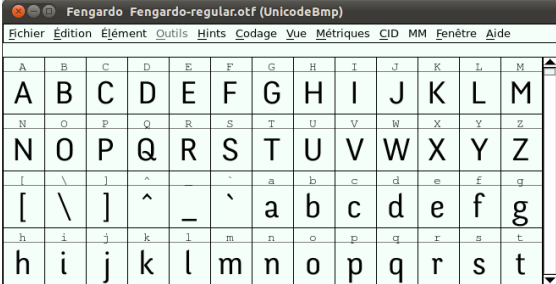

Pour chercher un glyphe particulier, utiliser Vue > Aller au glyphe. Vous pouvez aussi agrandir ou réduire l'affichage avec le menu Vue > Agrandir ou Vue > Réduire, ou encore en tournant la molette de la souris lorsque la touche [Ctrl] est enfoncée.

## **OUVRIR LA FENÊTRE D'ÉDITION**

Nous décidons de faire remonter dans le temps l'ancrage historique de cette fonte récente en transformant la partie gauche de la barre horizontale du **t** en tracé oblique, ce qui fait référence dans certaines classifications typographiques aux linéales humanistiques <sup>2</sup>.

Pour le dire en utilisant des termes typographiques, passer d'une ascendante simple avec une traverse de part et d'autre vers un apex en haut, une oblique de transition et une traverse à droite. Pour mieux appréhender les termes typographiques, n'hésitez pas à vous reporter au glossaire en fin d'ouvrage.

#### thé thé thé

Varela<br>Linéale humaniste

Pour ce faire, double-cliquez (ou Fenêtre > Ouvrir fenêtre de glyphe) et la fenêtre d'édition de glyphe à proprement parler apparaît, ainsi que la palette d'outils et la palette de calques. Par défaut, seulement le contour de glyphe est affiché, avec ses différents points d'ancrage et de contrôle. La logique de l'édition de la lettre est très proche de celle d'un logiciel vectoriel courant comme Inkscape : elle repose sur le déplacement des poignées associées à ces points. Pour voir le glyphe avec une couleur de remplissage et pas uniquement en contour, choisissez Vue > Voir > Remplissage (Vue > Show > Fill) de la fenêtre d'édition de glyphe.

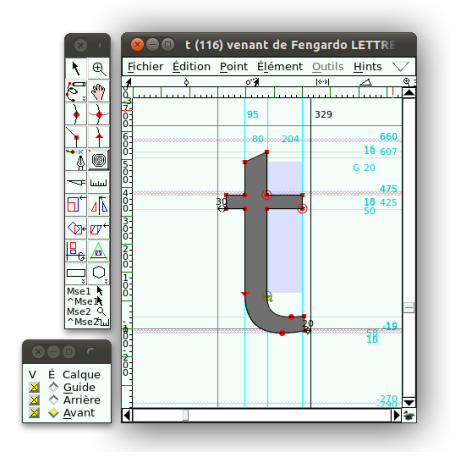

Avec le pointeur, déplacez un des points pour essayer, et annulez l'opération. Puis sélectionnez les trois points qui vont être remplacés par l'oblique en cliquant sur chacun tout en gardant la touche [Maj] enfoncée ou en traçant un rectangle autour de ces points (ils sont alors affichés sous forme de carrés verts).

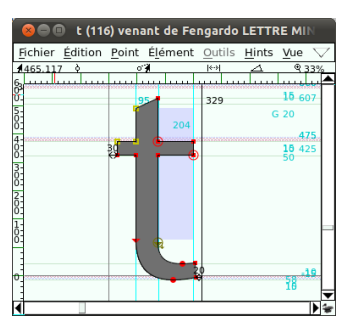

Supprimez ces 3 points en appuyant sur la touche [Suppr] de votre clavier ou en ayant recours au menu Édition > Supprimer, ce qui transforme le tracé de la lettre en contour ouvert et le remplissage disparaît.

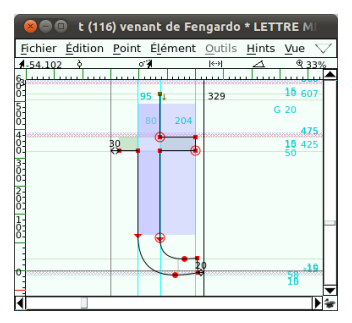

Sélectionnez un des points terminaux nouvellement créés par la suppression, puis avec l'outil plume, cliquez sur l'autre point final. FontForge dessine le vecteur entre les deux et rétablit le remplissage en refermant le tracé.

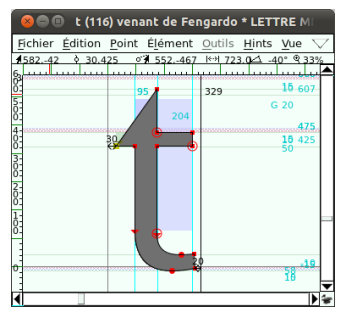

Observez la compensation optique de la courbe du bas du **t** (soit le fait que cette courbe descend plus bas que la ligne de base). Vous pouvez compenser optiquement les formes pointues qui viennent d'être produites en déplaçant légèrement les deux points vers le haut et vers la gauche. Pour ne les déplacer qu'orthogonalement, utilisez les touches flèche gauche et flèche haut.

Puis transformez l'oblique rectiligne vers une courbe légèrement concave. Sélectionnez le point du haut, l'apex, et pour obtenir les points de contrôle, convertissez-le avec le menu Point > Convertir en point curviligne. Deux points de contrôle sont créés, mais le point, devenu curviligne, arrondit maintenant de manière grotesque le sommet du **t**.

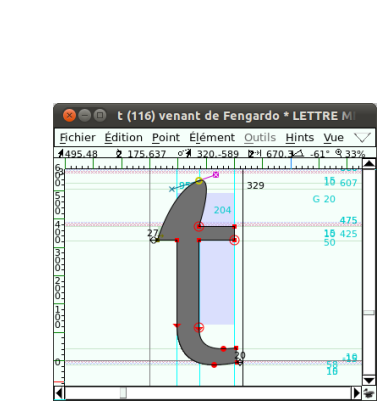

Rétractez le point de contrôle de droite devenu inutile et représenté par une croix rose, en le ramenant sur le point d'ancrage, ce qui le fait disparaître. Déplacez le point d'ancrage pour créer la douce cambrure que cette partie de la lettre appelle, ou déplacer directement le trait oblique du haut de cette lettre (cette méthode est pratique mais moins précise). Par acquis de conscience, convertissezle en point angulaire (menu Point) pour mieux le faire correspondre à

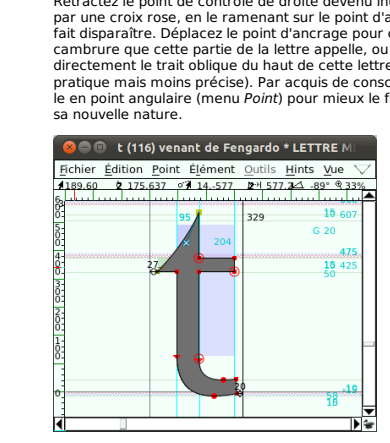

Pour influer sur cette courbe plus fortement à partir de l'autre bout de la courbe, adoptez une autre approche : clic-droit (ou cliquez avec la touche Ctrl appuyée) sur le point, et un menu très complet apparaît, offrant une série d'opérations possibles sur le point. Choisissez Infos... et découvrez la fenêtre [Infos points] qui donne accès à toutes les caractéristiques de chaque point. À ce stade, les deux points de contrôle ont toutes leurs valeurs à zéro. Tentez d'entrer des nombres dans les deux champs Décalage et voyez apparaître un point de contrôle.

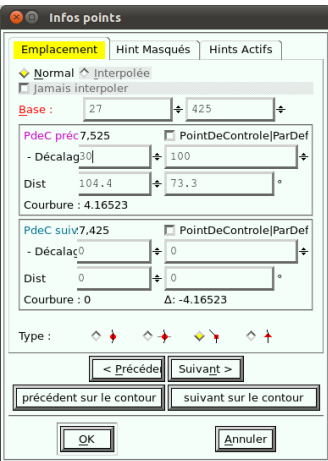

Fermez alors la fenêtre et continuez à déplacer ce point à l'aide du pointeur jusqu'à obtenir la portion de courbe désirée.

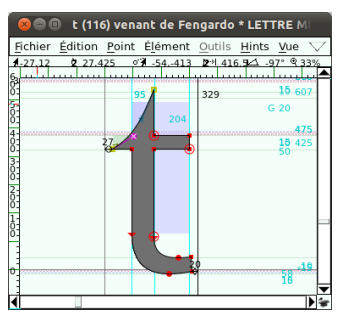

Le **t** semble à présent terminé. Il reste une étape importante, celle de faire fonctionner ce dessin isolé en tant que glyphe, c'est-à-dire de le faire cohabiter avec d'autres glyphes. En d'autres mots, il faudra tester son action visuelle sur la composition typographique, grâce à la fenêtre des métriques, accessible via le menu Fenêtre > Ouvrir la fenêtre de métriques. Tapez un mot contenant plusieurs **t**, au début, milieu et fin afin de les faire fonctionner avec différentes proximités. Pour cacher la grille des métriques et se concentrer sur le rendu visuel, menu Vue > Montrer la grille > Cacher (Hide).

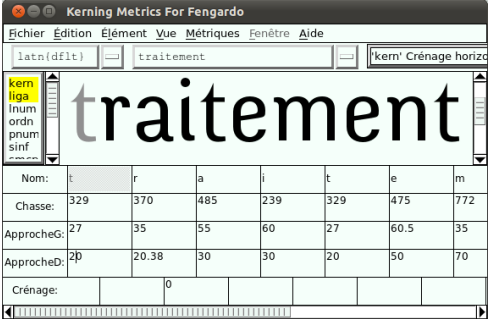

Sans fermer cette fenêtre et pour mieux intégrer la nouvelle forme du **t**, revenez dans la fenêtre d'édition de glyphe et essayez de biseauter les deux pointes pour amener plus de cohérence avec le style de dessin de lettre de départ : elle semble en effet trop pointue sur la partie que nous avons modifiée en comparaison des autres glyphes.

Au clic-droit n'importe où dans la fenêtre, choisissez Ajouter un point angulaire et cliquez sur une portion de la courbe, près de l'apex. Puis reprenez le pointeur et déplacez le point nouvellement créé, qui comporte deux points de contrôle, dont un est inutile.

Pour le rétracter, sélectionnez les deux points d'ancrage qui forment maintenant l'apex et allez dans le menu Point > Convertir en ligne pour créer une petite portion de ligne. Puis alignez-les horizontalement avec Élément > Aligner > Moyenne des points.

De plus en plus à l'aise, appliquez rapidement cette méthode sur la pointe gauche.

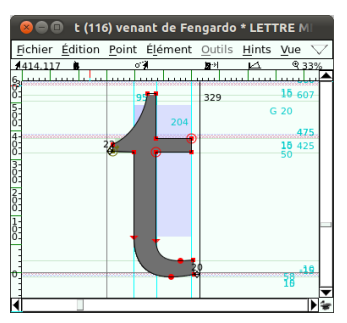

Voilà le **t** modifié, et vous voyez que les modifications se sont progressivement affichées aussi dans la fenêtre de métrique.

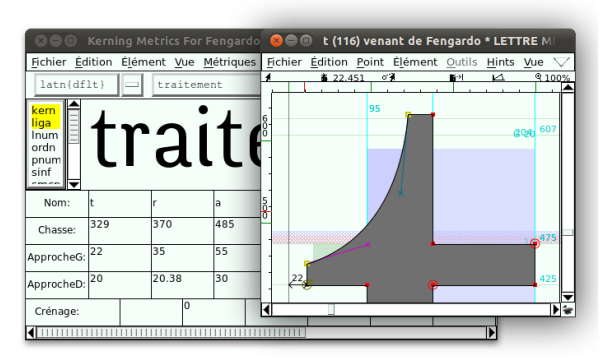

Peut-être qu'à côté d'autres glyphes, cette nouvelle forme fonctionnerait mieux si vous rameniez un peu la partie gauche vers le fût du **t**, vers sa barre verticale centrale ?

Déplacez de 10 unités les deux points gauches qui forment maintenant la pointe. L'oblique est un petit peu plus aiguë, la référence à la calligraphie un peu plus nerveuse, ce qui semble intéressant. Mais l'espace vide ainsi créé à gauche du glyphe est devenu un peu trop important, il faut le réduire.

Dans la fenêtre de métriques, réduisons de 10 unités la valeur de l'approche gauche (ApprocheG) du t, ainsi que sa chasse (sa largeur) de manière à ce que l'approcheD (droite) ne fasse pas les frais de cette modification par compensation. Notre mot test semble maintenant mieux inter-lettré. Bra-vo !

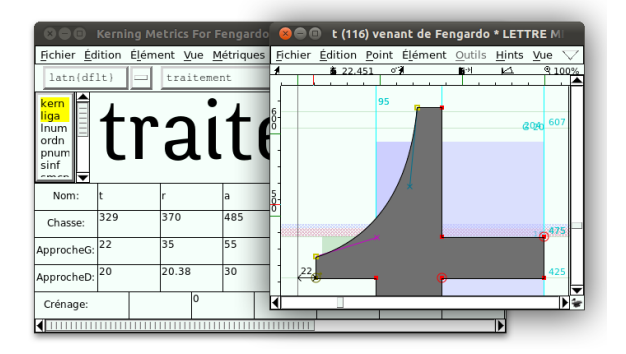

Trois opérations sont maintenant nécessaires avant de pouvoir tester la fonte en situation réelle, c'est-à-dire de l'utiliser pour composer du texte dans une application :

- générer la fonte à proprement parler ;
- $\overline{a}$ permettre aux autres applications d'accéder à la fonte, et donc l'installer dans notre système ;
- la retrouver dans le menu fontes de cette application, c'est-à dire lui donner un nom différencié.

Vous allez commencer par cette dernière étape, à l'aide de Éléments > Infos fontes. Le nommage étant une étape importante et sur laquelle de nombreux enjeux reposent, voir le chapitre « Recommandations de nommage » à ce propos, vous pouvez utiliser un nom temporaire actuellement, par exemple **Rennesgardo**, à introduire dans les 3 champs Nom de la fonte, Nom de la famille et Nom humain.

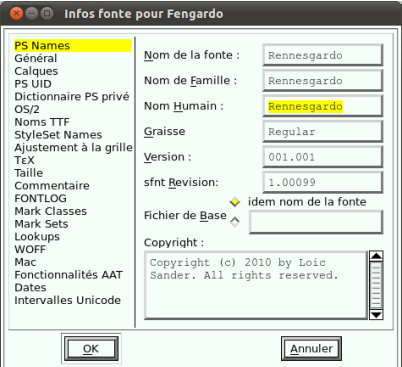

Si votre fonte est destinée à être redistribuée rajoutez vos noms dans le champ Copyright bien sûr, sans effacer le nom des autres co auteurs. Renseignez ensuite les éléments FONTLOG qui permettent de mémoriser vos apports spécifiques. Pour intégrer cette information directement dans le fichier FontForge, vous pouvez saisir l'information en cliquant sur FONTLOG dans la colonne gauche de l'Infos Fonte et entrant des informations par exemple sous la forme :

#### - 2011-11-07 (votre nom) (RennesGardo) Version1.1.

#### modified t apex

Copiez cette donnée, puis affichez le fichier FONTLOG livré avec le dossier source de fonte (release), s'il existe, et ajoutez-y cette information de manière à ce qu'elle soit visible à tout utilisateur, même s'il n'utilise pas FontForge.

Au moment de la validation, FontForge vous propose de choisir pour vous un identifiant chiffré unique. C'est une étape optionnelle en effet cet identifiant unique est peu utilisé. /p>

Vous allez maintenant générer la fonte avec Fichiers > Générer la fonte. Vous pouvez choisir le format .otf appelé dans le menu OpenType (CFF). FontForge détecte sans doute une série de problèmes potentiels, à corriger pour la version finale idéalement. Mais à ce stade, lisez la liste d'erreurs détectées, puis confirmez l'enregistrement !

Et enfin installez cette fonte sur votre système, peut-être par le biais d'un gestionnaire de fontes comme FontMatrix voir le chapitre « Outils complémentaires ».

C'est le moment, enfin, de tester votre fonte dans le logiciel de votre choix !

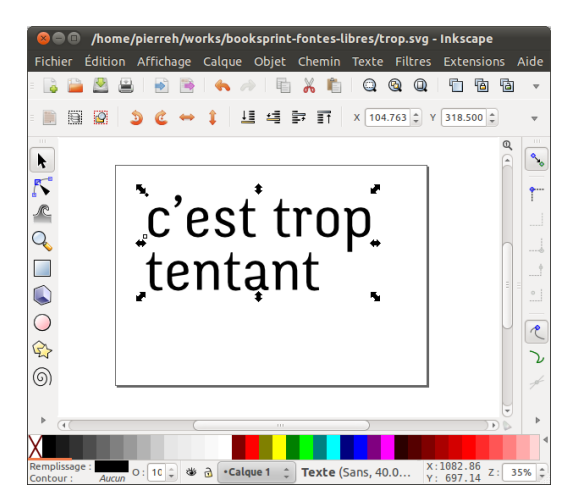

1. http://www.akalollip.com/blog/?p=1673^

2. http://fr.wikipedia.org/wiki/Lin%C3%A9ale^

# **12. COMMENT AJOUTER DES GLYPHES À UNE FONTE**

Vous pouvez vouloir ajouter des glyphes manquants à une fonte et il y a de bonnes raisons à cela, voir le chapitre « Intentions et attentions ». Plusieurs possibilités s'offrent à vous :

- transformer un glyphe existant ;
- ajouter un caractère diacritique, comme un accent, grâce au
- système des références internes de FontForge ;ajouter plusieurs caractères diacritiques grâce au système des ancres qu'offre le standard Unicode (présenté au chapitre « Créer une fonte »).

## **TRANSFORMER UN GLYPHE EXISTANT**

Vous cherchez à créer le **ǝ**. Ce caractère est nommé en Unicode LATIN SMALL LETTER TURNED E et la valeur U+01DD, du bloc Latin Extended-B<sup>1</sup>, dont la majuscule est **∃**. Cette lettre est utilisée dans l'alphabet pan-nigerian et dans nombre de langues de l'Afrique de l'Ouest et correspond en moré au son **e** muet français, sans être muet, juste[me](#page-70-0)nt (peut-être dans la même mesure que ses locuteurs arrêtent d'être muets devant son absence dans la plupart des fontes à travers le présent manuel)... Ne pas le confondre avec le **ə** (U+0259) phonétique qui est souvent dessiné de la même manière mais dont l'usage et la majuscule **Ə** n'ont rien à voir.

Pour le dessin de ce glyphe, vous pouvez élaborer une opération de miroir sur base du glyphe **e** existant. Depuis la fenêtre de fonte, sélectionnez le **e** et copiez-le.

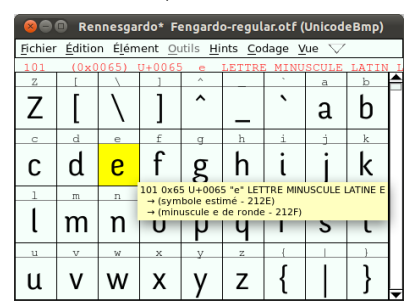

Puis Vue > Aller au glyphe, tapez U+01DD.

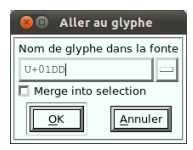

FontForge vous amène sur le glyphe en question, collez le contenu du presse papier.

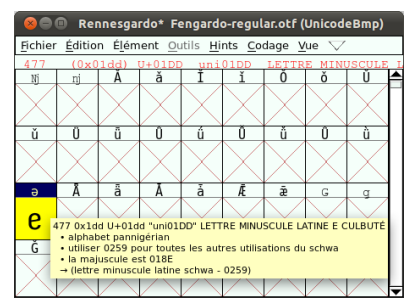

Double-cliquez sur le glyphe, observez un instant le léger décentrage de son dessin, 62 unités du côté bombé de la panse, 50 unités du côté ouvert, de manière à équilibrer optiquement le glyphe. Dans un élan<br>plus pratique, choisissez V*ue > Show > Palettes > Palettes* verrouillées pour ancrer les deux palettes d'outils et de calques à l'intérieur de la fenêtre de glyphes.

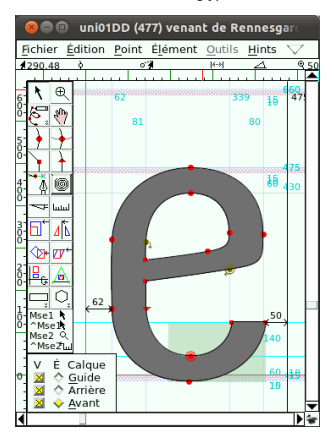

Lancez une rotation à 180° avec Éléments > Transformations > Transformer, puis Centre de la sélection et Pivoter à 180° dans n'importe quel sens. >

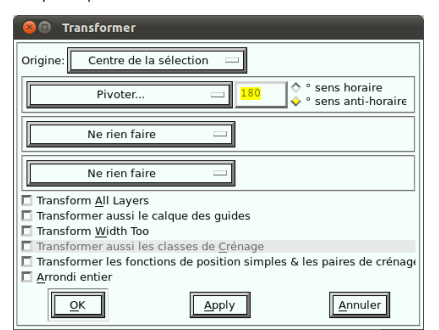

Le glyphe est maintenant retourné dans le sens voulu.

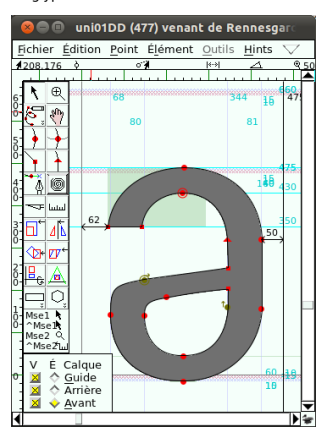

Mais les approches gauche et droite n'ont pas été retournées, il est donc nécessaire de déplacer le tracé de -12 unités, par exemple avec Éléments > Transformations > Transformer et Déplacer.

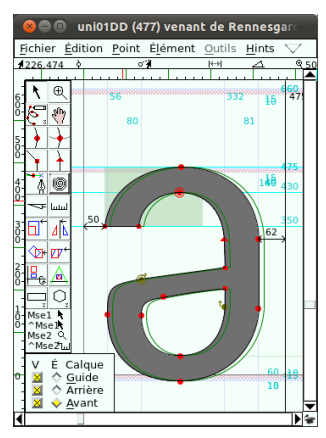

Notre glyphe est prêt. Plus complexe maintenant : pour l'exercice, tentez le ƴ (U+01b4).

# **AJOUTER UN CARACTÈRE DIACRITIQUE**

Nouveau chantier, l'ajout de caractères diacritiques, comme les accents, sur des glyphes existants permettent de couvrir une partie importante des besoins en glyphes manquants. Commencez par un cas simple en ajoutant un accent aigu **´** sur le **ǝ** pour former le glyphe **´ǝ** (l'accent est superposé au **ǝ**, l'assemblage n'est justement pas encore accessible par la fonte que le navigateur utilise pour afficher les mots que vous lisez...!). En moré, cet accent aigu indique un ton montant.

Le glyphe est manquant dans le codage Unicode, et donc il n'existe pas de case pré-existante pour lui dans FontForge. Commencez donc par ajouter une case d'encodage avec Codage > Ajouter des cases de codage.

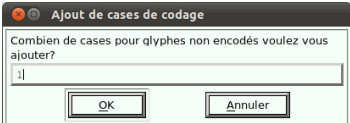

La nouvelle case de glyphe, encore vide, se créé tout au bout de la fenêtre de fonte, derrière la grande quantité de glyphes alternatifs que Loïc a dessiné. Chacun de ces glyphes est surmonté de son nom Unicode, tous inexistants ici, et représentés par **?**.

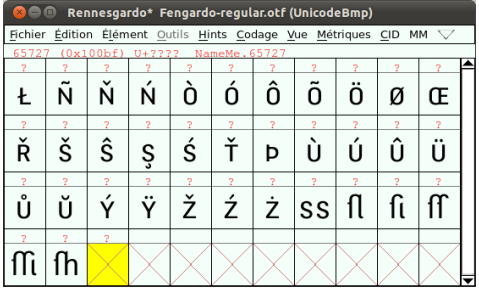

Vous voulez y placer pour commencer le **ǝ** nouvellement créé. Un copier/coller du glyphe depuis la fenêtre de fonte (Vue > Aller au *glyphe* avec U+01DD parce que le tableau est long) semble être la<br>méthode la plus simple, mais nous allons l'éviter parce que beaucoup trop lourde à maintenir et à partager avec d'autres sur le plus long terme quand des dizaines ou des centaines de glyphes sont concernés.

À la place, nous allons copier la référence du glyphe, avec le menu contextuel (clic droit ou clic + touche [Ctrl]) et Copier référence.

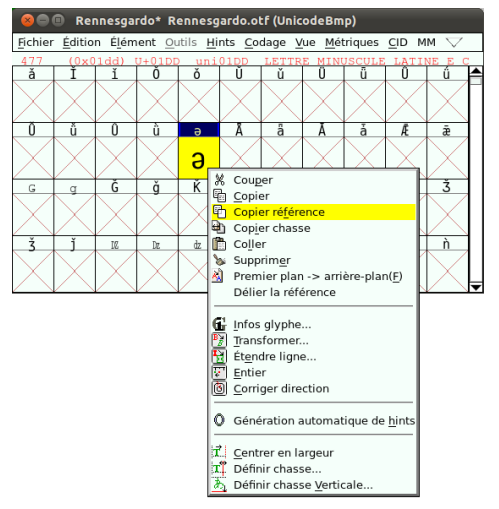

Puis nous collons cette référence avec Édition > Coller.

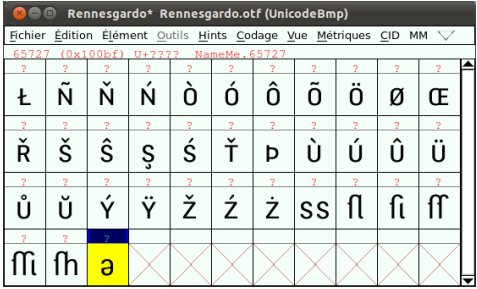

Double-cliquez pour afficher la fenêtre de glyphe, et sélectionnez le glyphe : un cadre s'affiche, à la place des points d'ancrage, et le code<br>Unicode du glyphe qui est référencé s'affiche au-dessus.

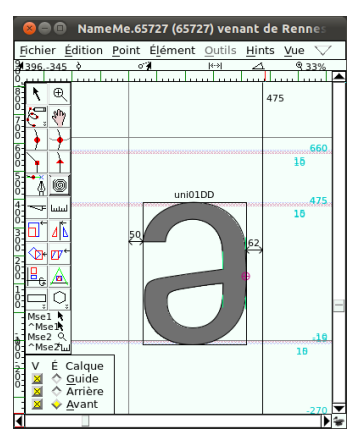

Parmi les avantages de ce mode de travail, il y a le lien dynamique<br>qui existe entre l'original et sa référence. Essayez-le : ouvrez-le et modifiez le **ǝ** original, puis revenez à la référence, et constatez qu'elle a suivi. Puis vous pouvez annuler ce test avec Édition > Annuler.

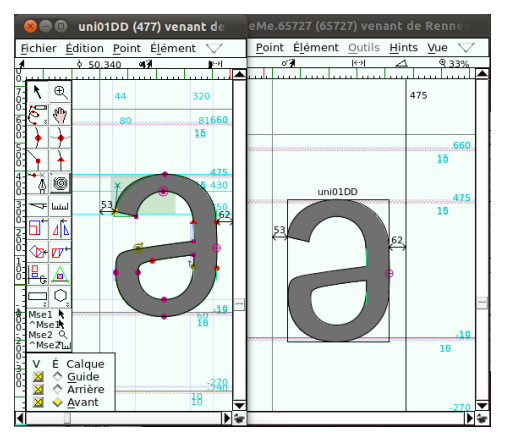

Baladez-vous quelques instants dans la fenêtre de fonte, et ouvrez par exemple le **é**. Dans une fonte faite de référence, on devrait y retrouver 2 références, la lettre e et l'accent aigu. Ici, le glyphe est dessiné par trois tracés, deux pour le e, un pour l'accent, décomposés comme on les appelle parfois.

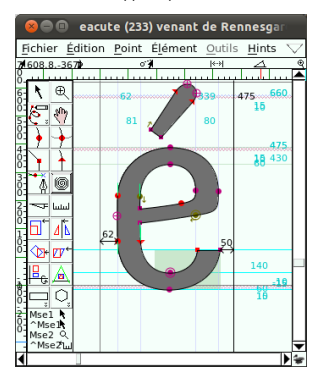

Comme dans bon nombre de cas, les sources complètes d'une fonte ne sont pas disponibles, et dans le cas du Fengardo, son auteur, n'a pas trouvé utile ou souhaitable de nous transmettre son ou ses fichiers sources, sans doute produits via FontLab, le principal éditeur de fonte sous licence privative. Les raisons de ce choix sont propres à Loïc, donc bien sûr légitimes, et nous ne voudrons pas généraliser ici outre mesure, mais grâce à l'opportunité de l'écriture de cette ou, nous (les co-auteurs) nous rendons de plus en plus compte qu'il est difficile pour les typographes occidentaux, dont certains d'entre nous font partie, d'appréhender immédiatement les conséquences de tel ou tel choix apparemment technique. Nous supposons par le nombre de diacritiques présents dans la fonte, les glyphes ont été élaborés en mode référencé présents dans ce fichier source, puis déreliés lors de la génération de la fonte sous format .otf.

Ces notions sont complexes, en interconnexions de plusieurs domaines techniques, très récentes et donc encore largement incomplètes. Nous allons donc tenter de tracer des sentiers pour contourner les nombreuses difficultés encore présentes pour quelques années.

Reprenons, et essayez maintenant de composer et commencez par chercher le premier accent aigu dans la table Unicode représentée par la fenêtre de fonte, ou utilisez Vue > Aller au glyphe et tapez acute qui veut dire aigu en anglais, la langue de travail du Consortium Unicode.

Il est cependant intéressant de noter plusieurs documents officiels issus du travail de standardisation du consortium Unicode sont désormais disponibles en français en plus de l'anglais via la section française du site web d'Unicode.<sup>2</sup>

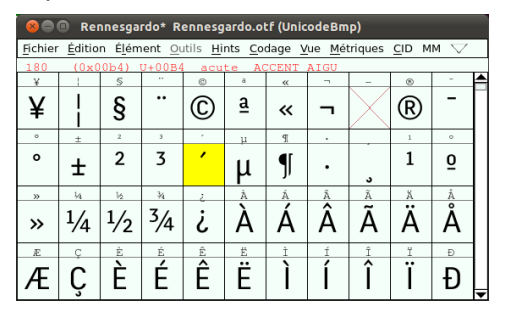

Copiez la référence de ce glyphe avec Édition > Copier la référence, retournez vers la fenêtre de glyphe à créer et collez cette référence. La référence de l'accent arrive positionnée selon ses métriques d'origine. Ce positionnement initial est souvent relativement satisfaisant. Dans le cas présent, déplacez-le peut-être de quelques unités vers la droite.

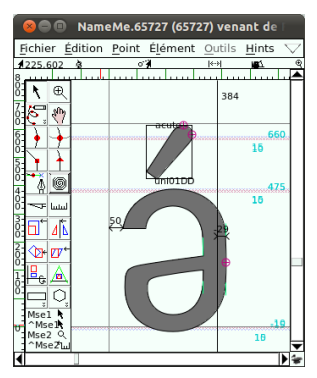

Mais que remarquer à propos des métriques ? L'approche droite est maintenant négative ! Elle a hérité de l'ensemble des métriques de l'accent ! Il convient donc de faire l'opération dans l'autre sens. Ou bien, de pointer le glyphe principal **ǝ** dans la fenêtre de fonte, de cliquer-droit > Copier la chasse et de coller cette chasse correcte sur le nouveau glyphe avec Édition > Coller.

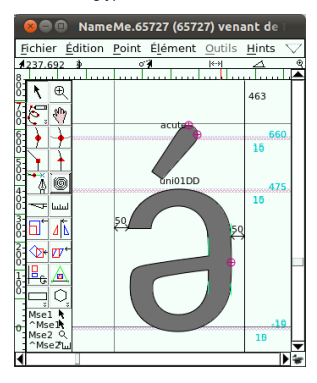

Notre glyphe est maintenant créé. Hop! Pour le tester en situation réelle, il semble suffire de générer la fonte, voir chapitre « Comment créer une fonte ». Mais une série de notions sont d'abord à prendre en compte.

### **COMMENT UTILISER LA FONTE ENCORE À GÉNÉRER?**

Car une fois le fichier de fonte généré, comment accéder à ce nouveau glyphe à partir d'un logiciel de traitement de texte, de graphisme, de mise en page, et même dans un navigateur ? Malheureusement, cette question n'a pas de réponse simple !

Plongeons malgré tout ! Si on simplifie grossièrement, il y a plusieurs acteurs en présence :

- 1. **la chaîne de caractères** (le texte) qui est à afficher ou mettre
- en page ;2. **le codage des caractères** dans un ou plusieurs systèmes d'écriture ;
- 3. **la fonte** (collection de glyphes) ;
- 4. **le moteur de composition** (partagé de manière variable entre systèmes d'exploitation, moteur de rendu et application) ;

Selon ce schéma, c'est 5. **le clavier** qui envoie des instructions permettant au système d'exploitation de construire la chaîne de .<br>caractère.

#### **1. La chaîne de caractère**

Le texte est le vecteur de sens, qui va dépendre de tous les autres acteurs pour maintenir ses constituantes propres les plus diverses.

#### **2. Le codage**

Le codage est matière complexe, mais étonnement passionnante. Quand Unicode a démarré ses activités titanesques d'unification des codages, le Consortium, après de nombreux débats riche en complexité technique et culturelle, a décidé d'intégrer un nombre très important de codages pré-existants même s'ils comportaient nombres de paradoxes, ambiguïtés ou même absurdités. Ce choix a entre autres été guidé par le besoin de permettre la moins mauvaise rétro-compatibilité avec les systèmes antérieurs. Dans la grande majorité de ces codages, les glyphes moins simples étaient composés, comme dans par exemple **À** ou **dž** ou **ئ**, ce qui veut dire qu'une case de codage était réservée pour le(s) glyphe(s) principal(aux) et le(s) diacritique(s), sous une forme fixe. Dans ce mode, la chaîne texte - codage - fonte - moteur de composition est assez simple à faire fonctionner.

Mais pour répondre à la magnifique et incroyable complexité des milliers de langues et de systèmes d'écriture existant et ayant existé sur Terre, des systèmes décomposés ont été imaginés, nettement plus articulés et en miroir, complexes eux aussi. C'est-à-dire que plutôt que fixer l'assemblage de chaque glyphe, les différents morceaux sont stockés chacun dans sa case de codage, et un système partagé de composition, résidant dans la fonte, le système d'exploitation, le moteur de rendu et/ou dans le logiciel qui compose le texte, va (tenter de) recomposer l'assemblage du glyphe.

Après la phase d'intégration des anciens codages, cette nouvelle voie a été privilégiée, et peu de nouveaux systèmes d'écriture sont encore intégrés sur un mode composé (simple mais épuisant progressivement le nombre de places disponibles) dans Unicode.

#### **3. La fonte**

OpenType (OT), le format de fonte qui a intégré la norme Unicode, matérialisé par les fichiers .otf, sert de stockage pour tous les glyphes et les différentes parties (diacritiques) et intègre une partie des systèmes de composition grâce à différentes fonctionnalités (baptisées parfois fonctionnalités OT ou feature OT).

#### **4. Le moteur de composition**

Le système d'exploitation reçoit la chaîne de caractère, codée en Unicode, puis le moteur de composition va chercher dans la fonte les éléments dont il a besoin et il les passe selon une forme terminée ou encore en partie à traiter au moteur de rendu et à l'application qui va les afficher.

Si la plupart des systèmes d'exploitation savent maintenant recevoir du texte codé en Unicode et utiliser des fontes OT, tous ne savent pas traiter l'ensemble de la complexité des fonctionnalités OT, ni de la même façon. Les moteurs de rendus et les applications, eux et elles aussi ont un support variable de ces fonctionnalités. Comme tout fonctionne en chaîne, il y a des raisons multiples de trouver un problème à l'une ou l'autre étape.

#### **5. Le clavier**

C'est un mode d'entrée particulier qui produit la chaîne de caractère et qui dépend principalement du système d'exploitation.

#### **Difficultés et solutions transitoires**

Le support de ces fonctionnalités progresse régulièrement. Mais dans le cas des systèmes d'exploitation, moteur de rendu et applications privatives, ces progressions ne sont documentées que très tard. Et donc une série de systèmes d'écriture, dont bon nombre utilisés dans les langues de l'Afrique de l'Ouest, ne sont pas encore bien, ou même très mal supportés. En ajoutant les questions autour de la saisie au clavier des systèmes d'écriture qui ne disposent pas des leurs, les difficultés deviennent complexes à circonscrire.

Or ces locuteurs sont légitimement impatient de pouvoir utiliser les outils informatiques dans leur système d'écriture pour pouvoir communiquer dans leur langue sans ambiguïtés, freins ni contorsions. Différentes solutions ont donc été développées, Microsoft Word, la suite Adobe CS, Indesign, Keyman, etc font sans doute partie des solutions privatives utilisées, mais c'est maintenant du côté du logiciel libre qu'elles sont en développement les plus actives.

Le système GNU/Linux et ses différents moteurs de rendu sont maintenant largement capables de supporter des scripts complexes et sont parfois les premiers à offrir une prise en charge de certains systèmes d'écriture. Ces avancées sont possibles grâce nottamment aux moteurs de rendu libres Pango et Harfbuzz utilisé par Inkscape et par les navigateurs comme Mozilla Firefox ou Chromium. De même, le moteur de rendu pour script complexe Graphite - qui offre un plus grande flexibilité pour la création de comportements pour les scripts complexes - utilisé par le système de composition XeLatex ou par les derniéres versions de LibreOffice complètent dans une large mesure ce support de manière multiplateforme permet d'accélérer le support de fonctionnalités encore à venir dans le chantier opaque du côté privateur. Il faut cependant souligner que, pour l'instant, Graphite n'est pas encore intégré dans Fontforge et demande une étape supplémentaire de traitement après la génération de la fonte OT, il faut faire appel à des utilitaires séparés (voir http://scripts.sil.org/RenderingGraphite.

Les suites de publications privatrices n'ont qu'à bien se tenir. Voir les chapitre « Outils Complémentaires » ou « Glossaire » pour retrouver ces outils.

### **EN PRATIQUE, QUE FAIRE DANS LA**

## **FONTE ?**

Deux options se présentent à nous.

**La méthode composée** que nous avons suivie jusqu'ici présente la manière simple et ancienne de construire les glyphes avec diacritiques. Sur des chaînes de fabrication qui pour une raison ou une autre bloquent une composition OT complète avec une fonte décomposée, cette solution reste valable, quoique obsolète à moyen terme. Pour pouvoir accéder à notre glyphe depuis une application une fois la fonte chargée, nous devons le déplacer vers une case de codage définie dans l'Unicode, même si notre glyphe ne fait pas partie du codage Unicode (et n'en fera sans doute jamais partie sous cette forme). Nous créons alors un usage particulier de ce codage censé être l'inverse, universel. Donc pour éviter autant que possible de rentrer en collision avec un autre glyphe, nous allons utiliser quelques cases de codage dans la zone grise qui s'appelle la Private Use Area qui en prévoit environ 6400. Après avoir consulté quelques sources (<u>http://en.wikipedia.org/wiki/Private\_Use\_Area#Private\_use\_characters,</u><br>htt<u>p://scripts.sil.org/cms/scripts/page.php?</u><br><u>&item\_id=VendorUseOfPUA,</u>

h[ttp://www.evertype.com/standards/csur/\),](http://en.wikipedia.org/wiki/Private_Use_Area#Private_use_characters) il semble que la série comprise entre [U+E83C](http://scripts.sil.org/cms/scripts/page.php?&item_id=VendorUseOfPUA) et U+E89F n'est pas, ou très peu, utilisée.

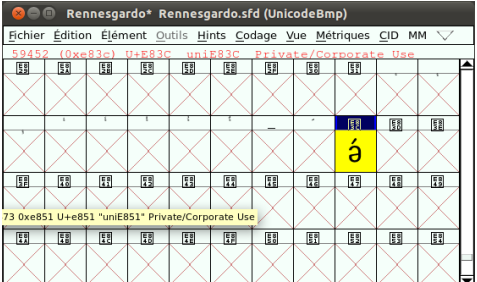

Coupez-collez donc le glyphe vers la case U+E83C. Et après avoir changé son nom dans le Infos fonte, générez la fonte et testé le glyphe dans un des outils précités, en pointant le nouveau glyphe.

- **La méthode décomposée** va être abordée dans un autre chapitre.
- 1. Bloc Latin étendu B

http://fr.wikipedia.org/wiki/Table\_des\_caractères\_Unicode/U0180<sup>^</sup>

<span id="page-70-0"></span>2. Section française d'Unicode - http://www.unicode.org/fr/

# **13. COMMENT CRÉER UNE FONTE**

Pour créer une fonte, il faut :

- 1. **Définir ou concevoir un style** et réaliser quelques ébauches à partir de quelques caractères-clés – phase de **préparation** ;
- 2. **Dessiner les caractères**, soit dans un logiciel de dessin vectoriel (approche indirecte), soit directement dans le logiciel<br>de création de fonte (approche directe) - phase de **création**;
- de création de fonte (approche directe) phase de **création** ;3. **Produire la fonte**, c'est-à-dire transformer la suite de caractères en un fichier unique utilisable avec n'importe quel autre logiciel – phase de **production**.

## **PRÉPARATION**

Pour les premiers dessins, on peut s'attaquer à l'alphabet par groupe de lettres similaires. Il se peut que votre fonte n'ait besoin que des minuscules ou que des majuscules.

#### **Choix du style**

Il convient de déterminer ici les détails qui donnent son identité à la fonte. Ceux-ci se retrouvent dans les caractères ou les parties de caractères similaires (détails des angles, fûts, jonctions, panses, pointes ou empattements).

Selon l'utilisation prévue ou envisagée, vous pouvez choisir différents types de dessins de fontes :

- Pour du titrage, les restrictions imposées pour la lisibilité sont beaucoup moins importantes et vous permettent plus de détails ainsi que plus de fantaisie.
- Pour du texte courant, le trait peut être plus large et le détail moins important, avec une latitude graphique moindre, en raison de la contrainte de lisibilité.

Toutefois, même si vous décidez de faire une fonte plus originale que les fontes classiques, il est important que le dessin des lettres et symboles donne l'impression qu'ils sont d'une même famille et qu'aucun d'eux ne ressort plus du lot qu'un autre ; sauf si bien sûr vous faites une fonte pour une demande de rançon à partir de coupures de journaux !

Ainsi, il est important d'avoir une cohérence de largeur (condensé ou large), de hauteur d'x (ou œil), de hauteur ou profondeur de jambage. Le recours à des guides ou l'usage de patrons peut vous aider.

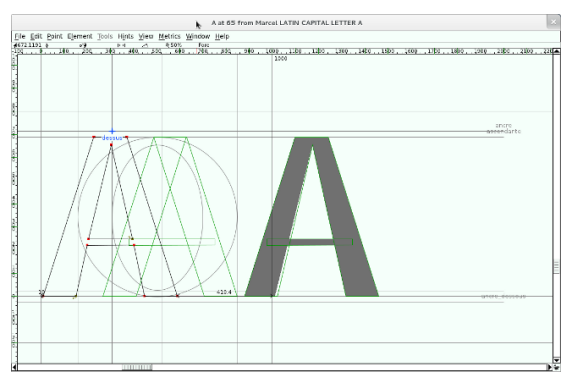
Le mieux est de travailler sur quelques lettres d'une casse formant un mot dans une langue que vous utilisez souvent, et ensuite d'y ajouter des majuscules. Ces lettres devront être de catégories différentes pour couvrir les différentes parties des glyphes qui définiront l'identité de votre fonte. Par exemple les mots « fjord », « adhésion », « hamburger », « Ohon », ou même des séquences sans sens comme « gibonkav ». C'est à vous de déterminer quelle sera la première lettre, mais le plus souvent celle-ci dépendra de votre inspiration. Vos premiers dessins doivent être suffisamment larges pour que vous puissiez choisir les détails (dans les jonctions, les empattements). La section suivante présente différents types de lettres de l'alphabet latin regroupées en fonction de leurs caractéristiques anatomiques.

Une fois que vous avez établi un style cohérent, vous pouvez compléter l'alphabet.

#### **Lettres et signes similaires**

Les lettres latines peuvent être groupées par catégorie de formes similaires. Les glyphes avec fûts, avec panse, avec contre-poinçon, avec traverse, ou avec diagonales.

Si vous avez une lettre ou plusieurs lettres vous inspirent, vous pouvez, après les avoir dessinées, essayer de compléter votre alphabet avec les glyphes présentant des caractéristiques similaires. Vous pouvez plus facilement utiliser les mêmes détails.

Complétez ensuite l'alphabet de base. Pour que votre fonte soit utilisable dans les langues nécessitant beaucoup de lettres spéciales vous pouvez aussi ajouter les formes crochetées, barrées ou rayées. Pour les formes variantes, celle-ci sont parfois des lettres spéciales mais peuvent simplement être des formes stylistiques alternatives (a ɑ, ou g ɡ). Quelles que soient les lettres que vous ajoutez, il est souvent plus facile d'abord de dessiner les formes simples. Celles-ci vous donneront rapidement un aperçu de la fonte complète et les autres seront plus simples à ajuster si vous modifiez des détails du style de la fonte dans les glyphes complexes.

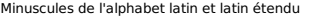

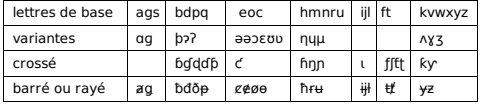

- Les lettres à ascendantes ou descendantes, à fût, ou à contre poinçon - bdpq, hmnru, eoc - sont un bon point de départ.
- Les lettres comme le  $s$ , le  $q$  à double contre-poinçon, et, dans une moindre mesure, le a roman (par opposition au a cursif ou italique) sont des lettres très caractéristiques et peuvent à elles seules donner une identité à une typo. Mais leur complexité peut en rebuter plus d'un. À ceux-là, nous recommandons de les dessiner à la fin.

Si vous préférez avoir un  $g$  à contre-poinçon unique ou un a cursif, ceux-ci sont plus simples à dessiner.

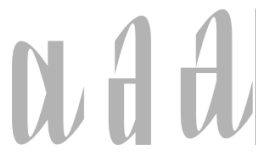

■ La lettre f (f crosse) est souvent sous la forme du signe florin (un f crosse italique). Celui-ci est utilisé comme lettre droite dans certaines langues, nous recommandons donc d'avoir la forme droite dans une fonte droite, et la forme italique dans une fonte italique.

#### **Capitales de l'alphabet latin et latin étendu**

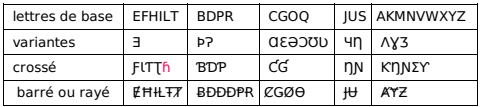

Le caractère pour le glyphe h majuscule utilisée dans l'alphabet national tchadien n'est pas dans la version actuelle d'Unicode (mais est prévu dans la version suivante; la 6.1.0). Il est possible que d'autres caractères ne soient pas disponibles dans votre ordinateur ou dans celui qui a produit ce document.

#### **Quelques autres caractères**

- Ligatures : ÆæŒœ : ces caractères peuvent être formés par combinaison de plusieurs glyphes ou peuvent faire l'objet d'un dessin pour une forme graphique plus élégante
- Lettres avec signes diacritiques : La majorité des lettres avec diacritiques peuvent être créées en combinant un glyphe de base et de signes diacritiques ; voir « Comment ajouter un glyphe ».
- Signes de ponctuation : Vous devez aussi prévoir de dessiner plusieurs signes de ponctuation ou autres symboles largement utilisés.

Les signes de ponctuation absolument indispensables sont ceux dits de base :

le point, le point-virgule, la virgule, les deux points, le point d'interrogation, le point d'exclamation, les guillemets dactylographiques (") et typographiques français (« ») ou autres (), les apostrophes dactylographiques (') et typographique ('), parenthèses, crochets et accolade.

D'autres caractères sont absolument nécessaires : comme l'esperluette (&), l'arobase (@), l'astérisque (\*), le croisillon (#),

Si vous travaillez sur d'autres systèmes d'écriture, vous pouvez catégoriser les lettres dans des groupes similaires, selon leurs formes et leurs parties. Des écritures comme les écritures grecques ou cyrilliques, bien que proches de l'écriture latine, ont parfois besoin d'un style légèrement différent pour correspondre aux habitudes de leurs utilisateurs. Par exemple la lettre majuscule K latine (U+004b) peut avoir un dessin différent de la lettre majuscule К cyrillique  $(11+051e)$ 

On peut voir le problème de deux façons : vous ne dessinez que les lettres qui vous sont familières afin de ne pas prendre le risque d'avoir des lettres que les utilisateurs ne trouveront pas esthétiques, ou vous les dessinez dans l'espoir que leurs utilisateurs vous aideront à la corriger dans le futur. Là est l'avantage des versions et de la possibilité de fontes dérivées, le temps permettra à votre travail d'être amélioré par vous-même ou par d'autres. voir « Bonnes pratiques des fondeurs ».

## **CRÉATION**

#### **Approche indirecte**

Il peut sembler étrange de présenter l'approche indirecte avant l'approche directe. Nous faisons de la sorte car les usages des graphistes le suggèrent. Bon nombre de ces derniers ont déjà dessiné des caractères dans leur logiciel de dessin vectoriel favori, mais n'ont jamais franchi le pas d'en faire une fonte.

Ainsi, vous pouvez tout à fait dessiner les caractères de votre future typo dans une application de dessin vectoriel généraliste, comme Inkscape. Les formes produites, dans un fichier source au format SVG, peuvent ensuite être importées dans FontForge pour intégration.

Dans FontForge, l'import se fait caractère par caractère.

Ouvrez la fenêtre du glyphe que vous allez importer en double cliquant sur son emplacement dans la fenêtre de fonte.

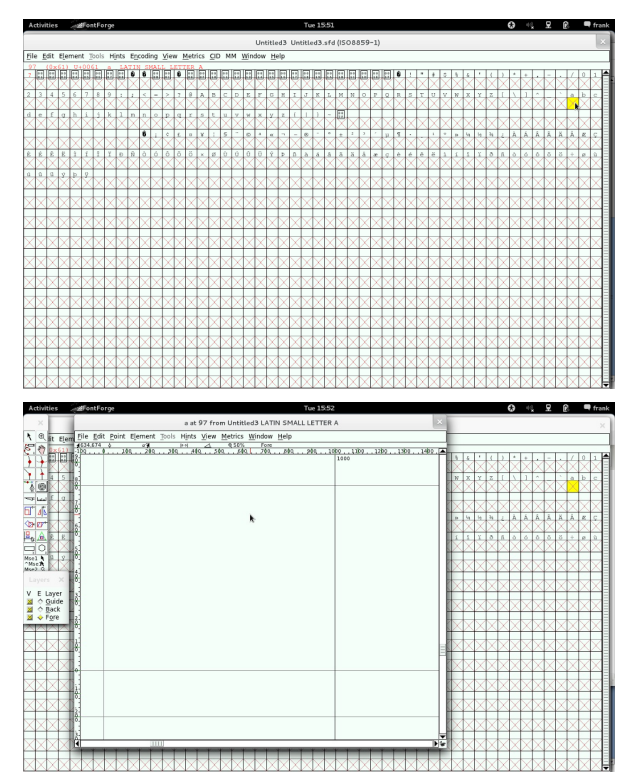

Ouvrez le dialogue d'import dans son menu Fichier > Importer Naviguez les répertoires et sélectionnez le ficher SVG ou EPS du dessin du glyphe

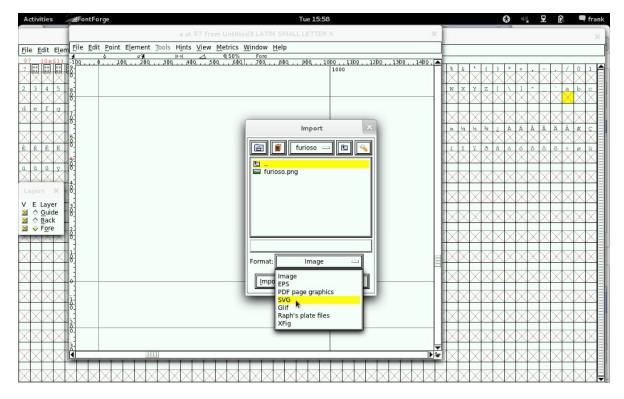

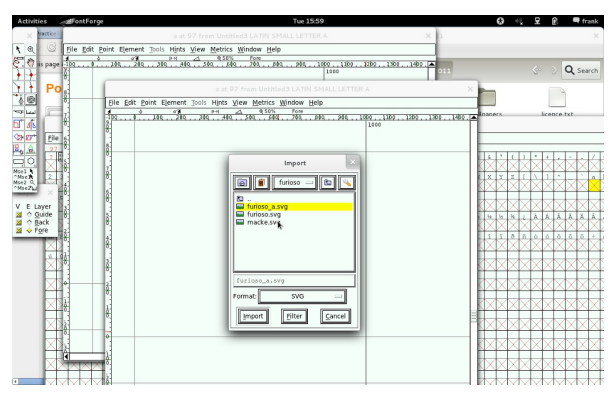

Une fois importée, cette forme vectorielle se trouve dans la case du caractère où elle peut être redimensionnée, déplacée et retouchée.

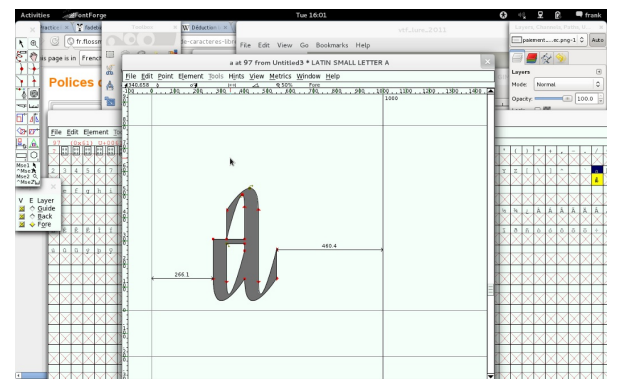

Inkscape vous permet aussi de créer des fontes au format SVG, qui pourront ensuite être importées dans FontForge pour complément – voir « Outils complémentaires ».

Vous pouvez aussi dessiner vos glyphes sur papier, les numériser à l'aide d'un scanneur ou d'un appareil photo numérique — voir « Outils complémentaires ».

#### **Mise à l'échelle**

Au lieu de redimensionner manuellement l'image, il est préférable de la redimensionner avec le menu Élément > Transformations > Transformer. Celui-ci vous permettra de spécifier le facteur de mise à l'échelle exacte. De préférence utiliser la transformation Mise à l'échelle uniforme.

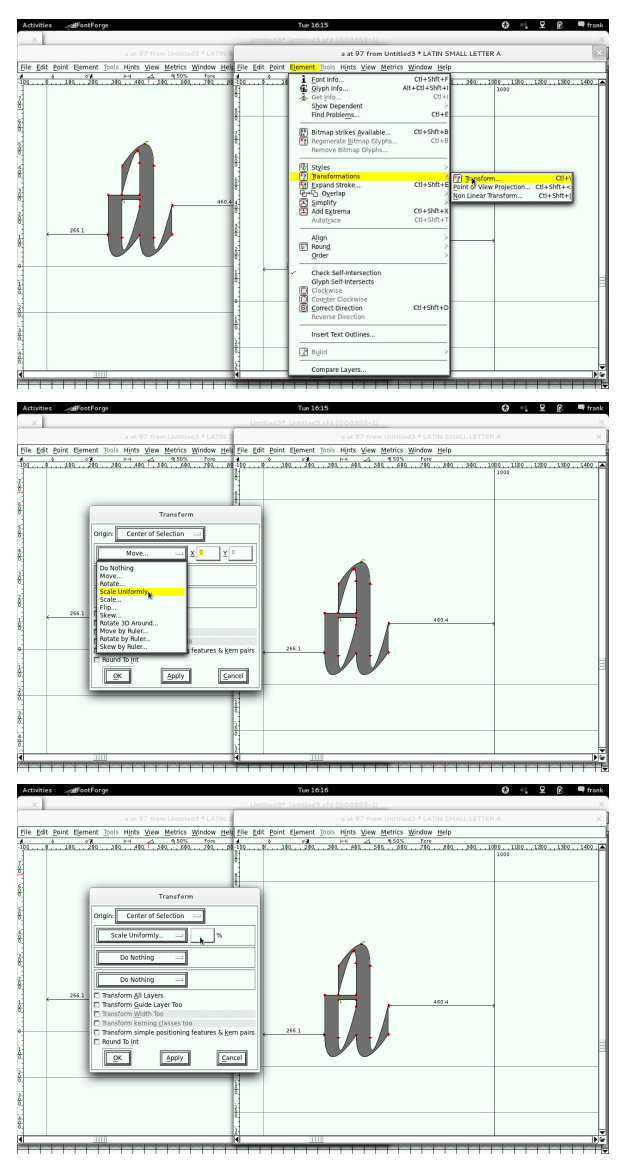

### **Approche directe**

#### Proportions

Si vous avez modifié une fonte (voir « Comment modifier une fonte »), vous vous êtes déjà familiarisé avec les outils de FontForge, mais certains repères ne sont pas présents lorsqu'il faut créer une fonte à partir de zéro. Vous devrez choisir les proportions de la hauteur de<br>caractère par rapport à la taille du em. Dans FontForge, vous pourrez<br>modifier la taille du em dans la fenêtre des *Infos fontes* ou directement changer les proportions du dessin.

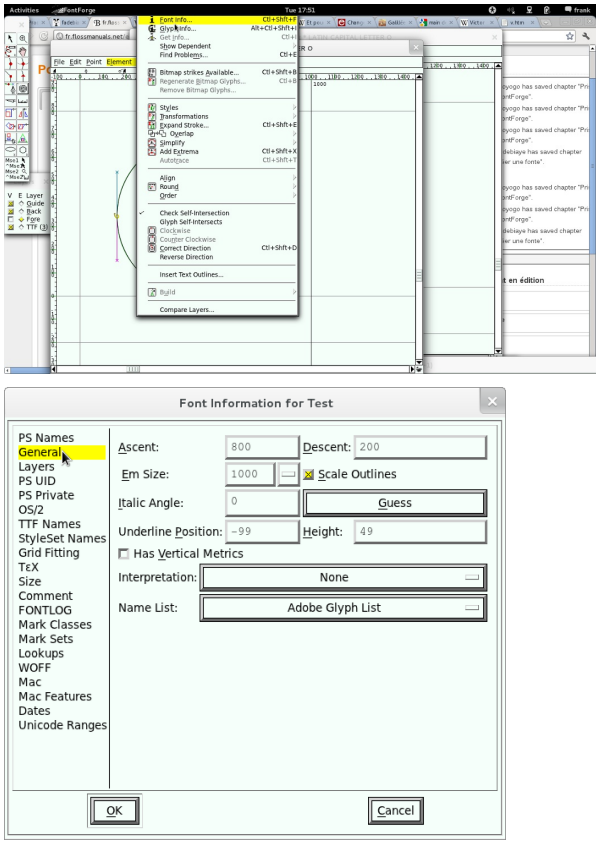

#### Guides

Dans FontForge, vous pouvez utilisez les guides pour uniformiser le niveau d'ascendante et celui de descendante, la largeur de fût ou d'épaisseur de traverse à travers les différentes lettres écrites.

Vous pouvez également le faire dans Inkscape – voir « Outils complémentaires ».

FontForge permet d'avoir des guides sur lesquels les points<br>s'aimantent lorsqu'ils sont déplacés. Ces guides de lignes droites<br>horizontales ou verticales peuvent être rajoutés directement en<br>cliquant et tirant le curseur d

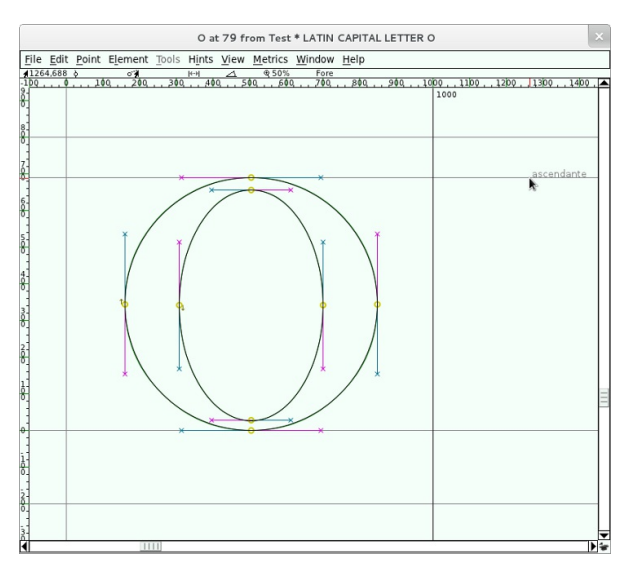

#### **Calques**

Si vous ouvrez un fichier de fontes existant (.ttf, .otf, .woff, .svg, ou autres), FontForge placera les glyphes dans le calque d'avant-plan appelé Avant (les calques d'avant-plan peuvent être utilisés pour générer des fontes finales). C'est aussi dans ce calque que vous pourrez dessiner ou placer vos glyphes finaux. FontForge met aussi par défaut des calques d'arrière-plan à votre disposition, les calques appelés Arrière et un calque non paramétrable appelé Guide. Avec la fenêtre de glyphes ouverte, vous pouvez les voir.

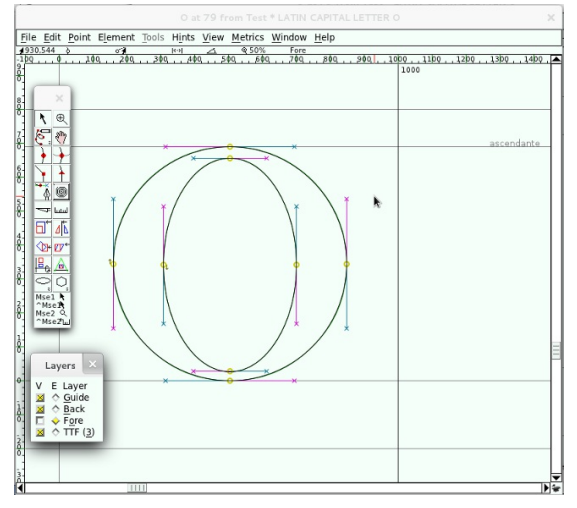

Le calque Guide peut être utilisé pour dessiner un patron. Les guides ajoutés en tirant les règles horizontales ou verticales sont en fait des lignes connectant deux points ajoutés dans la couche Guide. Des calques supplémentaires peuvent être rajoutés dans le menu Infos fontes > Calques.

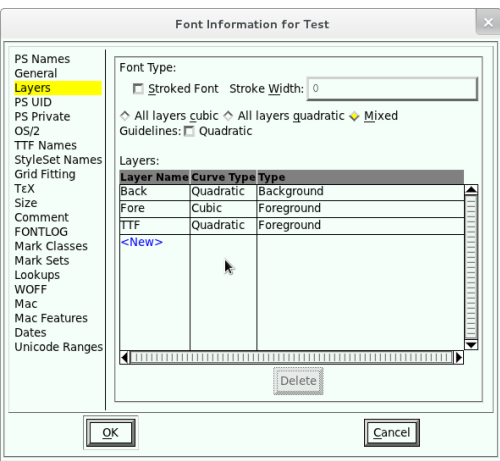

Selon votre méthode de travail, vous pouvez largement utiliser le calque Guide avec un patron ou simplement y placer quelques guides. Mais vous pouvez aussi utiliser un patron dans le calque Arrière, mais les points que vous déplacerez dans les autres calques ne seront pas aimantés avec son contenu.

Vous pouvez aussi ajouter d'autres calques dans le menu Infos fontes > Calques si vous désirez par exemple avoir un calque pour les formes alternatives de dessin dont vous ne voulez pas vous débarrasser, ou pour celle que vous désirez générer dans une fonte alternative. Nous recommandons d'utiliser au moins deux calques, l'un contenant le dessin facilement modifiable (un calque de brouillon), et l'autre contenant le dessin final (le calque appelé Avant).

Pour ajouter un calque, cliquez sur Nouveau (ou New), tapez le nom du calque : par exemple Brouillon.

#### **Patrons**

Vous pouvez créer des patrons pour dessiner les contours de lettres similaires. Vous pouvez par exemple dessiner les lettres latines o minuscule et b minuscule et copier leurs contours de glyphe dans le calque Guide, ou dans un autre calque d'arrière-plan (Background en anglais).

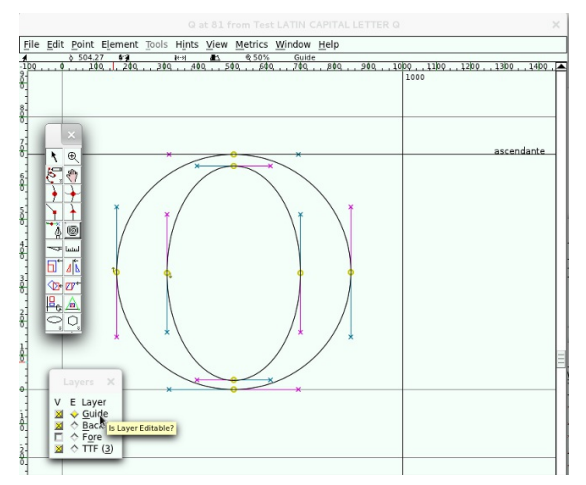

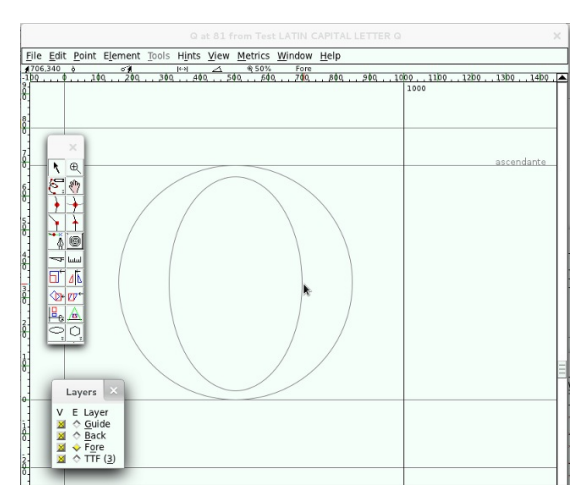

## **PRODUCTION**

Afin que la fonte soit utilisable, il convient de procéder à quelques réglages d'ensemble avant de générer le fichier de fonte. Changez le codage réglé par défaut sur l'ISO 8859-1 pour le régler en Unicode

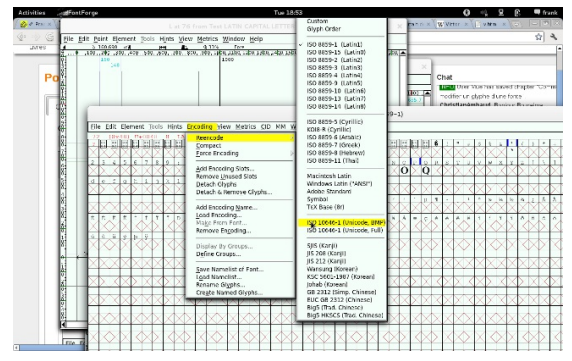

Renseignez le caractère Espace, afin de permettre la séparation des mots.

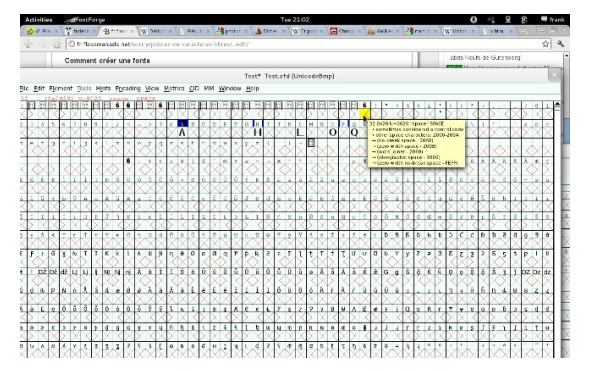

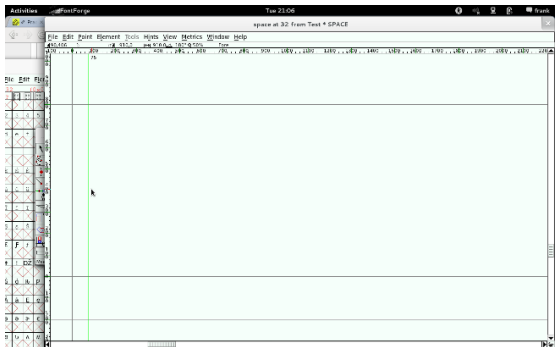

Laissez les éléments de construction, y compris les composants<br>diacritiques sur un calque d'édition, mais effacez le recouvrement des<br>formes sur le calque actif

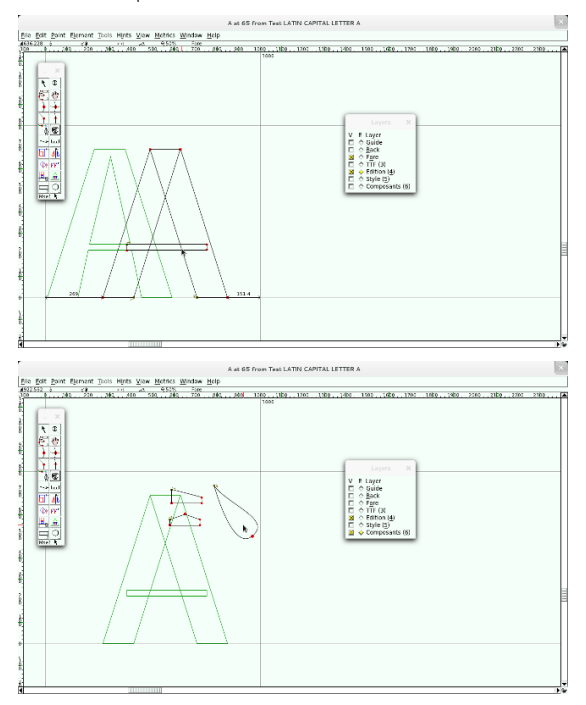

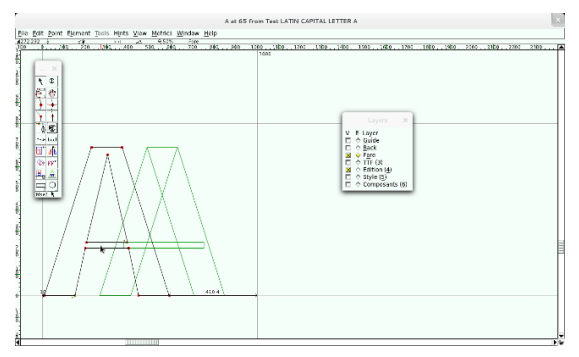

Préparez les ancres sur les caractères existants pour anticiper le<br>placement des signes diacritiques. Déterminez à l'aide d'un guide le<br>niveau de placement de l'ancre

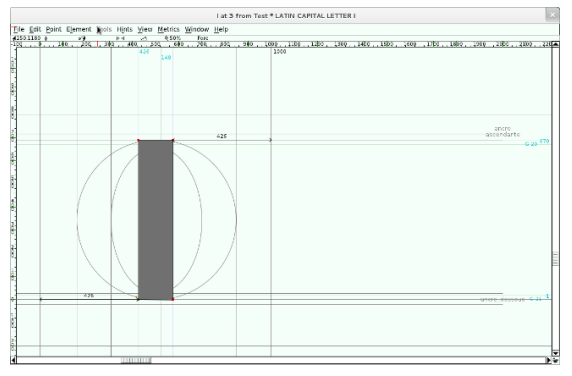

Créez le type d'ancre.

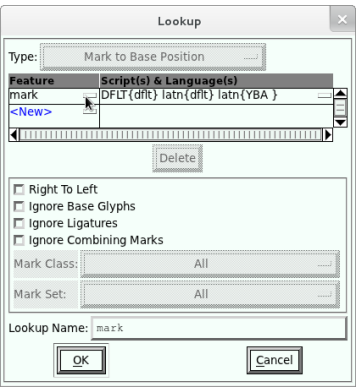

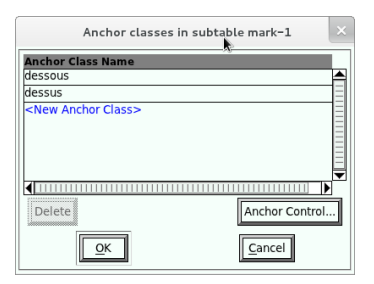

Ajoutez l'ancre au glyphe de base et au glyphe du diacritique

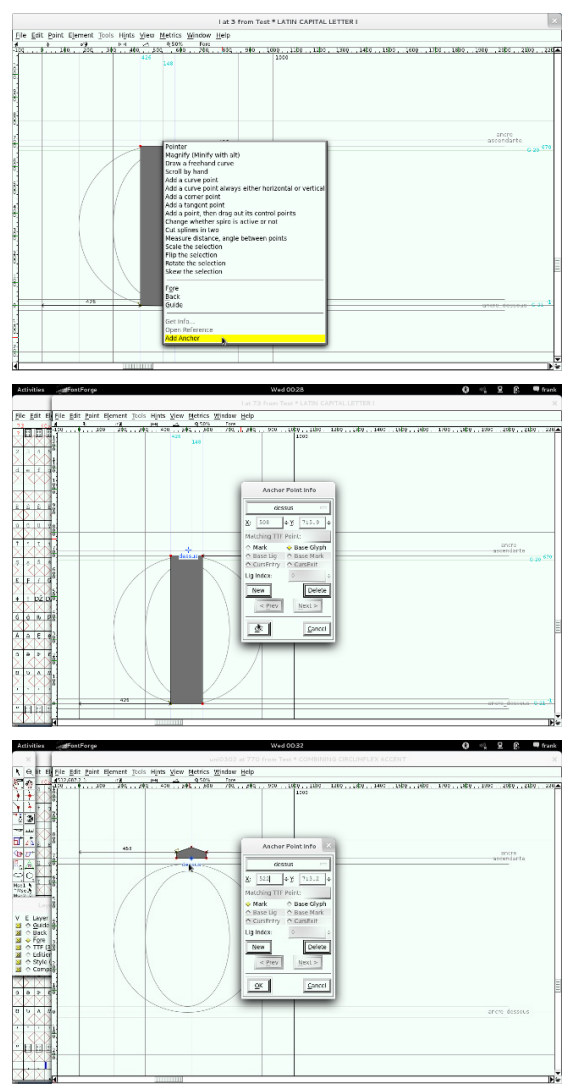

Allez à la case du glyphe composite et cliquez dans le menu *Element*<br>> Build > Build Accented Glyph

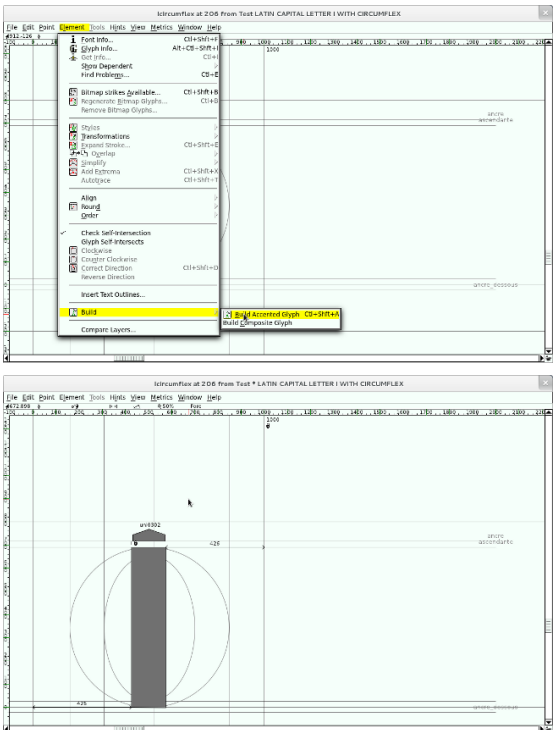

Répétez l'opération pour placer le type d'ancre suivant, si nécessaire.<br>Réglez les approches

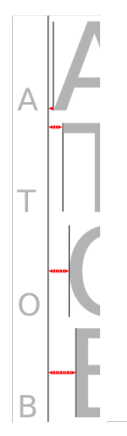

Réglez l'approche droite de façon plus importante selon la forme du glyphe. Réglez l'approche gauche de façon identique à l'approche droite si la forme du glyphe est symétrique, sinon adaptez l'approche en fonction de la forme du glyphe. Réglez le crénage, au moins pour les combinaisons de lettres les plus problématiques comme A V par exemple. Le crénage peut se faire par approches de paires pour ajuster les lettres au cas par cas ; par classes pour que les lettres et leurs variantes accentuées notamment soient gérées une fois pour toutes de la même manière. **Avant réglage de l'approche de paire A V**

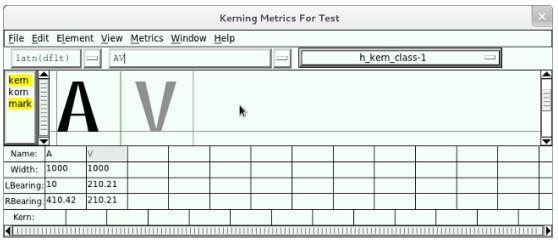

Après réglage de l'approche de paire A V (vous remarquez l'apparition d'une valeur dans la case kern)

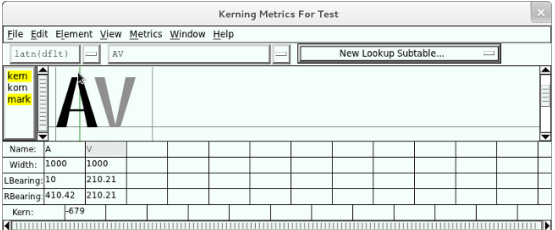

Activez l'optimisation de la fonte pour l'écran (à défaut, l'autohinting est lancé par défaut au moment de la génération du fichier de fonte)

Astuce : une autre optimisation intéressante et rapide à réaliser consiste à arrondir les coordonnées de la fonte, cela allège considérablement le poids de la fonte. Pour cela, sélectionnez tous les caractères, puis faire Element > Round > To int.

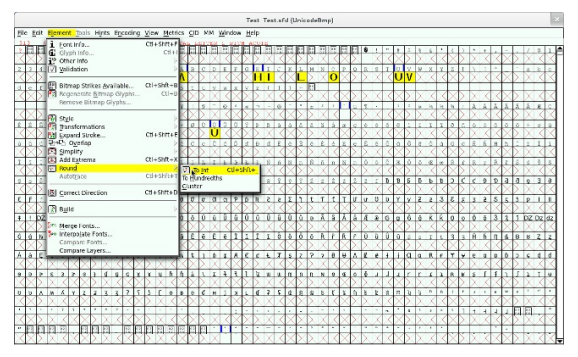

Renseignez le nom et les infos de la fonte (voir « Recommandations de nommage »)

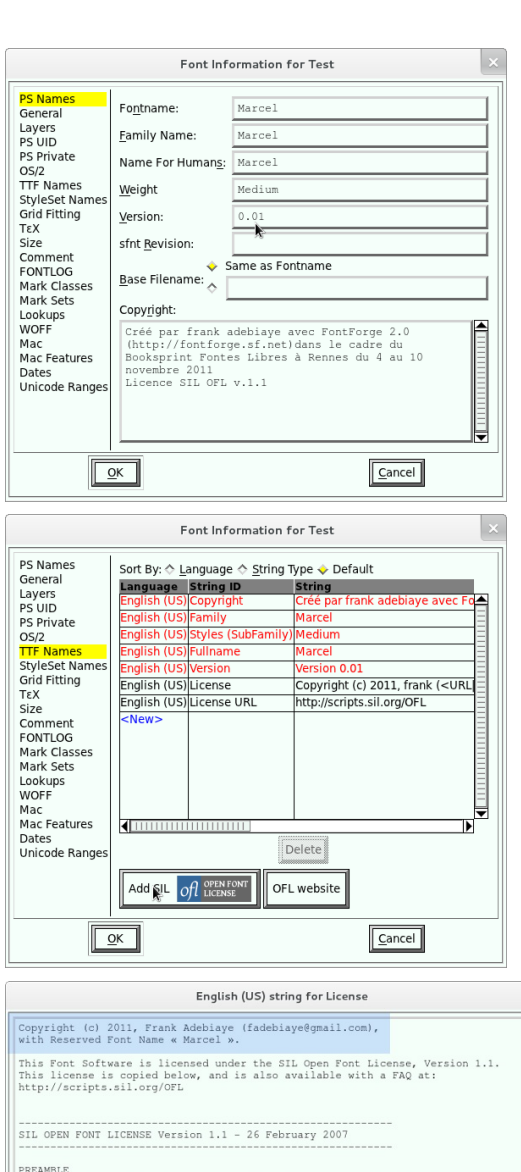

PREARMELE<br>The goals of the Open Font License (OFL) are to stimulate worldwide<br>development of collaborative font projects, to support the font creation<br>efforts of academic and linguistic communities, and to provide a free The OFL allows the licensed fonts to be used, studied, modified and<br>redistributed freely as long as they are not sold by themselves. The<br>fonts, including any derivative works, can be bundled, embedded,

k

 $Cancel$ 

 $\sqrt{\frac{6}{2}}$ 

圄

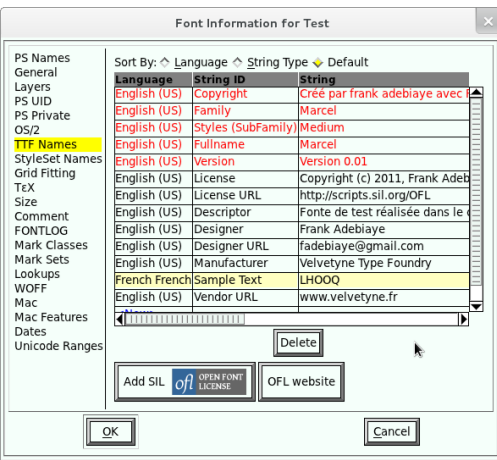

La fonte est prête à être exportée ; il ne reste plus qu'à choisir le<br>format de fichiers (voir « *Bonnes pratiques des fondeurs* ») et, compte tenu de l'étape 3, à bien spécifier le calque à exporter.

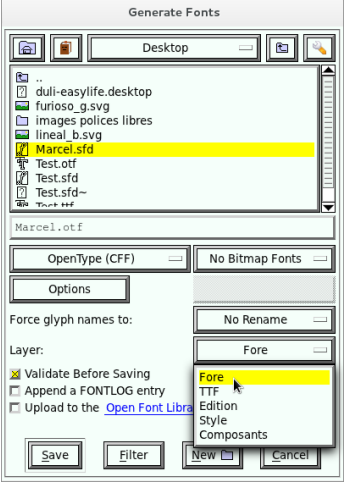

Le menu Imprimer permet de tester le comportement de la fonte. Nous vous recommandons toutefois de tester en réel dans le système<br>d'exploitation et dans quelques logiciels courants, afin de détecter<br>d'éventuels problèmes d'installation ou d'affichage dans les menus.

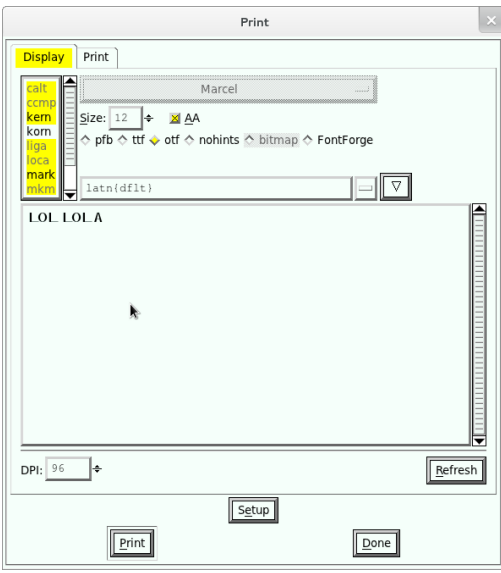

La suite renvoie à la partie Modification – voir « Comment modifier<br>une fonte ».

# **14. FORMATS OUVERTS**

Un format ouvert désigne un format de données interopérable\* et<br>dont les spécifications techniques sont publiques et sans restriction d'accès ni de mise en œuvre, par opposition à un format fermé ou propriétaire (source: Wikipédia).

En pratique, on trouvera des formats ouverts propres à des logiciels (dits natifs) ou des formats ouverts d'échange, plus universels. En général les formats ouverts natifs sont utilisés pour l'édition des documents : ils permettent au logiciel de mémoriser l'ensemble des informations de travail et de méthodes associées au document et pas seulement le résultat final. Les formats ouverts d'échange possèdent en général moins de potentiel mais ont l'avantage de fonctionner partout et sont en général plutôt dédiés à l'utilisateur qu'au créateur.

Utiliser des formats ouverts fait donc référence au fait que leur fonctionnement est décrit dans un document de référence accessible et utilisable par tous. De nombreux formats ouverts sont définis comme des recommandations (HTML, CSS...), des normes (OpenDocument), ou des standards (JPEG).

L'utilisation de ces formats ouverts apporte de nombreux avantages à l'utilisateur et au créateur parmi lesquels :

**Pérennité du travail** : la fonte que vous avez créée aura certainement une durée de vie plus longue si vous utilisez un format ouvert. En effet, la recommandation ou la norme format ouvert. En effet, la recommandation ou la norme<br>définissant le format aura fait l'objet d'un consensus technologique entre les décideurs, lequel consensus est appelé à durer et rend ledit format fiable sur cette durée. Quand bien même cette norme deviendrait obsolète, étant publiquement définie, il sera toujours possible de recréer un logiciel qui permettra de l'utiliser par exemple pour la conversion de fontes dans de nouveaux formats. Dans le cas des formats fermés, cette dernière possibilité est clairement rendue illégale par la licence.

Prenons un exemple simple de la vie quotidienne : vous avez un jour accroché un tableau au mur avec une vis et le tournevis adéquat. Dans le monde où vous vivez, il n'y a pas de normes, donc chaque magasin de bricolage vend ses propres vis et ses propres tournevis qu'il conçoit et fabrique à sa façon. Imaginez que par la plus grande malchance vous perdiez ce tournevis et qu'entre-temps, le magasin ait fermé (crise oblige). Comment allez-vous retirer la vis du mur ? L'industrie est pleine de normes qui assurent que ce qui est fait à un moment puisse être modifié plus tard. Mais beaucoup de vendeurs de logiciels ont la fâcheuse tendance à valoriser des formats natifs fermés pour capter l'utilisateur et accroître leurs ventes, au détriment de la pérennité de l'utilisation.

- **Portabilité du document** : faisant l'objet d'un consensus, le format ouvert sera souvent pris en charge par différents logiciels (en particulier pour les formats d'échange) ce qui offre aux utilisateurs le pouvoir de choisir leur logiciel de prédilection. Bref, vous n'aurez pas besoin du tournevis de tel ou tel magasin, les autres aussi pourront en vendre qui feront parfaitement l'affaire. Contrairement à l'impression généralement admise en particulier dans le domaine du graphisme, les formats ouverts sont très majoritaires dans le monde informatique, à tel point qu'on ne s'en rend plus compte. Prenez les exemples suivants :
	- quand vous envoyez un mail, savez-vous avec quel logiciel votre destinataire lira votre message. Non certainement, puisque le format dans lequel le message transite est public, ce qui vous évite de réfléchir à ces détails;
	- Imaginez que chaque site web soit fait dans son propre format. Il faudrait un logiciel différent pour chaque site web que vous souhaitez visiter. Si cela est techniquement faisable, cela n'est pas souhaitable. Avoir recours à de telles solutions fermées aurait changé complètement la nature du web et peut-être qu'avec de telles technologies non ouvertes, le web ne serait pas devenu ce qu'il est à l'heure actuelle ni aussi répandu.

Bref, mettez-vous maintenant à la place de l'utilisateur de votre fonte : si vous utilisez un format fermé, comment vous assurer qu'il pourra l'utiliser dans ces propres logiciels ? Bref, si vous souhaitez vendre des fontes, par exemple, pourquoi risquer de perdre une clientèle potentielle ?

Mettez-vous à la place de l'utilisateur qui souhaite utiliser (ou acheter) votre fonte et aura besoin de l'adapter parce que vous n'aurez pas créé les glyphes propres aux langues qui l'intéressent (par exemple parce que vous ne les connaissiez pas). Si vous lui envoyez le fichier dans un format fermé, il ne pourra pas le faire avec facilité et peut-être se tournera-t-il vers une autre fonte.

Si vous optez pour une publication de vos fontes sous licences libres, n'omettez pas de mettre le maximum de sources à disposition, si possible dans des formats ouverts qui faciliteront la réutilisation de votre travail par d'autres personnes qui pourront ainsi étendre ce que vous avez fait. Voir chapitre « Organiser ses sources » pour un modèle à adapter et pour des informations et des liens vers les spécifications correspondantes.

## **FORMATS D'ÉDITION**

le format SFD

Le format SFD est le format natif de FontForge. Il est à noter qu'il s'agit d'un format lisible dans un simple éditeur (par opposition à un format binaire qui nécessite d'être interprété) et qui peut ainsi être modifié sans même avoir recours au logiciel FontForge même si cela est plus compliqué dans la pratique. le format UFO

<span id="page-90-0"></span>Le format UFO $^{\underline{1}}$  est un format mis au point par Tal Leming, Just van Rossum et Erik van Blokland. Il s'agit d'un format stockant les glyphes, les fonctionnalités OpenType et les informations de kerning\* dans une même archive. Ce format en est actuellement à sa version 3. Sa principale lacune semble être de ne pas

inclure les informations d'optimisation pour l'écran (ou hinting). les formats TTF et OTF

Les formats TTF et OTF sont éditables dans un logiciel de création de fonte et sont à la fois fichiers sources et fichiers objets même si on les utilise plus volontiers comme format de production destinés à l'utilisateur final. Utiliser le format OpenType comme format d'édition conserve l'aspect des glyphes mais provoque la perte de quelques options de productivité à la création comme les références dans les glyphes composés. Dans un tel contexte, nous conseillons l'utilisation d'un format qui permet de capturer plus d'informations pour cette utilisation comme le SFD.

#### le format SVG

Le format de fontes SVG est défini par la recommandation SVG 1.1 <sup>2</sup> du W3C\*. SVG est un format en expansion. Au niveau des fontes, il possède des propriétés graphiques enrichies (dégradés, mot[ifs](#page-92-0)) qui le rendent difficilement exploitable dans des flux d'impressions professionnelles normalisées pas encore préparées à cela. À l'inverse, le hinting\* est impossible en SVG : format vectoriel web depuis l'origine, le texte est zoomable à souhait sans perte de qualité, pour le confort du lecteur. Les fonctionnalités linguistiques sont aussi très limitées. Inkscape et Fontforge sont deux logiciels compatibles avec l'édition de fontes SVG.

le format TXT pour les scripts interprétés: Python, Perl, etc Il est possible de faire de la modification ou de la création de fonte à l'aide de petits programmes (scripts). Le logiciel FontForge met en avant l'utilisation du langage Python mais d'autres languages peuvent aussi permettre de manipuler les fichiers SFD ou UFO. Les scripts activant les fonctionnalités OpenType portent l'extension .fea, mais se présentent sous la forme de fichiers texte suivant les règles syntaxiques du Python. les spécimens

Les spécimens donnent un exemple d'utilisation de la fonte et se présentent le plus souvent sous la forme de fichiers PDF ou PNG, beaucoup plus rarement sous la forme de fichiers SVG.

## **FORMATS DESTINÉS À L'UTILISATION (EXPORT)**

Le format OTF

Le format OpenType est la norme actuelle basée sur Unicode. C'est une norme très complète dont l'implémentation se fait progressivement dans les logiciels. C'est clairement un des formats recommandés pour mettre sa fonte à disposition pour l'utilisateur final.

le format TTF

Le format TrueType est la norme précédant OpenType. C'est une norme plus restreinte en terme de multilinguisme et de richesse de glyphes mais qui a l'avantage d'être implémenté dans tout logiciel ou système informatique actuel. C'est clairement aussi un des formats recommandés pour mettre sa fonte à disposition pour l'utilisateur final.

Le format WOFF

Le format WOFF (ou Web Open Font Format) est un format de fichiers mis au point en 2009 conjointement par la fondation Mozilla et d'autres participants au W3C. Le principe de ce format est de compresser de façon non destructive les informations de fonte afin d'alléger leur poids sur le Web, le navigateur se chargeant de les décompresser à la volée. Le format vise l'optimisation et les description supplémentaires au niveau des métadonnées utiles dans le contexte spécifique du web. Le WOFF fait partie des recommandations du W3C\* depuis le 12 janvier 2010. Tous les navigateurs, dans leurs versions les plus récentes, prennent en charge le format WOFF.

le format SVG

S'il est utilisable comme fonte par l'utilisateur, en particulier sur les sites web grâce à l'intégration des technologies SVG aux autres technologies XML du W3C\*, l'utilisation du SVG en temps que fonte web n'est pas très répandue, les techniques actuelles en CSS3 @font-face et l'usage du [format](http://www.w3.org/TR/WOFF/) WOFF offrant déjà un panel suffisamment large dans la plupart des cas. On réservera donc souvent les fontes SVG à un usage purement graphique et créatif sur le web sans toutefois s'y limiter.

## **FORMATS FERMÉS**

Les formats fermés (par exemple les fichiers .VFB, .VTT et sources associées pour optimisation d'affichage via instructions) peuvent être mis à disposition comme fichiers sources mais ils ne sont pas encore exploitables par des logiciels libres.

Puisqu'il est possible de faire du logiciel libre même avec un outil<br>propriétaire, un compromis nécessaire et temporaire est donc consenti pour permettre à ceux disposant déjà du logiciel propriétaire correspondant de mieux tirer parti d'un projet en ayant accès à ces fichiers.

La réalité est que beaucoup d'auteurs de fontes libres actuellement publiées utilisent encore ces outils propriétaires.

Cependant, il faut noter que des représentants de l'éditeur<br>propriétaire principal (FontLab) ont promis une prise en compte à<br>l'import et à l'export des formats ouverts dans le futur s'appuyant notamment sur le format UFO présenté auparavant. La concurrence accrue entre éditeurs propriétaires va probablement faire avancer cette réflexion.

- 1. http://unifiedfontobject.org^
- <span id="page-92-0"></span>2. http://www.w3.org/TR/SVG11/fo[n](#page-90-0)ts.html^

# **15. OUTILS COMPLÉMENTAIRES**

Dans ce chapitre nous présentons succinctement différents logiciels pour modifier ou créer une fonte. Fontforge est le logiciel libre dédié à cela, mais il n'est pas le seul dans la boîte à outils du créateur de fontes. D'autres logiciels ont des spécificités appréciables pour différents aspects de la création et de la maintenance d'un projet de fonte libre.

## **OUTILS DE NUMÉRISATION**

Dans le cadre de notre livre, la numérisation est l'action de transformer le dessin d'une ou plusieurs lettres en caractère pour notre fonte.

### **Glyphtracer**

Glyphtracer est un logiciel permettant de vectoriser des lettres scannées ou sous forme d'images numériques et de les ouvrir dans FontForge pour générer une fonte à partir de ces formes. Pour l'utiliser il vous faudra :

- Glyphtracer que vous pouvez télécharger sur son dépôt Launchpad<sup>1</sup>
- il faut que l'interpréteur python soit pré-installé (c'est le cas sur tous les \*nix en général)
- · il faut aussi q[ue](#page-98-0) Potrace soit présent (apt-get install python potrace)

Pour installer Glyphtracer, décompressez le ficher téléchargé et dans<br>un terminal, allez vers ce dossier puis entrez la commande : *sudo* python setup.py install

Vous pouvez ensuite lancer Glyphtracer par vos moyens habituels.

1. Glyphtracer ouvre une petite fenêtre dans laquelle vous pouvez saisir le nom de votre fonte, spécifier dans quelle image votre texte scanné à été enregistré et enfin spécifier le nom du fichier de fonte au format FontForge sfd.

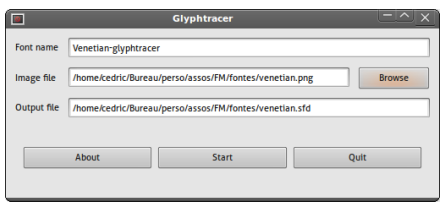

- 2. Glyphtracer analyse l'image et ouvre une fenêtre dans laquelle chaque lettre sera encadrée. En bas, quelques boutons vont permettre d'associer les caractères aux glyphes.
- 3. À gauche, choisir le bloc de référence. à droite du bouton [Next Glyph], le caractère à définir apparaît (par défaut **a** si vous êtes dans le bloc [Latin lower case]).

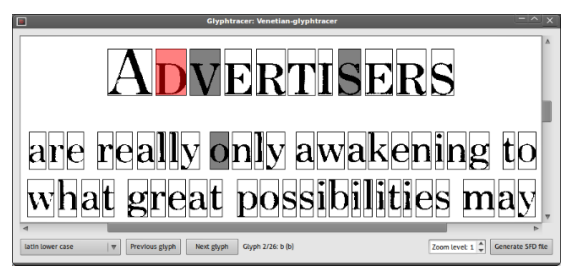

- 4. Cliquez alors sur une lettre **a** de qualité dans votre image, pour l'associer. Glyphtracer passe immédiatement au glyphe suivant. Continuez ainsi pour chaque lettre et chaque bloc.
- 5. Si certains glyphes ne sont pas présents dans votre texte, vous pouvez les passer en cliquant sur le bouton [Next Glyph].
- 6. Lorsque vous avez récupéré les glyphes possibles ou recherchés, cliquez sur le bouton [Generate SFD file].
- 7. Vous pouvez alors ouvrir cette fonte dans fontforge pour la modifier plus précisément.

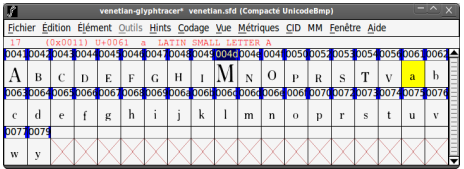

Glyphtracer analyse seulement des images avec une profondeur de 1 bit par pixel. De nombreux logiciels permettent d'enregistrer ainsi. Dans Gimp, allez dans Image > Mode > Couleurs Indexées et choisissez Utiliser la palette noir & Blanc (1-bit) puis enregistrez dans Fichier > Enregistrer sous. Choisissez un format sans perte comme png pour que les contours des lettres restent facilement analysables par Glyphtracer.

#### **Fonzie**

Fonzie<sup>2</sup> est un outil de numérisation analogue à Glyphtracer développé par Pierre Marchand.

#### **Autotrace dans Fontforge**

Autotrace est un outil de numérisation analogue à Glyphtracer développé par Martin Weber.

<span id="page-94-0"></span>À noter qu'il existe une version intégrée dans FontForge<sup>3</sup> et une version [a](#page-98-1)utonome<sup>4</sup>.

## **OUTILS DE DESSIN**

#### **Inkscape**

Inkscape est un logiciel de dessin vectoriel performant dont le format d'enregistrement plain SVG est un format standard qui contient une recommandation concernant les fontes. Inkscape intègre des options permettant de créer les caractères (courbes de Bézier à la PostScript, courbes Spiro, éditeur de fontes SVG) compatibles avec FontForge. Plus loin dans le manuel nous lui consacrons une section entière.

## **OUTILS D'OPTIMISATION**

#### **Ttfautohint**

Ttfautohint<sup>5</sup> est un logiciel permettant d'optimiser automatiquement les instructions de correction d'affichage (hinting) en tirant parti des fonctionnalit[és](#page-98-2) de FreeType. Une interface graphique est en cours de création.

#### **Autohint dans Fontforge**

La fonction autohint de Fontforge permet d'automatiser certains aspects de l'optimisation de l'affichage (hinting). Des boîtes de dialogues dédiées permettent d'étudier, de tester et de modifier ces instructions. Mais cela reste un domaine relativement ardu.

## **OUTILS DE GESTION**

#### **FontMatrix**

FontMatrix<sup>6</sup> est un logiciel destiné à faciliter la gestion de sa propre collection de fontes.

Il permet d'explorer, de comparer et de classer ses fontes selon divers critè[re](#page-98-3)s tout en examinant en détail leurs différentes caractéristiques. FontMatrix établit une classification initiale en fonction des informations lues dans les métadonnées des fontes qui ont été détectées.

#### **Trouver une fonte selon des critères internes**

Pour trouver une fonte selon des critères internes aux métadonnées, il faudra utiliser les propriétés renseignées par les auteurs. Dans FontMatrix, dans le panneau de gauche, il suffit de choisir la propriété dans la liste placée en haut, par exemple [License Info URL] et de noter à côté la valeur recherchée, par exemple : http://scripts.sil.org/OFL pour trouver les fontes que leurs auteurs ont choisi de distribuer sous license OFL. Appuyez sur [Entrée] pour valider la recherche. Dans la liste en dessous, seules les fontes correspondant aux critères vont apparaître.

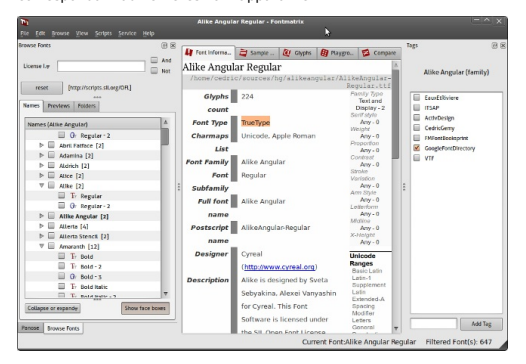

Pour affiner la recherche vous pouvez de la même façon choisir d'autres critères et utiliser les cases AND et/ou OR pour mentionner si vous souhaitez cumuler ces critères pour exclure (AND) ou inclure les nouvelles possibilités (OR).

#### **Trouver une fonte selon un classement personnel**

Le classement personnel dans FontMatrix utilise la méthode répandue des Tags (étiquettes). Pour créer vos propres étiquettes, affichez la fenêtre correspondante (View > Tag). Dans le bas de la fenêtre, saisissez la nouvelle étiquette dans le champ en bas et cliquez sur le bouton [Ajouter l'étiquette] (Add tag). Elle apparaît alors dans la liste. Pour l'appliquer à certaines fontes, il suffira de sélectionner ces fontes et de cocher sur la case correspondant aux étiquettes à appliquer. Une fonte peut évidemment posséder plusieurs étiquettes.

Une fois cette étape préparatoire franchie, il est facile de trouver les fontes qui correspondent à un tag (étiquette). Dans la liste des options de recherche, il suffit de choisir [Tags]. FontMatrix affiche alors la liste des étiquettes parmi lesquelles vous pouvez choisir. Dans l'exemple, on peut voir ici que trois fontes correspondent à la recherche sur l'étiquette EauxEtRiviere. On peut voir que la fonte sélectionnée est aussi étiquetée ITSAP.

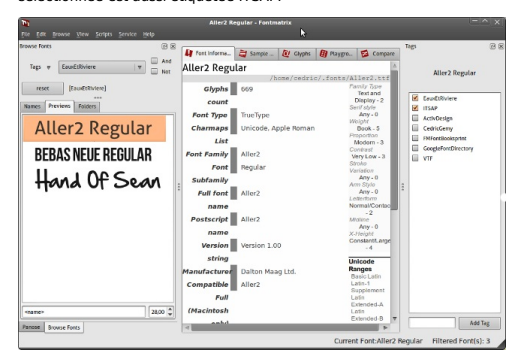

#### **Activation de fontes**

Cette méthode est en partie utile pour activer les fontes sur un temps donné d'utilisation sans avoir à les installer-désinstaller. Cela permet d'avoir des listes moins longues à l'intérieur des logiciels et de travailler plus vite. Pour les rendre disponibles, il suffira de cocher les cases à gauche des fontes souhaitées dans la liste générale.

#### **Analyse de fontes**

Si l'onglet [Information de fonte] donne accès aux informations métadonnées saisies par l'auteur de la fonte, l'onglet [Glyphes] permet à l'utilisateur d'analyser le contenu de la fonte.

Il est possible de rechercher de deux façons :

- soit par bloc Unicode, auquel cas il est possible de choisir le bloc de référence dans lequel le glyphe attendu est sensé se trouver
- soit par recherche de caractère; il suffit alors de noter la valeur unicode précédée de U+ dans le champ de recherche en haut à droite de l'onglet par exemple le U+0192 pour le florin, U+0066 pour le fetc.

Lorsqu'un caractère est sélectionné, il est possible de cliquer dessus pour l'afficher en grand. FontMatrix montre en même temps la ligne de base et la casse par des traits bleus.

Si les caractères que vous cherchez ne sont pas disponibles dans cette fonte, il sera préférable d'en choisir une autre, ou si celle-ci est libre, de la modifier.

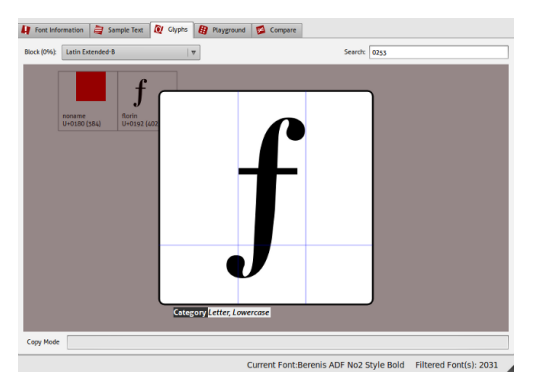

#### **Comparaison de fontes**

Enfin, pour la personne qui doit choisir entre diverses fontes, il va être possible de faire une comparaison dynamique de glyphes par superposition. Cela aide à l'analyse précise des glyphes tant pour le créateur qui aimerait s'inspirer d'une fonte existante que pour l'utilisateur exigeant qui veut faire un choix mûrement réfléchi.

Pour cela, il suffit de :

- 1. Sélectionnez une première fonte dans la liste, puis d'aller dans l'onglet [Comparer](Compare)
- 2. Cliquez sur le bouton [Ajouter] (Add) puis dans la partie inférieure sous le bouton choisir une couleur de remplissage, par exemple et d'autres caractéristiques d'identification.
- 3. Recommencez avec une autre fonte sélectionnée. 4. Pour choisir le glyphe à comparer, dans la liste tout en bas à
- droite, déroulez pour sélectionner celui qui vous intéresse.

Il ne reste alors plus qu'à regarder.

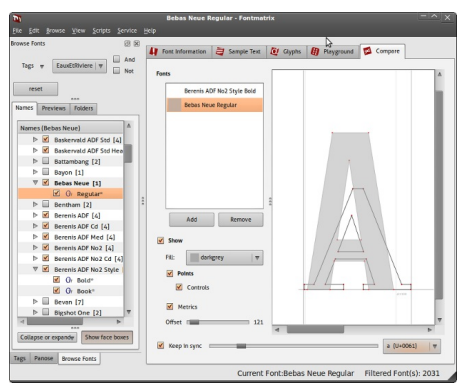

On peut aussi comparer le rendu de certains caractères ou de phrases ou de paragraphes entiers dans diverses langues à partir de modèles de texte déjà fournis.

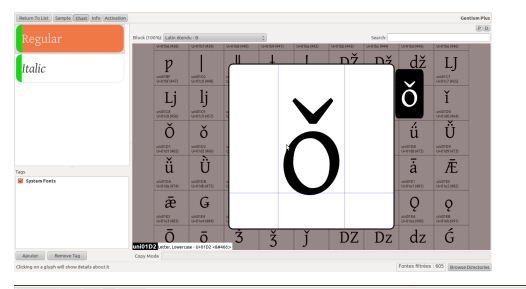

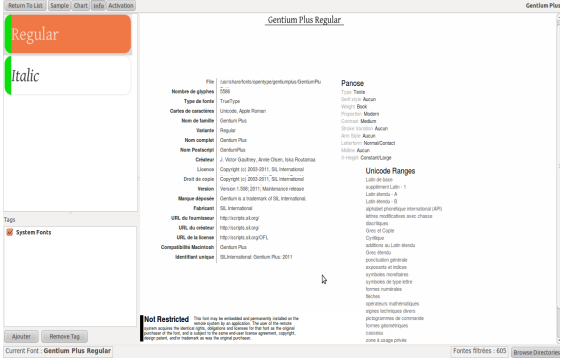

## SCRIPTS ET PETITS UTILITAIRES DIVERS

Fontforge dispose d'une interface en python<sup>2</sup>, un langage de<br>programmation utilisé par beaucoup d'autres logiciels libres dans le<br>domaine de la création et du graphisme. Cela permet d'automatiser<br>certaines tâches et de cr ertaines tâches et de créer des petits scripts permettant d'accéder à certaines fonctionnalités de FontForge directement.

U[n](#page-98-4) module perl Font:TTF<sup>8</sup> permet aussi l'utilisation de toute une série d'utilitaires pour diagnostiquer, modifier et ajuster des fontes.

Pour réaliser un script python afin d'accéder aux éléments d'u n e fonte pour les modifier ou les analyser, il est nécessaire d'avoir des n o tio n s e

- ns en :<br>langage interprété pyth[o](#page-98-5)n, et d'avoir python installé<sup>9</sup>, ce qui devrait être le cas sur la majorité des distributions Linux
- méthodes mises à disposition par FontForge pour accéder a u x éléments
- en fonte et glyphes et en particulier sur les composants et la nomenclature auxquels ils se référent.

Quelques exemples de ces scripts sont publiés sur: utilities.openfonts.org<sup>10</sup>

- 1. https://launchpad.net/glyphtracer^
- 2. http://oep-h.com/fonzie/^
- 3. http://fontforge.sourceforge.net/autotrace.html<sup>2</sup>
- 4. http://sourceforge.net/projects/autotrace/^
- 5. http://www.freetype.org/ttfautohint/
- 6. http:/[/ww](#page-98-6)w.fontmatrix.net^
- 7. http://fontforge.sourceforge.net/python.html#fontforge<sup>2</sup>
- <span id="page-98-0"></span>8. [http://search.cpan.org/dist/Font-TTF/](https://launchpad.net/glyphtracer)^
- <span id="page-98-1"></span>9. http://www.python.org<sup>2</sup>
- <span id="page-98-6"></span><span id="page-98-5"></span><span id="page-98-4"></span><span id="page-98-3"></span><span id="page-98-2"></span>10. [http://utilities.open-fonts.org](http://oep-h.com/fonzie) <sup>2</sup>

## **DESSINER SES GLYPHES DANS INKSCAPE**

**16.** PRISE EN MAIN D'INKSCAPE **17.** VECTORISATION DE TEXTE DANS **INKSCAPE 18.** DESSINER AVEC LES COURBES DANS **INKSCAPE 19.** SVG FONTS DANS INKSCAPE **20.** TESTER SA FONTE

## **16. PRISE EN MAIN D'INKSCAPE**

Inkscape est un logiciel de dessin vectoriel performant dont le format d'enregistrement plain SVG est un format standard qui contient une recommandation concernant les fontes, dites fontes SVG. Ainsi Inkscape permet non seulement de dessiner des formes plus ou moins variées, comme tout éditeur vectoriel digne de ce nom, mais intègre aussi des options permettant de créer les caractères (courbes de Bézier à la PostScript, courbes Spiro, éditeur de fontes SVG) compatibles notamment avec FontForge, ce dernier pouvant importer des fontes SVG.

Inkscape, en tant qu'éditeur apprécié des graphistes prend toute sa place dans la partie intermédiaire de la création de la fonte :celle qui consiste à dessiner les caractères. S'il est possible d'effectuer cette tâche avec FontForge lui-même, de nombreuses personnes préféreront passer par Inkscape qui offre une aisance et une intuitivité dans le dessin absolument exceptionnelles.

## **INSTALLATION D'INKSCAPE**

Inkscape existe pour plusieurs systèmes d'exploitation dont Linux, Windows et MacOS. C'est un logiciel assez léger qui peut être téléchargé rapidement sur le site http://inkscape.org/download/?  $l$ ang $=$ fr.

## **DESSINER AVEC LES OUTILS [GÉOMÉTRIQUES](http://inkscape.org/download/?lang=fr)**

Les outils d'Inkscape sont par défaut situés dans la barre verticale à gauche de la fenêtre. Chaque outil possède des options qui peuvent être modifiées dans la barre à affichage contextuel placé horizontalement au-dessus de l'espace de travail (dessin). À droite, vous aurez peut-être une barre verticale qui permet de définir le magnétisme de la souris et des traits de manière à les aligner plus facilement.

L'utilisation d'outils géométriques peut être utile dans le cas de fontes simples aux courbes simplifiées ou encore à la création de caractères graphiques non alphabétiques dans le style Dingbats.

### **Rectangle**

L'outil Rectangle permet de dessiner des rectangles et des carrés dans l'image en cours.

Les rectangles possèdent des poignées carrées dans les coins opposés pour redimensionner. Les poignées rondes permettent d'obtenir des angles arrondis. Glisser les poignées en maintenant la touche [Ctrl] accroche le rectangle de sorte que sa largeur, sa taille, ou ses proportions soient préservées.

[Maj]+[clic]

sur une poignée d'arrondi enlève l'arrondi  $C + r$ 

Dessine un carré ou plus exactement contraint la création à des paliers. Il suffit de trouver le palier qui produit le carré.

Maj

Centrage. Permet de dessiner la forme à partir de son point central en faisant en sorte que celui-ci reste fixe.

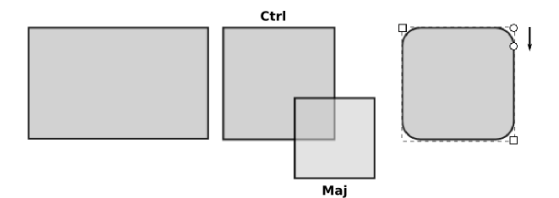

Nos recommandation concernant les fontes, dites fontes SVG. Ainsi Inkscape permet non seulement de dessiner des formes plus ou moins variées, comme tout éditeur vectoriel digne de ce nom, mais intègre aussi des options permettant de créer les caractères (courbes de Bézier à la PostScript, courbes Spiro, éditeur de fontes SVG) compatibles entre autres avec FontForge qui peut importer des fontes SVG. Inkscape, en tant qu'éditeur apprécié des graphistes prend toute sa place dans la partie intermédiaire de la création de la fonte :celle qui consiste à dessiner les caractères.

#### **Cercles et Arcs**

L'outil Ellipse permet de dessiner des ellipses, des cercles et des arcs dans l'image en cours. En tant que forme vive, ces propriétés peuvent être rééditées autant de fois que nécessaire.

Quand l'ellipse est d'abord dessinée avec l'outil, il y a trois poignées, au-dessus, à gauche et à droite :

- La supérieure et la gauche contrôlent les dimensions horizontales et verticales de la forme.
- La poignée droite édite l'arc de la forme. Traîner la poignée droite avec l'outil d'ellipse dans l'une ou l'autre direction, horizontale ou verticale, commencera un arc./li>
- Quand l'outil est déplacé à l'intérieur des limites de la forme (l'ellipse entière) l'arc sera ouvert.
- Quand l'outil traîne, l'arc est déplacé en dehors des limites de la forme, l'arc sera fermé. Tenir Ctrl tout en glissant l'arc permet de s'accrocher aux angles comme défini dans la fenêtre de préférences d'Inkscape.

Les trois derniers boutons de la barre d'options de l'outil Ellipse, permet d'avoir accès aux réglages par défaut.

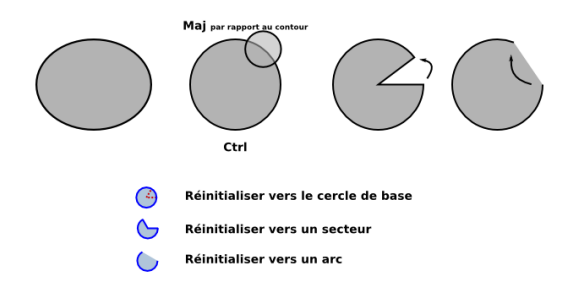

#### **Polygone**

L'outil Etoile/Polygone permet de dessiner des étoiles ou des formes à plusieurs côtés et géométriques dans l'image en cours. Comme les spirales, les étoiles sont des formes très difficiles à dessiner à main levée ou même avec la plume tant leur régularité est difficile à reproduire. Cela fait de cet outil un élément très pratique même s'il est souvent moins utilisé que le rectangle ou l'ellipse. En modifiant certains paramètres listés ci-dessous, cet outil peut aussi servir à dessiner des triangles et autres formes régulières quel que soit le nombre de côtés qu'ils contiennent.

On peut donc le considérer utile pour toute création de polygone. De plus, certains algorithmes de déformations permettent d'enrichir la forme des branches de façon extrêmement surprenante.

En tant que forme vive, l'aspect de l'étoile peut encore subir des modifications après sa création, à l'aide des poignées ou des paramètres de la barre d'option.

Dans la barre d'options :

- les deux premiers boutons permettent de passer du mode étoile au mode polygone;
- nombre de sommet défini le nombre de branches ou de côté;
- Arrondi va arrondir les côtés (d'un polygone) ou les angles (d'une étoile). Peut aussi être effectué avec la [Maj] après création de la forme
- · Hasard déformera le polygone ou l'étoile aléatoirement [Alt] après création de la forme

Ctrl

Contraint le dessin de l'étoile à respecter un angle. Le déplacement de la souris permet de modifier cet angle par incrément régulier. La valeur de cet incrément peut être défini dans la fenêtre Fichier > Preferences Inkscape, onglet Etapes.

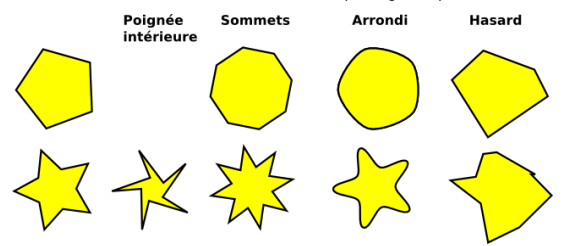

## **CHANGER LA SUPERPOSITION DES FORMES**

Lorsque plusieurs formes sont créées, Inkscape va systématiquement donner un indice de superposition à la forme créé. Par défaut, les nouveaux objets sont placés à un niveau supérieur des précédents, si bien qu'ils peuvent les cacher. Pour changer l'ordre de superposition des formes, l'outil de Sélection (flèche noire) possède 4 options qui permettent de changer ces niveaux. Dans l'exemple suivant, les formes de bases sont à gauche et les 4 versions modifiées à droite avec pour chacune l'icône du bouton utilisé pour le changement :

- monter d'un niveau
- descendre d'un niveau
- mettre en haut ou au premier-plan
- mettre en bas ou descendre à l'arrière-plan

Les formes affichées avec des pointillées sont celles auxquelles les modifications ont été appliquées.

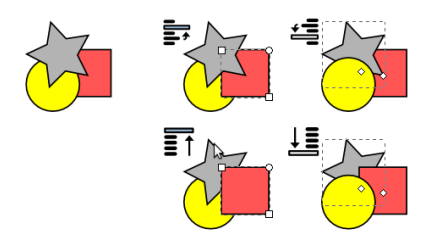

En ce qui concerne le positionnement des formes, il peut être intéressant de bien prendre connaissance des options de magnétisme des points aux grilles et d'alignement (Objet > Aligner - Distribuer)

## **COMBINER LES FORMES EN UN CHEMIN UNIQUE**

Qu'il s'agisse d'Inkscape ou de FontForge, il sera préférable que le dessin de base du glyphe ne soit composé que d'un seul chemin vectoriel. Ainsi, en ce qui concerne les glyphes créés par associations de formes, il sera préférable d'effectuer des traitements pour les combiner en un. Il existe plusieurs options; les plus utiles et courantes sont les suivantes.

Union est disponible dans le menu Chemin > Union [Ctrl]+[+]. Elle va combiner les deux formes en une seule par addition. L'espace et la forme occupée par le résultat est simplement l'espace globale occupée par les deux ou plus formes initiales.

Différence

Différence, menu Chemin > Différence [Ctrl]+[-], va creuser la première forme créée normalement placée en dessous, de la seconde (au-dessus). La forme résultante est toujours une forme plus petite. L'option ne fonctionne correctement que si 2 formes seulement sont sélectionnées.

Intersection

Les deux formes superposées disparaîtront au moment de l'intersection (menu Chemin > Intersection [Ctrl]+[\*])au profit d'une forme unique qui est occupera l'espace de superposition des deux formes de bases.

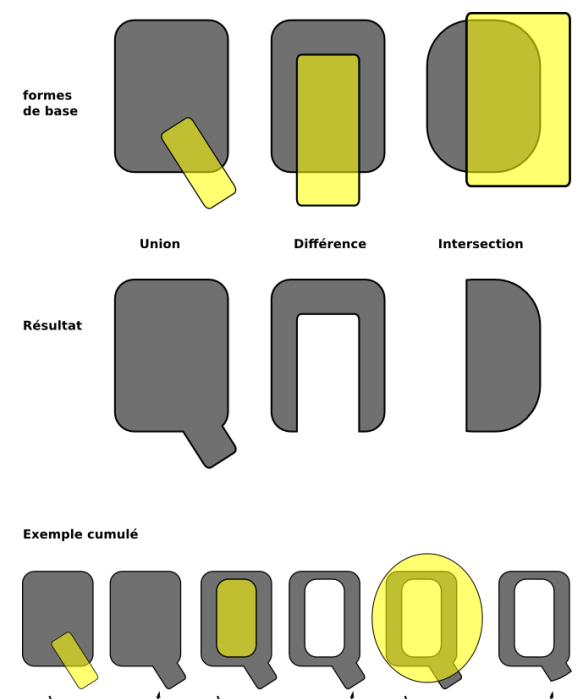

\_ Différence \_

\_Intersection \_

 $\overline{\phantom{a}}$  Union  $\overline{\phantom{a}}$ 

## **17. VECTORISATION DE TEXTE DANS INKSCAPE**

## **VECTORISER UN TEXTE SCANNÉ DANS INKSCAPE**

La vectorisation du texte sous forme d'image dans Inkscape fonctionnera sur le même principe que dans Glyphtracer. Elle comportera des avantages et des inconvénients qu'il faudra évaluer selon vos besoins et le flux de production que vous adoptez :

Les avantages sont :

- Vectorisation de l'ensemble du texte.
- Possibilité de retoucher à la géométrie des glyphes avant de les exporter.
- Permettre la génération de variantes.
- Permettre la définition de crénage\* de base

Les inconvénients sont :

- L'association dessin-glyphe est un peu moins automatisée.
- Il n'y a pas d'enregistrement au format FontForge.

La vectorisation dans Inskcape est une étape assez simple avec quelques options dans lesquelles il faudra naviguer en fonction de la qualité de l'image source et le résultat souhaitée. Dans l'exemple ci dessous, un titre issu d'un document scanné avec une résolution suffisante a été importé dans Inkscape (Fichier > Importer). La fenêtre de vectorisation peut-être affichée par le menu Chemin > Vectoriser le bitmap. Dans ce cas, comme dans de nombreux autres cas, une détection en Niveaux de gris et deux passes (sous entendu analyse en deux couleurs soit fond "blanc" et lettres "noires") a été choisie. Le résultat s'affiche superposé à l'image importée (nous avons ici mis le résultat décalé sous la fenêtre).

## **COMMENT CELA SE PASSE DANS INKSCAPE ?**

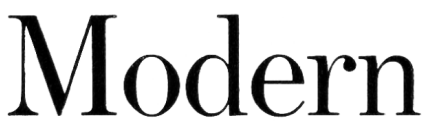

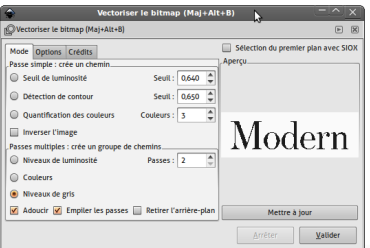

Il ne reste alors plus qu'à retravailler le résultat vectorisé. Nous avons à l'heure actuelle deux formes vectorielles : une pour chaque couleur, le fond et les lettres. Il suffit de dégrouper (Objet >Dégrouper). Il est alors possible de sélectionner le fond et le supprimer. Les lettres sont encore assemblées en une seule forme qu'il va être possible de séparer en utilisant (Chemin >Séparer).

Chaque forme géométrique composant le caractère est alors régénérée. Les contre-poinçons\* et boucle en paient le prix et se voient remplis. Il va donc falloir les évider à nouveau. Pour cela sélectionner le contour d'une lettre et son "intérieur" et utiliser Chemin > Différence.

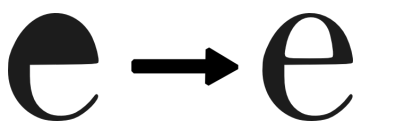

Enfin, l'utilisation de l'outil Nœud permettra la modification de la forme des lettres si besoin pour les rendre plus conformes. Téléchargez la version SVG de ce texte vectorisé à l'adresse http://fr.flossmanuals.net//

## **VECTORISATION DE TEXTE ÉCRIT DANS [INKSCAPE](/static/modern.svg)**

Pour commencer votre travail, il est possible de partir d'une fonte existante que vous souhaiterez modifier en produisant une simple variation stylistique. Dans ce cas, Il sera possible de vectoriser le texte écrit avant ou après avoir effectué les modifications avant d'importer les contours dans FontForge ou de créer une police SVG.

#### **Vectorisation du chemin de texte**

La vectorisation du chemin de texte consiste simplement à transformer un caractère écrit à l'aide de l'outil texte en forme géométrie linéaire Bézier de manière à pouvoir en adapter la forme librement. Imaginons que nous souhaitions créer une forme de lettre basée sur Fengardo dont tous les caractères sont d'abord avec une graisse moyenne (Fengardo n'est livrée qu'avec du black).

- 1. Dans Inkscape et si possible avec le modèle de document fontforge\_glyph, en prévision d'orientation future, prendre l'outil Texte, puis écrire les lettres nécessaires à la future fonte, par exemple prenons de a à z par facilité et cela dans la police Fengardo-regular. Agrandissez le texte pour que la lettre soit à la bonne taille dans la page.
- 2. Prenez ensuite l'outil Noeud (touche [F2]) et cliquez sur l'icône [Convertir les objets sélectionnés en chemin] [Ctrl]+[Maj]+[C]. Cette étape constitue la vectorisation du texte proprement dite. En cliquant sur une lettre avec l'outil Noeud, vous verrez apparaître les points qui composent la géométrie de la lettre.
- 3. En l'état, toutes les lettres sont encore associées en un ensemble mais vous remarquerez que l'outil Texte n'agit plus dessus. Pour pouvoir adapter la géométrie des lettres, il va falloir les rendre indépendantes. Pour cela, utilisez Objet > Dégrouper  $[Ctrl]+[Mail]+[G]$ .
- 4. Pour épaissir légèrement les lettres, utilisez Chemin > Dilater. Répétez l'opération si besoin.

Vous pourrez alors utiliser cette nouvelle forme dans une fonte SVG. Pour pouvoir fournir un modèle de fonte correcte à FontForge, il faudra correctement centrer les lettres dans la page. Pour cela, Affichez la fenêtre Aligner et Distribuer ... (menu Objet) puis choisissez l'option Relativement à la page puis cliquez sur le bouton Centrer selon un axe vertical (troisième bouton de la première ligne). Il suffira de prendre les formes une à une et de les associer en tant que courbes de glyphe au caractère. Pour cela, reportez-vous à la section sur les SVG fonts dans Inkscape.

Pour créer des variations, cela va être très facile. Nous allons voir ici quelques solutions.

### **Vectorisation du contour de texte**

Avec Inkscape, il sera très facile de créer des fontes au fûts évidés.

- 1. Dans Inkscape et si possible avec le modèle de document fontforge\_glyph, en prévision d'orientation future, prendre l'outil Texte, puis écrire les lettres nécessaires à la future fontes, par exemple prenons de a à z par facilité et cela dans la police Fengardo-regular. Agrandissez le texte pour que la lettre soit à la bonne taille dans la page;
- 2. Affichez la fenêtre Objet > Remplissage et contour pour avoir accès à toutes les propriétés qui nous seront nécessaires;
- 3. Dans l'onglet Fond, cliquez sur le bouton en forme de croix en haut à gauche, pour supprimer la couleur du texte;
- 4. Dans l'onglet Contour, cliquez sur le bouton suivant Aplat, qui va ajouter une couleur au contour;
- 5. dans l'onglet Style de contour, changez l'épaisseur du contour jusqu'à trouver un réglage qui vous plaise;
- 6. Utilisez le menu Chemin > Contour en chemin [Ctrl]+[Alt]+[C]. Cette étape effectue la vectorisation des contours du texte seuls.
- 7. Comme dans l'exemple précédent dégroupez avec Objet > Dégrouper [Ctrl]+[Maj]+[G] puis alignez les lettres sur la page.

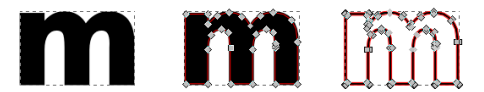

La différence avec la vectorisation du chemin n'est pas toujours très clair. Dans l'exemple, la le m du milieu est une vectorisation de chemin et celui de droite une vectorisation de contour.

#### **Créer des variantes rapidement (condensé, oblique, tourné...)**

Même si cela n'est pas optimal en terme de création typographique, les outils de transformation d'Inkscape vont permettre de modifier rapidement l'aspect des lettres pour créer des variantes un peu brutes mais sans perte de temps. Toutes les recettes que nous montrons ici s'appliquent après l'étape de dégroupage pour assurer que la transformation soit homogène sur chaque forme. Affichez la fenêtre Objet > Transformer et cochez la case Appliquer à chaque objet séparément.

#### Condensé

Le condensé est une forme d'étroitisation d'un glyphe. En général il s'accompagne d'une réduction de la chasse et de l'approche. Il est donc possible d'utiliser un format de document moins large mais il faudra de toutes façons affiner le résultat dans FontForge. Pour condenser les lettres utilisez simplement l'onglet [Dimensions] et réduisez la largeur, par exemple à 80%.

#### Tourné

Nous donnons ici cette information à titre d'exemple car elle sera d'une maigre utilité pour des fontes en raison de la perte de lisibilité. Dans l'onglet [Rotation], notez aussi une valeur : une valeur positive fait une rotation anti-horaire (dans le sens inverse des aiguilles d'une montre).

#### **Oblique**

Le penché va permettre de simuler un oblique. L'onglet [Inclinaison] va permettre d'effectuer cette opération. L'oblique sera défini par l'utilisation de l'inclinaison horizontale.

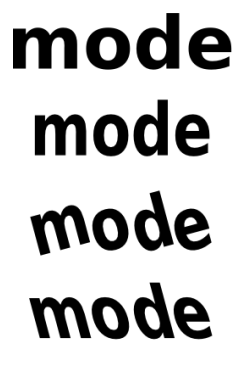

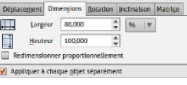

 $\frac{\Delta}{\varphi}\left[ \frac{\deg\mid \pi}{\varphi}\right]$ 

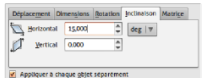
# **18. DESSINER AVEC LES COURBES DANS INKSCAPE**

Dans la prise en main nous avons vu comment créer la géométrie des glyphes à partir de formes géométriques. Il est bien évident que les possibilités offertes par cette méthode ne seront pas toujours suffisantes. Traitons ici des options permettant de dessiner des formes géométriques moins régulières à l'aide des courbes de Bézier, de l'outil de calligraphie, des courbes Spiro et des effets de chemin.

## **PRÉSENTATION DU DESSIN DE COURBES DE BÉZIER**

Les courbes de Bézier sont l'élément fondamental du dessin dans Inkscape, comme en Postscript. Toute forme tracée non géométrique sera transformée en courbe de Bézier. Ainsi, les outils Crayon, Plume (Bézier), Calligraphie, Gomme permettent tous d'en produire.

l'outil Crayon s'utilise simplement en glissant la souris, bouton gauche enfoncé. Pour donner au trait une épaisseur moins homogène que son épaisseur par défaut, il suffit de dessiner une première forme, de la copier (Edition > Copier), de choisir dans ses options Formes, l'option À partir du presse-papier. cette option existe aussi pour l'outil de Courbe de Bézier.

L'effet appliqué à crayon sous forme d'une épaisseur pourra être paramètrée dans la fenêtre d'Éditeur d'effet de chemin (menu  $[Chemin]$ ).

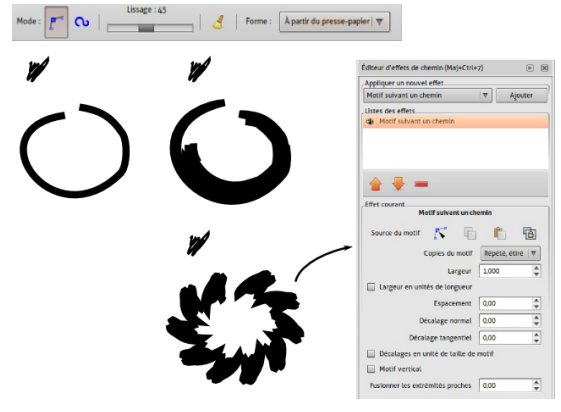

## **UTILISER LES COURBES SPIRO DANS INKSCAPE**

Dans Inkscape comme dans FontForge, les courbes spiro permettent de dessiner des courbes parfaitement continues pour des polices "rondes". Les deux logiciels fonctionnent de la même façon de ce point de vue; ce qui améliore grandement la compatibilité des logiciels. Les options de courbes Spiro sont disponibles dans les outils crayon et courbe de Bézier. Traditionnellement l'outil crayon est prévu pour suivre les mouvements de la souris et l'outil courbe de bézier défini les courbes par le positionnement exact de points. Pour la création de fontes, on utilisera en général la seconde méthode. L'option Spiro disponible dans la barre d'option de ces deux outils efface partiellement la différenciation entre ces outils en appliquant une sur-couche très forte. Les courbes créées à l'aide de cette option sont d'une très grande pureté mais dessiner avec est surprenant au début. N'hésitez pas à vous entraîner ou à retoucher vos courbes pour arriver au résultat souhaité.

Ci-dessous, un simple trait au crayon pouvant servir de base pour un "**e**" transformé avec Spiro à droite. En-dessous, un effet de forme génère une épaisseur au trait. On voit clairement la modification du trait entre le crayon standard et le crayon avec l'option Spiro. Des irrégularités ont été effacées et la courbe a été renforcée et uniformisée.

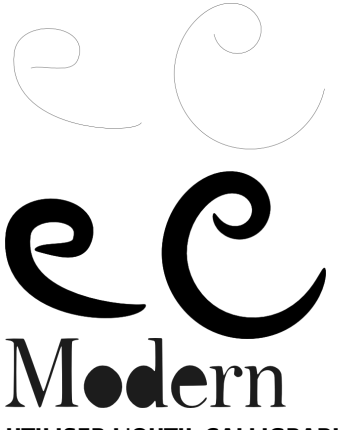

## **UTILISER L'OUTIL CALLIGRAPHIE**

Cet outil, issu du programme Dynadraw, implémente une technique de dessin dynamique qui applique un filtre simple a la position de la souris. Ici, la brosse se transforme comme un objet physique avec une masse, une vitesse et une friction. En les changeant, de nombreux types de contours peuvent voir le jour. Cela rend facile le dessin de contours, doux et consistant et permet à l'aide d'une tablette graphique de compléter les possibilités offertes par le crayon

Fleche gauche et droite Ajuste la largeur Fleche haut et bas Ajuste l'angle

Ctrl

Crée un guide, permettant de créer des lignes régulièrement espacées comme des hachures. Sélectionnez d'abord le chemin initial de référence puis en passant à l'outil Calligraphie, appuyez<br>sur lCtrll. Un cercle centré sur la souris apparaît alors :<br>celuisur [Ctrl]. Un cercle centré sur la souris apparaît alors : ci affiche la distance entre le chemin à venir et le chemin existant. Cliquez et glissez pour dessiner un nouveau chemin aligné sur le précédent.

Alt (ou Alt+Shift)

[Alt] active l'option d'affinnage. Avec celle-ci, il est possible de réduire de façon dynamique la largeur d'un chemin en glissant simplement la souris sur les chemins à modifier. De façon similaire, [Shift]+[Alt] Permet d'élargir le chemin : [Home] Place la largeur au minimum, c'est-à-dire 1. [End] Place la largeur au maximum, c'est-à-dire 100.

Les options de l'outil sont accessibles dans la barre options d'outils. Cet outil s'utilisant de préférence avec une tablette graphique, de nombreux essais seront nécessaire pour arriver à un résultat souhaité.

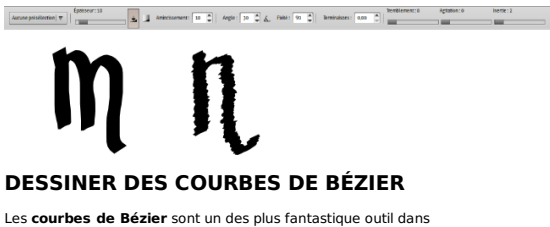

**Inkscape**. Elles permettent de dessiner toute forme libre avec une grande précision.

## **UTILISATION**

Pour créer une courbe de Bézier dans Inkscape, cliquer sur l'icône dans la barre d'outils, ou appuyer sur **b** ou [Maj]+[F6].

Cliquer avec le bouton gauche pour créer le premier nœud.

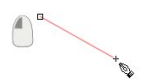

La ligne rouge est le tracé en cours d'édition. La ligne verte représente le tracé fini entre deux noeuds. Une fois le chemin terminé, la couleur rouge se changera en sa couleur réelle de contour.

Pour dessiner un segment, cliquer à nouveau plus loin - à l'endroit où le segment doit se terminer. Inkscape dessine alors une ligne droite entre ces deux points.

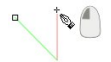

#### **Effacer un segment**

Pour effacer le dernier segment ou nœud, appuyez sur **Suppr**.

#### **Dessiner une courbe**

Pour dessiner une courbe, gardez le bouton appuyé après avoir cliqué puis déplacer le pointeur pour faire apparaitre les poignées de contrôle. Ils sont placés symétriquement en définissant une courbe lisse parfaite, de façon à ce que vous n'ayez à déplacer qu'une **poignée**.

#### **Terminer le tracé**

Pour arrêter le dessin de la courbe, cliquer sur le premier nœud de la courbe globale (pour dessiner une forme fermée). Clic droit ou double-clic de la souris finira le tracé en rajoutant un dernier nœud. "Entrée" terminera le tracé sans rajouter de nouveau noeud.

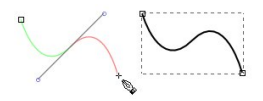

#### **Poursuivre un chemin**

Pour continuer un chemin qui a été dessiné auparavant, appuyez sur **b** pour activer l'outil de Bézier, cliquez sur une des extrémités de la courbe et poursuivez le dessin.

Un chemin dessiné avec l'outil de Bézier peut être poursuivi à l'aide de l'outil crayon avec [F6] si nécessaire.

#### **ASTUCES**

Le chemin obtenu peut alors être édité avec n'importe quel autre outil, et en particulier l'outil nœud avec [F2].

## **MODIFIER LA COURBE AVEC L'OUTIL NOEUD ET LA FENÊTRE ALIGNER- DISTRIBUER**

Il est cependant difficile de dessiner d'emblée la forme souhaitée sans erreur, quelque soit l'outil utilisé pour la produire. Il sera souvent nécessaire de retoucher à la forme.

L'outil Nœuds sert a sélectionner et manipuler les nœuds afin de pouvoir modifier précisément la forme des **chemins** ou des courbes. En plus de permettre de modifier la position des nœuds, des poignées s'affichent de part et d'autre du nœud quand ilest sélectionné pour définir la direction des segments qui partent de ce nœud.

#### **Comment l'utiliser**

L'outil est accessible via l'icône  $\mathbb S$  situé dans la barre des outils, sur la gauche de la fenêtre Inkscape ou via les raccourcis clavier [F2] ou **N**.

L'appel à cet outil provoque l'apparition d'une barre d'options disponibles pour cet outil sous la barre des menus.  $\text{E} \left[\mathbf{Y} \right] = \left[0,000 \right] \quad \text{E} \left[\text{px} \right] \quad \text{V} \quad \text{F} \quad \text{F}$ キャ まま はな スト へん てんしょう

Nous allons détailler cette barre d'options. Elle comporte 23 options de traitement des nœuds sélectionnés. Nous allons analyser chacune de ces options en partant de celle située le plus à gauche de la barre et progresser vers la droite.

#### **Ajouter un Nœud**

Crée un nouveau nœud au **milieu du segment compris** entre deux nœuds sélectionnés.

Un **double-clic** sur le chemin sélectionné permet de placer un nouveau nœud à la position du curseur sur le chemin.

#### **Supprimer un Nœud**

Supprime les nœuds sélectionnés et joint les nœuds adjacents par une courbe de Bézier (Ce n'est pas une ligne droite mais une courbe de Bézier rectiligne !).

Raccourcis clavier : [Ctrl]+[Suppr] ou [Ctrl]+[Backspace].

Pour préserver au mieux le chemin d'origine, sélectionnez le nœud et presser [Suppr] ou [Backspace], ou encore [Ctrl]+[Alt]+Click sur le nœud.

#### **Joindre les Nœuds**

Fusionne deux -et seulement deux - **nœuds terminaux** en un seul sur un chemin fermé, ou **deux nœuds terminaux**, chacun situé sur un chemin différent, déplaçant les deux nœuds en un point médian (au milieu de la distance séparant les deux nœuds sélectionnés).

La combinaison des touches [Maj]+[J] donne le même résultat (survoler l'un des nœuds préservera sa position de sorte que seul l'autre nœud sera déplacé).

#### **Scinder en Nœud en deux**

<sup>c</sup>o Cet outil scinde le chemin au niveau du nœud secondaire sélectionné. Le chemin reste entier. Pour obtenir deux chemins distincts, vous devez séparer les chemins. Les nœuds restent superposés mais distincts. Ils peuvent être manipulés indépendamment l'un de l'autre.

Aussi accessible par le raccourci clavier [Maj]+[B].

#### **Joindre les Nœuds avec un nouveau Segment**

Ajoute un segment rectiligne de chemin entre deux nœuds ouverts.

#### **Supprimer le segment entre deux nœuds non terminaux**

oto Supprime le segment de tracé entre deux nœuds sélectionnés, laissant les nœuds ouverts (ou non connectés) mais le chemin reste entier tant que vous n'avez n'en avez pas séparés les éléments.

#### **Rendre les nœuds sélectionnés anguleux (convertis en point de rebroussement)**

Change un ou plusieurs nœuds sélectionnés en **point de rebroussement** ou **nœud anguleux**. Les chemins sur des nœuds forment un angle plutôt qu'un arc et les poignées de nœud peuvent être déplacées indépendamment l'une de l'autre.

Aussi accessible par le raccourci clavier [Maj]+[C].

#### **Rendre les nœuds sélectionnés doux**

Change un()des nœud(s) sélectionnés en nœud(s) doux.

Aussi disponible par [Maj]+[S].

Les chemins passant par des nœuds doux ont un arc continu au niveau du nœud, mais les poignées du nœud peut avoir des longueurs différentes et donc être manipulées indépendamment de l'une de l'autre.

#### **Rendre les nœuds sélectionnés symétriques**

Change un(des) nœud(s) sélectionnés en des nœud(s) symétriques.

Aussi disponible par [Maj]+[Y].

Les chemins passant par des nœuds symétriques ont un arc continu passant au travers du nœud et les poignées ont la même longueur. La modification d'une poignée se répercute symétriquement sur l'autre.

#### **Rendre les segments sélectionnés droits**

Change un(des) segment(s) sélectionné(s) (entre deux nœuds adjacents) dans un chemin en segment(s) de droite.

Aussi accessible par le raccourci clavier [Maj]+[U].

#### **Rendre les segments sélectionnés courbes**

Change un(des) segment(s) sélectionné(s) (entre deux nœuds adjacents) dans un chemin en courbe(s) de Bézier.

Aussi disponible par [Maj]+[U].

#### **Convertir l'objet sélectionné en chemin**

Convertit un objet qui n'est pas déjà un chemin, comme une Forme Vivante (Live Shape) ou un objet de texte, en chemin. (Cette commande crée effectivement le texte en mode "de contour", enlevant la dépendance aux polices de caractères installées. Le texte n'est plus composé de caractères mais devient un objet, un ensemble de chemins éditables qui peuvent être édités comme n'importe quel autre chemin tracé.)

Aussi accessible par le raccourci clavier [Maj]+[Ctrl]+[C].

#### **Convertir le contour de l'objet sélectionné en chemin**

Crée un contour autour d'un chemin en, créant des chemins combinés parallèles séparés par la largeur du trait. On obtient une surface délimitée par les deux chemins parallèles. Chacun des chemins est éditable.

Aussi accessible par le raccourci clavier [Alt]+[Ctrl]+[C].

#### **Coordonnée x de la sélection**

 $\frac{x: [260.543]_0^4}{x: [260.543]_0^4}$  Cette fenêtre d'affichage et de modification de la coordonnée x de la sélection n'est pas accessible dans l'outil de modification des nœuds si aucun nœud n'est sélectionné sur le chemin actif.

Si plusieurs nœuds sont sélectionnés sur le chemin, alors c'est le centre de la surface enveloppant les nœuds sélectionnés qui sert de point de référence pour l'affichage de la coordonnée.

La valeur contenue dans cette fenêtre peut être modifiée soit en introduisant une valeur directement au clavier, soit en utilisant les flèches situées sur la droite de la fenêtre.

#### **Coordonnée y de la sélection**

Y: 620.064<sup>(2</sup>)<br>Cette fenêtre d'affichage et de modification de la coordonnée y de la sélection n'est pas accessible dans l'outil de modification des nœuds si aucun nœud n'est sélectionné sur le chemin actif.

Si plusieurs nœuds sont sélectionnés sur le chemin, alors c'est le centre de la surface enveloppant les nœuds sélectionnés qui sert de point de référence pour l'affichage de la coordonnée.

La valeur contenue dans cette fenêtre peut être modifiée soit en introduisant une valeur directement au clavier, soit en utilisant les flèches situées sur la droite de la fenêtre.

#### **Sélection de l'unité de longueur utilisateur**

**DE V** Cette fenêtre d'affichage et de sélection de l'unité de longueur utilisateur est accessible et modifie, en temps réel, les valeurs contenues dans les deux fenêtres d'affichage des coordonnées x et y.

#### **Afficher/masquer les poignées de Béziers des objets sélectionnés**

Bouton inverseur qui montre/cache les poignées du nœud sélectionné en mode d'édition.

#### **Affiche le paramètre de l'effet de chemin suivant en mode édition**

navigue dans la liste de paramètres pour un ECTR (Effet de Chemin en Temps Réel) (LPE Live path effects en anglais). Si vous avez crée un cycle d'effets à appliquer à un chemin dans la fenêtre de l'éditeur d'effets de chemin (LPE Live path effects), chaque étape suivante dans le processus d'effets sera affichée au moyen de chemins rouges ou verts ou des types de poignées spécifiques.

Si aucun cycle d'effet n'est appliqué, ce bouton est inactif.

#### **Afficher/masquer les chemins de découpe des objets sélectionnés**

 $\overline{\mathscr{S}}$  Bouton inverseur qui montre/cache les chemins de découpe des objets sélectionnés en mode d'édition.

#### **Afficher/masquer les objets sélectionnés**

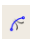

Bouton inverseur qui montre/cache les objets sélectionnés en mode d'édition.

#### **Afficher/masquer les poignées de transformation**

Affiche/masque les poignées de transformation pour les nœuds (au moins deux nœuds consécutifs) en mode d'édition. Cet outil permet de transformer (taille, inclinaison) d'un chemin compris entre deux nœuds sélectionnés sans quitter le mode d'édition des nœuds.

#### **Afficher/masquer les poignées de Bézier**

Bouton inverseur qui montre/cache les poignées de Bézier des objets sélectionnés en mode d'édition.

#### **Afficher/masquer les chemins de contour**

Bouton inverseur qui montre/cache le chemin de contours (en rouge) de l'objet sélectionné en mode d'édition.

#### **La fenêtre Aligner**

Aligner et distribuer permet le déplacement d'une sélection d'un ou plusieurs objets, de les aligner et répartir équitablement par rapport à un objet de référence (ancre). La boîte de dialogue Aligner et distribuer propose plusieurs façons d'appliquer ces fonctions aux sélections d'objets.

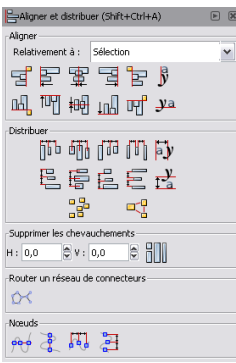

La boîte de dialogue Aligner et distribuer peut être ouverte avec le raccourci clavier [Maj]+[Ctrl]+[A], en sélectionnant Objet > Aligner et distribuer, ou encore en cliquant sur l'icône suivante dans la barre d'outils :

Assurez-vous que tous vos objets ou points soient sélectionnés. L'ordre de la sélection est important et dépend de l'objet que vous souhaitez utiliser comme ancre et du paramètre Relativement à.

#### **Paramètre « Relativement à »**

Les objets peuvent être alignés et distribués relativement à différents paramètres par défauts :

- au dernier ou au premier objet sélectionné ;<br>• au plus gros ou au plus petit objet ;
- 
- à la page ;
- au dessin (tous les objets à l'intérieur du document) ;
- la sélection d'objets.

En général, on choisira par rapport à la page lorsque l'on veut positionner par rapport au cadratin, par rapport à la sélection pour les formes créées seulement.

La fenêtre d'alignement peut être un peu longue à prendre en main étant donné la quantité d'options disponibles. Elle apporte cependant à terme un gain réel en temps de travail ainsi qu'une précision irréprochable.

Ci-dessous un exemple consistant à rendre plus régulier un m qui aurait été mal dessiné. Les noeuds sélectionnés à l'outil Noeud sont entourés d'un petit rond de manière à mieux montrer l'action des options dans leur contexte.

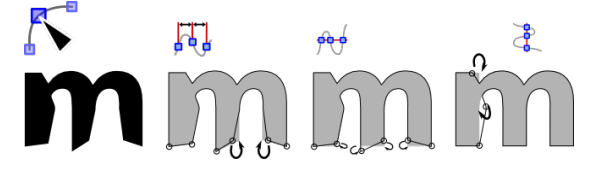

# **19. SVG FONTS DANS INKSCAPE**

Si vous décidez d'utiliser Inkscape pour dessiner vos lettres, vous pourrez récupérer des contours vectoriels ou créer votre fonte à partir de zéro.

Si vous décidez de créer votre fontes ex-nihilo, vous pouvez utiliser le modèle de document fontforge\_glyph livré avec Inkscape et qui vous aidera à mieux gérer votre corps et votre ligne de base. Sinon, vous pouvez toujours redimensionner votre document pour qu'il ait une taille de 1000 px sur 1000 px et qui est une bonne base de travail (Fichier > propriétés du document).

## **CRÉER LES GLYPHES**

Une fois vos lettres dessinées, vous pourrez créer la fonte elle-même.

- 1. Affichez la fenêtre Texte > Éditeur de fontes SVG.
- 2. La fenêtre est séparée en trois parties : la liste de fontes du fichier à gauche; les paramètres et le contenu de la fonte sélectionnée, à droite; un espace d'aperçu en bas.
- 3. Cliquez sur le bouton nouveau en bas de la liste des fontes pour créer une nouvelle fonte. Donnez-lui un nom explicite. Dans les paramètres généraux à droite spécifiez au moins le nom de famille.

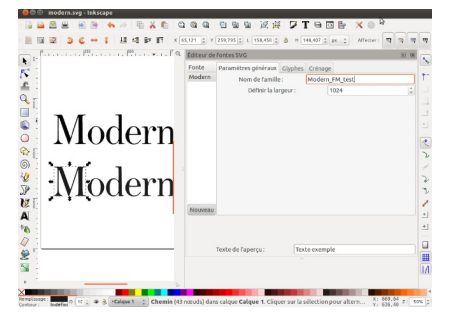

- 4. Cliquez sur l'onglet Glyphes pour accéder au contenu de la fonte.
- 5. Cliquez sur le bouton [Ajouter un glyphe] puis renseignez le nom (préférez si possible des noms de lettres tels que définis dans Unicode, ici Latin capital letter M) et la lettre qui y sera associée (M).
- 6. Positionnez correctement votre lettre dans votre page fontforge\_glyph (l'espace a gauche servant de base à l'espacement entre les caractères).
- 7. Vérifiez que votre ligne de glyphe est bien sélectionnée dans l'Éditeur de fontes SVG puis cliquez sur le bouton [Obtenir les courbes à partir de la sélection].
- 8. Si la zone [Texte de l'aperçu] contient votre lettre elle y apparaîtra, sinon modifiez ce texte pour voir si votre ajout a été correctement pris en compte.
- 9. Recommencez les étapes 5 à 7 pour chaque glyphe nécessaire. Les glyphes non existants ne pourront bien sûr pas être utilisés. Toute tentative d'en avoir un aperçu se soldera par un vide béant.

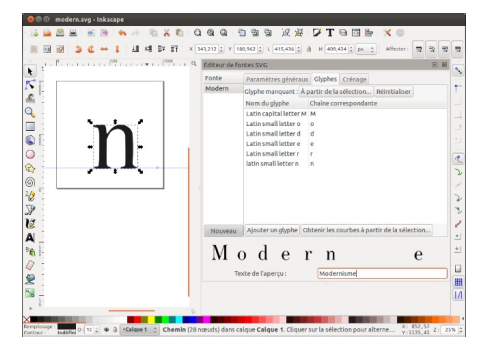

10. Enregistrez votre fichier tout simplement au format plain SVG.

Pour utiliser votre fonte normalement avec n'importe quel autre logiciel et l'installer sur votre système il vous faudra certainement la convertir dans un format TrueType ou OpenType. Vous pouvez effectuer cette opération à l'aide de convertisseurs en ligne comme http://onlinefontconverter.com mais vous aurez alors peu de possibilités, au profit d'une aisance (si vous convertissez une fonte dont vous n'êtes pas l'auteur, n'oubliez pas de respecter la volonté de l'auteur inscrite dans la licence choisie par rapport aux droits de modification et au besoin de renommer les versions modifiées. Le droit de modifier accordé par l'auteur va de pair avec le respect de la fonte originale en renommant les versions modifiées pour éviter les collisions de noms et les confusions entre l'original et les dérivés). Pour plus de personnalisation comme ajouter des infos de fontes ou personnaliser la géométrie ou la métrique de votre fonte, ouvrez votre font SVG dans [fontforge](http://onlinefontconverter.com/) et enregistrez-la dans le format de votre choix.

## **DÉFINIR LE CRÉNAGE**

Si l'approche est définie par la position de la forme dans la page, le<br>crénage, quant à lui, doit se définir manuellement par paire. La<br>démarche est assez simple, mais peut être longue s'il y a de<br>nombreuses paires à modif cette modification, mais FontForge. Il appartiendra donc à chacun de faire son choix sur la solution à adopter en évaluant en particulier les outils d'automatisation mis à disposition par FontForge.

- 1. Dans la fenêtre SVG Fonts, cliquez sur l'onglet [Crénage].
- 2. Dans les listes [Premier glyphe] et [Deuxième glyphe] choisissez les glyphes créés dont vous souhaitez paramétrer le crénage. Cliquez sur [Ajouter la paire].
- 3. La paire s'affiche en dessous. Glissez alors la valeur de crenage pour réduire pour augmenter l'espace. On voit la modification s'effectuer sur la paire, mais aussi sur le texte exemple de manière à avoir une appréciation plus globale de la paire.

 $\Box$ 

4. Recommencez pour les autres paires.

#### Édition de Genheim (1770)

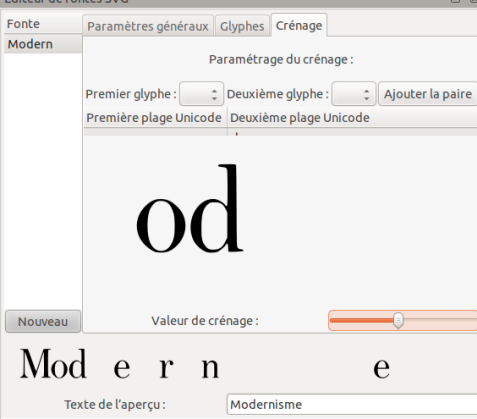

# **20. TESTER SA FONTE**

Une fois la fonte créée dans FontForge et le fichier de fonte .ttf ou .otf généré, il va être temps de tester la qualité de la police dans un logiciel hôte après installation ou activation. Durant les périodes de test, nous vous conseillons d'étiqueter les fontes dans FontMatrix pour les activer et les désactiver plus facilement. Il sera en effet certainement nécessaire de créer des variations en fonction des défauts rencontrés.

Il va être en particulier important de tester la correcte prise en compte des caractères particuliers. Peu de logiciels prennent en charge les fonctions avancées de saisie de texte. En logiciel libre on comptera des logiciels comme Gedit (éditeur de texte), Abiword (traitement de texte) ou Inkscape qui a l'avantage d'être multiplateforme et d'offrir des taux de zooms et des capacités de modifications de glyphe vectorisé, ce qui permet de faire des tests en direct avant de retourner dans FontForge.

Si ces caractères particuliers ne sont pas disponibles avec votre agencement de clavier (ou avec un agencement virtuel), vous devrez les copier-coller à partir d'une table de caractères telle que Gucharmap sur Linux ou Table de caractères sur Windows.

Fichier Affichage Rechercher Aller à Aide

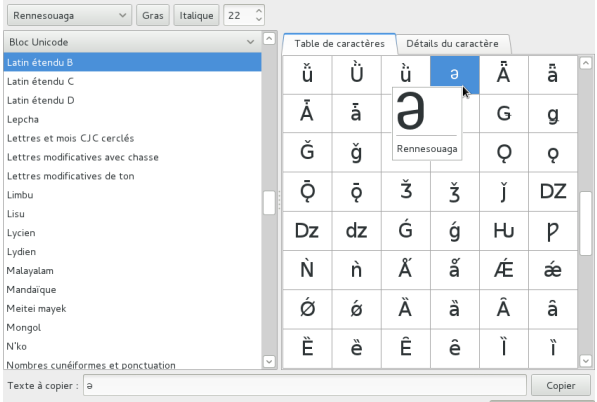

U+01DD LATIN SMALL LETTER TURNED E . Pan-Nigerian alphabet; all other usages of schwa are 0...

Pour trouver le caractère, vous pourrez utiliser le même nom ou valeur Unicode utilisée dans FontForge.

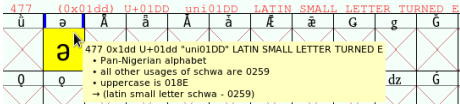

Dans notre exemple le code Unicode du caractère est U+01DD, c'est ce code qui permet de retrouver le caractère pour le copier depuis le logiciel Table de caractère.

Une fois ces caractères copier vous pouvez ajouter un élément texte dans un nouveau SVG dans Inkscape.

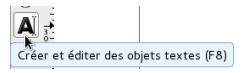

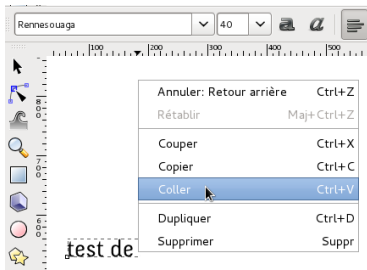

Vous pouvez coller le caractère lorsque vous modifiez l'objet texte.

## $\overline{\mathbf{T}}$

Le dialogue Texte>Texte et police vous permettra aussi de modifier ce texte ou de modifier la police

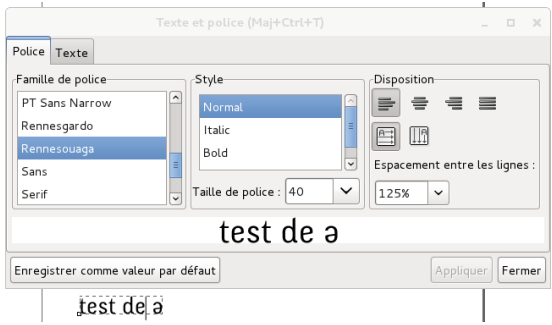

L'onglet Police du dialogue Texte et police vous permettra de prévisualiser le texte avec les polices installées.

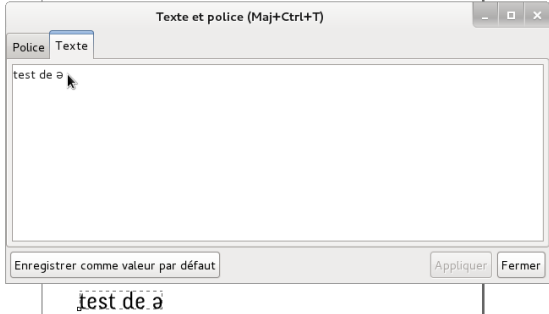

L'onglet Texte vous permettra de modifier le texte de l'objet texte.<br>Son champ principal fonctionne comme un éditeur de texte, vous<br>pouvez donc y taper votre texte ou y copier-coller vos caractères<br>spéciaux. Pour que le te

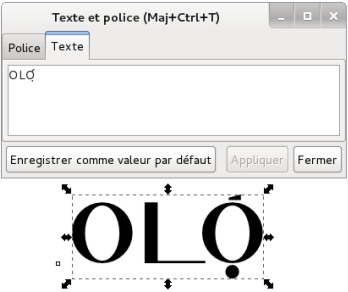

Cet objet texte de Inkscape peut aussi afficher correctement les fonctionnalités prérequises par certaines langues, comme le crénage ou la composition de lettres accentuées à partir de deux caractères (utilisant les ancres par exemple).

La fonte Marcel, conçue dans le chapitre « Créer une fonte », sera donc affichée correctement avec le crénage ajouté (entre O et L, ou L et O) et les ancres de positionnement ajoutées (sur le O majuscule combiné avec l'accent aigu sans chasse et le point souscrit sans chasse -U+004F, U+0301 et U+0323).

## **ANNEXES**

**21.** GLOSSAIRE **22.** RESSOURCES ET BIBLIOGRAPHIE

# $21$ . **GLOSSAIRE**

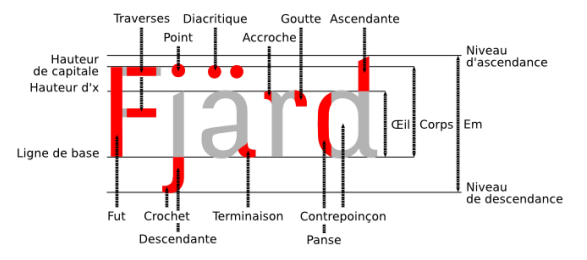

#### Alphabet

ibet<br>Système organisé composé de graphèmes représentant des unités fondamentales d'écriture. Les alphabets permettent en général de décrire des langues sous forme écrite simplifiée. Ils sont très variés selon les langues et les cultures et peuvent être basés sur des principes variés (phonétiques, mimétiques, idéographique...).

#### Antimoine

Métal associé au plomb pour la fabrication de caractères mobiles afin d'augmenter leur dureté.

#### Approche

Espaces internes gauche ou droite du glyphe qui encadrent la partie dessinée de la lettre et définissent l'espacement fondamental que cette lettre aura par rapport à une autre. L'approche est définie à gauche par le point d'origine à l'intérieur<br>du vecteur de chasse. u vecteur de chasse.

#### Bottom-up

Voir Inductive. Caractères

Aspect de la lettre tel qu'il est défini et normalisé dans un alphabet. Un caractère peut posséder plusieurs glyphes\* pour le représenter, même à l'intérieur d'une seule fonte. Unicode\* est une norme qui définit les caractères. Le créateur de fonte utilise cette norme pour donner aux caractères une vie graphique.

Chasse<br>Largeur de référence d'un caractère.

#### Classifications

Les classifications sont des typologies servant à classer les styles de typos en fonction de critères anatomiques (par ex. empattement, contraste). La classification la plus courante est la classification Vox-ATypl. Cette dernière classe les typos en quatre familles et dix classes.

Famille des caractères classiques

Les humanes Les naraldes

Les réales

#### Famille des caractères modernes

Les didones

- Les mécanes
- Les linéales

Famille des caractères d'inspiration calligraphique

- L e s in cis e s
	- Les scriptes
- Les manuaires

Les fractures

Les caractères non latins

Pour une description, voir l'article détaillé dans Wikipédia. D'autres classifications existent, plus basiques comme la classification Thibaudeau ou plus sophistiquées comme la Codex 1980 de Jean Alessandrini. Toutefois, toutes ces classifications ont en point commun un certain latino-centrisme, dans la mesure où l'analyse des fontes latines est très détaillée, mais les fontes non latines apparaissent dans une catégorie fourre-tout.

Codage<br>Le codage de caractère définit la façon dont un caractère est référencé dans un système info[rmatisé.](http://fr.wikipedia.org/wiki/Classification_Vox-Atypi) Unicode\* est une évolution des codes précédents qui permet d'avoir accès aux codages de tous les caractères linguistiques connus.

Codex 1980

Voir Classification

Hauteur d'un caractère, qui le diffère théoriquement de la chasse\*. En pratique, la typographie numérique associe largement les deux. De plus contrairement à la typographie au plomb pour laquelle chaque corps pouvait posséder un dessin adapté, la caractéristique vectorielle des systèmes de fonte actuels, s'ils facilitent le travail, ont une approche utilisation et homothétique du corps, moins riche que la précédente approche optique plus qualitative.

#### Crénage

Espacement entre deux caractères qui peut être défini par défaut dans les métriques de la fonte ou par l'utilisateur au moment de la composition si le logiciel le permet. Le crénage est l'action de modifier l'approche entre lettres.

#### Déductive (méthode)

Méthode procédant de la déduction, principe logique consistant à tirer des conclusions à partir de principes. Le principe inverse est celui de l'induction. Voir Inductive (méthode).

#### **Diacritique**

Signe accompagnant une lettre ou un graphème placé au dessus ou au-dessous: un accent grave, une cédille ou un tréma sont des exemples de signes diacritiques.

#### Fonderie

Traditionnellement atelier ou industrie qui produisait les fontes en métal. Par analogie, le terme a été conservé dans le monde numérique.

#### Fonte

La fonte, appelée ainsi car historiquement issu de la fonte de plomb et d'antimoine\*, désigne aujourd'hui le fichier numérique grâce auquel on peut utiliser la typo.

--<br>Champ du standard OpenType qui permet au créateur d'indiquer les variations de permissions (ou plus précisément les restrictions) à l'utilisateur relatives à l'incorporation de sa fonte dans un document comme le PDF. Les fontes libres devraient avoir ces restrictions remises à zéro sans quoi des problèmes d'usage peuvent apparaître: l'impression est limitée, l'installation est interdite, l'usage en tant que webfont est limité.

#### **Glyphes**

Matérialisation du caractère\* dans une création géométrique et métrique stylisée et visuelle.

## Google Web Font

Service gratuit de Google à destination des webmasters et auteurs d'applications web dans le but de constituer un répertoire de fontes libres en particulier pour favoriser et promouvoir les nouvelles possibilités de référencement des fontes avec la propriété CSS @font-face et ainsi enrichir la typographie du web jusqu'alors assez très limitée. Toutes les fontes publiées sont libres et la grande majorité est publiée sous OFL. http://www.google.com/webfonts (taper dans un terminal "hg clone https://googlefontdirectory.googlecode.com/hg" après installation de mercurial).

#### Graisse

La graisse définit l'épaisseur des fûts donnant une impression de lourdeur plus ou moins grande à la typo. Les graisses régulièrement [utilisées](http://www.google.com/webfonts) sont (du plus fin au plus épais): very light, light, thin, book, medium, demi bold, heavy, black, extra black. Certaines autres appellations sont régulièrement utilisées : Normal, regular, semi-bold, extra-bold. La typographie web à l'aide du CSS permet d'adopter une valeur chiffrée par multiple de 100.

#### Graphite

Graphite est un moteur libre de rendu multi-plateforme pour scripts complexes. Il offre des fonctions avancées nécessaires au fonctionnement des systèmes d'écriture nécessitant de la mise en forme de caractères contextuels, des ligatures, du réordonnancement, des glyphes séparés, de la multidirectionalité, de l'empilement d'accents et des positionnements complexes. Il est plus flexible que OpenType. Cette bibliothèque est disponible dans LibreOffice et Mozilla Firefox. http://scripts.sil.org/RenderingGraphite.

#### Gris typographique

Impression produite par la vision générale d'un texte. Densité moyenne du gris résultant de la juxtaposition de multiples caractères noirs sur fond blanc

#### Hexadécimal

Le système hexadécimal est un système de numérotation en base 16 répandu en informatique. Il utilise 16 symboles (10 chiffres, 0 à 9 ,et 6 lettres, A à F pour les valeurs 10 à 16).

ngo<br>Optimisati[on](http://scripts.sil.org/RenderingGraphite) du caractère pour un affichage correct sur les écrans dans le respect de la grille de pixels. Le hinting est une étape longue qui peut cependant être automatisée pour un résultat recevable quasi immédiat. Dans FontForge, le hinting peut être généré par Hints > Génération automatique de hints. Inductive (méthode)

Méthode procédant de l'induction, principe logique consistant à dégager des principes à partir de l'observation. Le principe inverse est celui de la déduction (voir Déductive (méthode)). Interopérabilité

te de itilisation de protocoles ou normes communes pour assurer la compatibilité des documents numériques réalisés ou utilisés dans des environnements différents.

- Kerning<br>voir Crénage.
- Majuscule (différence entre capitale et)

La majuscule désigne la lettre en début de mot. Le plus souvent la majuscule est représentée par une capitale, d'où la confusion. La capitale est le caractère servant à composer en grandes lettres.

Œil

L'œil ou Hauteur d'œil est défini par la hauteur des bas de casse aux capitales. Il indique donc une proportion est permet d'apprécier l'impression optique que donnent des typos à corps identique. Elle est donc à différencier, par exemple, du corps\* qui prend aussi en compte les ascendantes, descendantes et l'interligne ou de la hauteur d'x qui est la hauteur géométrique des bas de casse.

#### OpenType

OpenType est le format de fonte standard. Par rapport à ces prédécesseurs, il a l'avantage d'être entièrement multi plateforme, d'intégrer de nombreux systèmes graphiques linguistiques grâce à sa compatibilité avec Unicode\*. Pour le graphiste, OpenType offre entre autres des fonctions avancées comme la possibilité d'avoir plusieurs glyphes pour un caractère, d'avoir des ligatures avancées. À noter qu'il existe deux variantes de l'OpenType, l'OpenType à contours Postscript (extension .otf) et l'OpenType à contours TrueType (extension .ttf).

#### Piratage

Le piratage est l'accès et l'utilisation de ressources et de logiciels contre la volonté de leurs auteurs telle qu'elle est indiquée dans une licence. Cela désigne aussi l'action de redistribuer ces ressources et logiciels à d'autres, en violation de la volonté des auteurs originaux.

#### PostScript

Format et langage de description de page et de description de formes vectorielles mis au point par Adobe en 1982. Cette technologie est historiquement à l'origine de l'avènement de la PAO (Publication Assistée par Ordinateur).

#### **Propriétaire**

Un logiciel propriétaire est un logiciel qui nie ses libertés à l'utilisateur et au développeur. Il est qualifié de propriétaire parce que son auteur conserve jalousement tous les droits pour lui et n'en transmet aucun ou trés peu. Les caractéristiques de ce logiciel sont font en sorte qu'il ne satisfait pas aux quatre libertés fondamentales de la définition du logiciel libre: liberté d'usage non-restreint, liberté d'étudier, liberté de modifier et liberté de redistribuer.

#### Privateur

Voir Propriétaire. Cette expression est parfois utilisée à la place de propriétaire notamment en raison de sa plus grande adéquation avec le sens original de proprietary en anglais. Photocomposition

La photocomposition consiste en la composition (arrangement) de lignes de texte destiné à transiter par un principe de reproduction photographique. La photocomposition est la technologie principale qui a remplacé la composition au plomb et qui a accompagné le développement de la typographie numérique.

#### Phototitrage

Le phototitrage est une technologie très en vogue dans les années 70-80, tirée de la photocomposition, adaptée à la composition de titres, composés à façon et permettant d'importantes déformations optiques sur la lettre.

Le mot police appliquée à la typographie dans l'expression « police de caractères » date de l'époque de la typographie au plomb et a été forgée par analogie avec l'expression police d'assurance. Elle désigne le récapitulatif des caractères de la casse (meuble servant à stocker les caractères en plomb). Pour aller plus loin, voir « Il y a police et police » sur Projet Babel : http://projetbabel.org/mots/index.php?p=dicter

Point<br>Unité de mesure largement utilisée en typographie et en impression. Le point pica large de 0,351mm environ; le point postscript fait 1/72° de pouce et le point Didot 0,376mm environ.

Se dit de l'appartenance d'une typo par sa ressemblance à l'écriture manuscrite notamment dans certaines classifications ayant cours. À ne pas confondre avec le mot anglais script qui désigne le système d'écriture employé.

#### Système d'exploitation

Un système d'exploitation est une série de composants logiciels permettant l'usage d'un ordinateur: noyau, libraires de bas

niveau, pilotes, interface graphique, utilitaires et programmes divers. Par exemple: Windows, Mac OS X, GNU/Linux(Debian, Ubuntu, Fedora), OpenBSD, Android, iOS, Solaris, etc.

Top-down Voir déductive.

Thibaudeau

Voir classification.

Unicode

Unicode est la norme actuelle la plus répandue permettant de décrire le codage des caractères dans un fichier numérique. Elle marque une transition majeure permettant une plus grande interopérabilité et pérennité des informations entre les différentes plateformes et les différentes générations des outils informatiques. Il existe toute une série d'encodages obsolètes (legacy encoding) auxquels Unicode apporte une solution. Il en existe plusieurs variantes dont la plus répandue est UTF-8. http://www.unicode.org - http://www.unicode.org/fr.

Vox /Vox-ATypI

Voir [classification.](http://www.unicode.org)

W3C

W3C est un consortium créé au mois d'octobre 1994 par Tim Berners-Lee pour promouvoir la compatibilité et donc la normalisation des technologies du World Wide Web. Il développe met à disposition une série d'informations publiques concernant à destination des développeurs et des utilisateurs. Il faut souligner que le W3C rassemble aussi une série d'entreprises qui malgré leur tendance marquée pour le logiciel privateur et les brevets participe à la définition et à l'implémentation de standards ouverts. http://www.w3c.org.

XeLaTeX

XeLaTeX est une composante de la suite logicielle XeTeX qui est une version avancée du système de mise en page et de publication TeX perme[ttant](http://www.w3c.org) de tirer parti du standard Unicode et des fonctionnalités de typographie avancée comme OpenType et Graphite: http://scripts.sil.org/XeTeX.

# **22. RESSOURCES ET BIBLIOGRAPHIE**

Il existe plusieurs ressources web et publications sur les fontes libres, les licences et plus généralement sur la typographie. Ce chapitre en présente une sélection.

## **RESSOURCES WEB**

#### **Trouver des fontes libres**

Dans tous les cas, lisez attentivement la licence appliquée à la fonte par leurs auteurs.

Voici une sélection non exhaustive de fonderies qui proposent des fontes libres:

#### **En Argentine**

Omnibus Type : http://www.omnibus-type.com/

#### **En Belgique**

• OSP Foundry : http://ospublish.constantvzw.org/foundry/

#### **Au Canada**

• Practice Foundry : http://practicefoundry.com/

#### **Aux États-Unis**

- The League of Moveable [Type](http://practicefoundry.com/) :
- http://www.theleagueofmoveabletype.com/
- Lost Type\* : http://www.losttype.com/
- Google Web Fonts : http://www.google.com/webfonts

#### **En France**

• Velvetyne Type Foundry : http://www.velvetyne.fr

#### **En Grèce**

Greek Font Society : http://www.greekfontsociety.gr/

#### **Aux Pays-Bas**

Cyreal : http://cyreal.org/ (en partie)

#### **En Pologne**

GUST: http://www.gust.org.pl/

#### **Dépôts**

- OpenFontLibrary : http://openfontlibrary.org/
- SIL : http://scripts.sil.org/FontDownloads
- Google Web Fonts : http://www.google.com/webfonts

#### **Les licences [libres](http://www.gust.org.pl/)**

#### **Licence libre spécifique aux fontes**

SIL OFL (Open Font License): [http://scripts.sil.org/OF](http://openfontlibrary.org/)L

#### **Licences libres logicielles**

L'ensemble des différentes licences pour logiciels libres comme la MIT/X11/Apache2/GPL sont présentées et commentées sur http://www.fsf.org/licenses et http://www.opensource.org/licenses.

#### **Formats ouverts et standards**

- Unicode (version en français) : http://unicode.org/fr/
- Spécifications OpenType :
- http://www.adobe.com/devnet/opentype.html<br>Format UFO : <u>http://unifiedfontobject.org</u>

#### **BI[BLIOGRAPHIE](http://www.fsf.org/licenses)**

- 
- Yannis Haramlambous, Fontes et codages, O'Reilly, 2004<br>Frank Adebiaye et Suzanne Cardinal, François Boltana et la<br>naissance de la typographie numérique, Atelier Perrousseaux, octobre 2011
- Susca Vincenzo, Claire Bardainne, *Récréations. Galaxies de*<br>l'im*aginaire postmoderne*, CNRS éditions, mai 2009